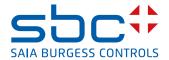

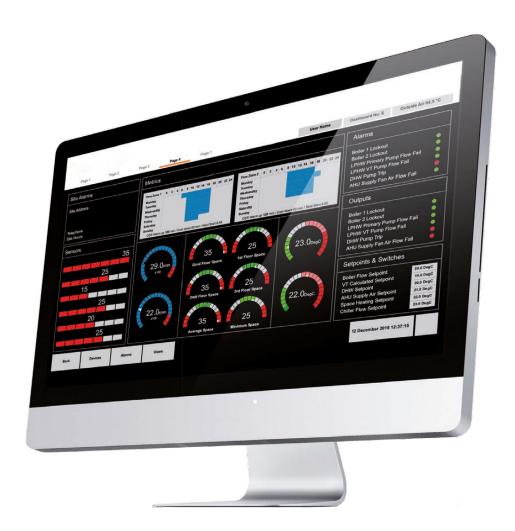

Saia PCD® Supervisor V3.0 Configuration Manual

| n |  |
|---|--|
| U |  |

| ) Conte  | ent                                          |     |
|----------|----------------------------------------------|-----|
| 0.1      | Document History                             | 0-9 |
| 0.2      | Trademarks                                   | 0-9 |
| l Abou   | t this Manual                                |     |
| 1.1      | Conventions Used in this Manual              | 1-3 |
| 2 Abou   | t Saia PCD® Supervisor                       |     |
| 2.1      | Saia PCD® Supervisor Architecture            | 2-2 |
| 2.1.1    | Platform                                     |     |
| 2.1.2    | Station                                      |     |
| 2.1.3    | Platform Daemon                              |     |
| 2.1.4    | SBCIpNetwork driver                          |     |
| 2.1.5    | Other Drivers (open points)                  |     |
| 2.2      | User Interface Application (Host PC)         |     |
| 2.2.1    | Nav Tree (navigation panel)                  |     |
| 2.2.2    | Palettes                                     |     |
| 2.2.3    | Locator Bar                                  |     |
| 2.2.4    | View Pane & View Changer                     |     |
| 2.2.5    | Client Devices                               |     |
| 2.2.0    | Official Devices                             | Δ-0 |
| 3 Secui  | ring Saia PCD® Supervisor                    |     |
| 3.1      | Introduction                                 | 3-1 |
| 3.2      | Disaster Recovery Planning                   | 3-1 |
| 3.3      | Physical and Environmental Considerations    | 3-1 |
| 3.4      | Security Updates and Service Packs           | 3-1 |
| 3.5      | Virus Protection                             | 3-2 |
| 3.6      | Network Planning and Security                | 3-2 |
| 3.7      | Virtual Environments                         | 3-2 |
| 3.8      | Securing Wireless Devices                    | 3-3 |
| 3.9      | System Monitoring                            | 3-3 |
| 3.10     | Securing Access to the Operating System      | 3-3 |
| 3.11     | Access Control                               | 3-3 |
| 3.12     | Securing Saia PCD® Supervisor                | 3-4 |
| 3.12.1   | Default Admin User of a Station              | 3-4 |
| 3.12.2   | Passphrase                                   | 3-4 |
| 3.12.3   | Set up Other Users for the Station           | 3-4 |
| 3.13     | Setting up Google 2 factor authentication    | 3-5 |
| 3.14     | Saia PCD® Supervisor Security Check List     | 3-6 |
| 3.15     | General Data Protection Regulation (GDPR)    | 3-7 |
| l Instal | lling Saia PCD <sup>®</sup> Supervisor       |     |
| 4.1      | Installation Requirements                    | 4-2 |
| 4.2      | Obtaining the Saia PCD® Supervisor Software  |     |
| 4.3      | Installing the Saia PCD® Supervisor Software |     |
| 4.4      | Installing the Platform Daemon               |     |
| 4.5      | Configuring the Windows Firewall             |     |
| 1.0      | Samgaining the frinteener in offer minimum.  | 1   |

# Supervisor

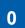

| 5 Licens  | ing Saia PCD® Supervisor                                           |      |
|-----------|--------------------------------------------------------------------|------|
| 5.1       | Obtain a Saia PCD® Supervisor License and Certificate              | 5-1  |
| 5.2       | Install the Saia PCD® Supervisor License                           | 5-1  |
| 5.2.1     | Automatic Licensing                                                | 5-2  |
| 5.2.2     | Manual Licensing                                                   | 5-2  |
| 5.3       | Updating a License                                                 | 5-2  |
|           |                                                                    |      |
| 6 Creatir | ng/Engineering a project (application, site,)                      |      |
| 6.1       | Initial Setup                                                      |      |
| 6.1.1     | Launch the Saia PCD® Supervisor Application                        | 6-2  |
| 6.1.2     | Open the Platform                                                  | 6-3  |
| 6.1.3     | Create a New Station                                               | 6-5  |
| 6.1.4     | Open the Station                                                   |      |
| 6.1.5     | Increase the memory space assigned to Workbench and station        |      |
| 6.2       | Manual creation of data points                                     |      |
| 6.2.1     | Add a Saia Burgess Controls driver (SBClpNetwork)                  |      |
| 6.2.1.2   | Create a folder for Saia Burgess Controls Driver                   | 6-13 |
| 6.2.1.3   | Add the Saia Burgess Controls Driver                               |      |
| 6.2.1.4   | Duplicated physical device                                         | 6-16 |
| 6.2.2     | Configure the Saia Burgess Controls Driver(s)                      |      |
| 6.2.3     | Adding Device to the Saia Burgess Controls Driver(s)               | 6-18 |
| 6.2.4     | Add Points to the Device to get the data from the PCD              | 6-22 |
| 6.2.5     | Add Alarming to a data point in the Saia PCD® Supervisor           | 6-26 |
| 6.2.5.1   | Steps to set alarming to a datapoint                               | 6-27 |
| 6.2.6     | Add History to a data point in the Saia PCD® Supervisor            | 6-36 |
| 6.2.6.1   | Steps to setup History for a datapoint in the Saia PCD® Supervisor | 6-36 |
| 6.3       | Using the "Saia PG5 Data Import Wizard"                            | 6-41 |
| 6.3.1     | Important information about import wizard process                  |      |
|           | in Saia PCD Supervisor 2.1                                         |      |
| 6.3.2     | Preparation                                                        |      |
| 6.3.3     | Importing symbols from PG5 projects                                |      |
| 6.3.3.1   | Properties of an imported datapoint                                |      |
| 6.3.4     | Alarming                                                           |      |
| 6.3.5     | Importing Historically logged data so called HD Logs               |      |
| 6.3.6     | Starting the communication after the import                        |      |
| 6.3.6.1   | Enabling the Saia PCD S-Bus IP-Driver                              |      |
| 6.3.6.2   | Checking different settings to get the communication working       |      |
| 6.3.6.3   | Tuning the Saia PCD S-Bus IP-Driver                                |      |
| 6.3.7     | SbcLinear Conversion                                               |      |
| 6.3.7.1   | Introduction                                                       |      |
| 6.3.7.2   | Installing the Patch                                               |      |
| 6.3.7.3   | Import in newly generated stations (after installing the Patch)    |      |
| 6.3.7.4   | Updating existing stations                                         |      |
| 6.3.8     | Enhanced PG5 Import Wizard                                         |      |
| 6.3.9     | Addition to the standard import                                    | 6-78 |

| 6.3.9.1  | The additional properties are required to work with            |       |
|----------|----------------------------------------------------------------|-------|
|          | the easy templating library DDC27                              | 6-78  |
| 6.3.9.2  | The predefined graphical templates for DDC 2.7 are created     |       |
|          | to support the DDC Suite 2.7 environment                       | 6-78  |
| 6.3.10   | System consequences for duplicated CPU names                   | 6-79  |
| 6.4      | General functions                                              | 6-80  |
| 6.4.1    | Configure Scheduled tasks                                      | 6-80  |
| 6.4.2    | Creating folder for the scheduling components                  | 6-84  |
| 6.4.3    | Add Weekly Scheduler component from Palette                    | 6-85  |
| 6.4.4    | Configuring normal events weekly schedules                     | 6-86  |
| 6.4.5    | Configuring special events weekly schedules                    | 6-87  |
| 6.4.6    | Add Calendar Scheduler component from the Palette              |       |
| 6.4.7    | Configuring Calendar Schedule                                  |       |
| 6.4.8    | Make the logic to control the physical point in the PCD device | 6-93  |
| 6.4.9    | Make the logic to control the physical point in the PCD device |       |
|          | using reference between the schedulers                         | 6-98  |
| 6.5      | Connect to 3rd Party Systems                                   | 6-101 |
| 6.5.1    | Add the Required 3rd Party Drivers                             | 6-101 |
| 6.5.2    | Configure 3rd Party Drivers                                    | 6-102 |
| 6.5.3    | Add 3rd Party Points to the Database                           | 6-102 |
| 6.5.4    | Using the BACnet Driver                                        | 6-102 |
| 6.5.4.1  | Configure the BACnet Driver                                    |       |
| 6.5.4.2  | Discover and add BACnet Devices                                | 6-104 |
| 6.5.4.3  | Add the required BACnet Points to the Database                 |       |
| 6.5.4.4  | Enable Honeywell BACnet Service                                | 6-109 |
| 6.6      | Creating Schematics (Operator Views)                           | 6-111 |
| 6.6.1    | Prepare the folder structures                                  |       |
| 6.6.1.1  | Create a Folder for the Operator Views                         | 6-111 |
| 6.6.1.2  | Create a Folder for the Images                                 |       |
| 6.6.1.3  | Prepare Images                                                 |       |
| 6.6.1.4  | Add Images to Saia PCD® Supervisor                             |       |
| 6.6.1.5  | Customize the basic PX Template Page                           |       |
| 6.6.2    | Create a PX Page                                               |       |
| 6.6.3    | Edit a PX Page                                                 |       |
| 6.6.3.1  | Create or Change PX Page Elements                              |       |
| 6.6.3.2  | Setting the Page Size and Background                           |       |
| 6.6.3.3  | Add Text                                                       |       |
| 6.6.3.4  | Add an Image                                                   |       |
| 6.6.3.5  | Add a Dynamic Object (Value)                                   |       |
| 6.6.3.6  | Add an Animated Image                                          |       |
| 6.6.3.7  | Add a Setpoint Slider                                          |       |
| 6.6.3.8  | Add a Button to Adjust a Value                                 |       |
| 6.6.3.9  | Add a Link to Another Page                                     |       |
| 6.6.3.10 | Add a Graph                                                    |       |
| 6.6.4    | Reuse Operator Views                                           | 6-123 |
|          |                                                                |       |

# Supervisor

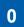

| 6.6.5                                                                                                    | Easy Templating Simple Objects                                                                                                    | 6-126                                                                                       |
|----------------------------------------------------------------------------------------------------|----------------------------------------------------------------------------------------------------|---------------------------------------------------------------------------------------------|
| 6.6.5.1                                                                                                    | Create simple objects                                                                                                    | 6-126                                                                                       |
| 6.6.5.2                                                                                                    | Using generated Simple Objects                                                                                                    | 6-127                                                                                       |
| 6.6.6                                                                                                    | Reuse a Generic PX Page                                                                                                    | 6-128                                                                                       |
| 6.6.7                                                                                                    | New Px / responsiv elements                                                                                                    | 6-132                                                                                       |
| 6.6.8                                                                                                    | Dashboards                                                                                                    | 6-132                                                                                       |
| 6.6.8.1                                                                                                    | Add the Dashboard Service                                                                                                    | 6-133                                                                                       |
| 6.6.8.2                                                                                                    | Add a Dashboard to a PX Page                                                                                                    | 6-134                                                                                       |
| 6.7                                                                                                    | Set Up Saia PCD® Supervisor Users                                                                                                    | 6-136                                                                                       |
| 6.7.1                                                                                                    | Configure Categories                                                                                                    | 6-137                                                                                       |
| 6.7.1.1                                                                                                    | Add a Category                                                                                                    | 6-137                                                                                       |
| 6.7.1.2                                                                                                    | Set up the Categories                                                                                                    | 6-138                                                                                       |
| 6.7.2                                                                                                    | Configure Roles                                                                                                    | 6-140                                                                                       |
| 6.7.3                                                                                                    | Configure Users                                                                                                    | 6-142                                                                                       |
| 6.7.3.1                                                                                                    | Configure NAV Files                                                                                                    | 6-142                                                                                       |
| 6.7.3.2                                                                                                    | Create a Folder for the NAV Files                                                                                                    | 6-142                                                                                       |
| 6.7.3.3                                                                                                    | Create NAV Files                                                                                                    | 6-143                                                                                       |
| 6.7.4                                                                                                    | Add Users                                                                                                    | 6-145                                                                                       |
| 6.8                                                                                                    | Backup & Restore                                                                                                    | 6-148                                                                                       |
| 6.8.1                                                                                                    | Backup the Configuration                                                                                                    | 6-149                                                                                       |
| 6.8.2                                                                                                    | Using the Backup Service                                                                                                    | 6-152                                                                                       |
| 6.8.3                                                                                                    | Restore the Configuration                                                                                                    | 6-154                                                                                       |
| 6.8.3.1                                                                                                    | Restore Using the Station Copier                                                                                                    | 6-154                                                                                       |
| 6.8.3.2                                                                                                    | Restore the Station Using the dist file                                                                                                    | 6-154                                                                                       |
|                                                                                                    |                                                                                                    |                                                                                             |
| <b>7</b>                                                                                                    |                                                                                                    |                                                                                             |
| •                                                                                                    | Saia PCD® Supervisor                                                                                                    | 7.0                                                                                         |
| 7.1                                                                                                    | Access Saia PCD® Supervisor                                                                                                    |                                                                                             |
| 7.1<br>7.1.1                                                                                                    | Access Saia PCD® Supervisor                                                                                                    | 7-2                                                                                         |
| 7.1<br>7.1.1<br>7.1.1.1                                                                                                    | Access Saia PCD® Supervisor                                                                                                    | 7-2<br>7-4                                                                                  |
| 7.1<br>7.1.1<br>7.1.1.1<br>7.1.1.2                                                                                                    | Access Saia PCD® Supervisor                                                                                                    | 7-2<br>7-4<br>7-4                                                                           |
| 7.1<br>7.1.1<br>7.1.1.1<br>7.1.1.2<br>7.1.2                                                                                                    | Access Saia PCD® Supervisor  Launch the Saia PCD® Supervisor Application  Log on  Log off  Access Saia PCD® Supervisor from a Web Browser                                                                                                    | 7-2<br>7-4<br>7-4<br>7-5                                                                    |
| 7.1<br>7.1.1<br>7.1.1.1<br>7.1.1.2<br>7.1.2<br>7.1.2.1                                                                                                    | Access Saia PCD® Supervisor                                                                                                    | 7-2<br>7-4<br>7-4<br>7-5<br>7-7                                                             |
| 7.1<br>7.1.1<br>7.1.1.1<br>7.1.1.2<br>7.1.2<br>7.1.2.1<br>7.2                                                                                                    | Access Saia PCD® Supervisor  Launch the Saia PCD® Supervisor Application  Log on  Log off  Access Saia PCD® Supervisor from a Web Browser  Log off  Use Saia PCD® Supervisor                                                                                                    | 7-2<br>7-4<br>7-4<br>7-5<br>7-7                                                             |
| 7.1<br>7.1.1<br>7.1.1.1<br>7.1.1.2<br>7.1.2<br>7.1.2.1<br>7.2<br>7.2.1                                                                                                    | Access Saia PCD® Supervisor  Launch the Saia PCD® Supervisor Application  Log on  Log off  Access Saia PCD® Supervisor from a Web Browser  Log off  Use Saia PCD® Supervisor  Using Saia PCD® Supervisor via Operator Views                                                                                                    | 7-2<br>7-4<br>7-4<br>7-5<br>7-7<br>7-8                                                      |
| 7.1<br>7.1.1<br>7.1.1.2<br>7.1.2<br>7.1.2.1<br>7.2<br>7.2.1<br>7.2.1.1                                                                                                    | Access Saia PCD® Supervisor  Launch the Saia PCD® Supervisor Application  Log on  Log off  Access Saia PCD® Supervisor from a Web Browser  Log off  Use Saia PCD® Supervisor  Using Saia PCD® Supervisor via Operator Views  Access the Operator Views                                                                                                    | 7-2<br>7-4<br>7-4<br>7-5<br>7-7<br>7-8<br>7-8                                               |
| 7.1<br>7.1.1<br>7.1.1.2<br>7.1.2<br>7.1.2.1<br>7.2<br>7.2.1<br>7.2.1.1<br>7.2.1.2                                                                                                    | Access Saia PCD® Supervisor  Launch the Saia PCD® Supervisor Application  Log on  Log off  Access Saia PCD® Supervisor from a Web Browser  Log off  Use Saia PCD® Supervisor  Using Saia PCD® Supervisor via Operator Views  Access the Operator Views  Use the Operator Views                                                                                                    | 7-2<br>7-4<br>7-4<br>7-5<br>7-7<br>7-8<br>7-8<br>7-8                                        |
| 7.1<br>7.1.1<br>7.1.1.2<br>7.1.2<br>7.1.2.1<br>7.2.1<br>7.2.1<br>7.2.1.1<br>7.2.1.2<br>7.2.1.3                                                                                                | Access Saia PCD® Supervisor  Launch the Saia PCD® Supervisor Application  Log on  Log off  Access Saia PCD® Supervisor from a Web Browser  Log off  Use Saia PCD® Supervisor  Using Saia PCD® Supervisor via Operator Views  Access the Operator Views  Use the Operator Views  Use Dashboards                                                                                                    | 7-2<br>7-4<br>7-4<br>7-5<br>7-7<br>7-8<br>7-8<br>7-8<br>7-8                                 |
| 7.1<br>7.1.1<br>7.1.1.2<br>7.1.2<br>7.1.2.1<br>7.2<br>7.2.1<br>7.2.1.1<br>7.2.1.2<br>7.2.1.3<br>7.2.1.4                                                                                       | Access Saia PCD® Supervisor Launch the Saia PCD® Supervisor Application Log on Log off Access Saia PCD® Supervisor from a Web Browser Log off Use Saia PCD® Supervisor Using Saia PCD® Supervisor via Operator Views Access the Operator Views Use the Operator Views Use Dashboards Configuring a Dashboard                                                                                                    | 7-2<br>7-4<br>7-5<br>7-7<br>7-8<br>7-8<br>7-8<br>7-8<br>7-9                                 |
| 7.1<br>7.1.1<br>7.1.1.2<br>7.1.2<br>7.1.2.1<br>7.2<br>7.2.1<br>7.2.1.1<br>7.2.1.2<br>7.2.1.3<br>7.2.1.4<br>7.2.2                                                                              | Access Saia PCD® Supervisor Launch the Saia PCD® Supervisor Application Log on Log off Access Saia PCD® Supervisor from a Web Browser Log off Use Saia PCD® Supervisor Using Saia PCD® Supervisor via Operator Views Access the Operator Views Use the Operator Views Use Dashboards Configuring a Dashboard Using Saia PCD® Supervisor via the Nav Tree                                                                                      | 7-2<br>7-4<br>7-4<br>7-5<br>7-7<br>7-8<br>7-8<br>7-8<br>7-9<br>7-10                         |
| 7.1<br>7.1.1<br>7.1.1.2<br>7.1.2<br>7.1.2.1<br>7.2.1<br>7.2.1.1<br>7.2.1.2<br>7.2.1.3<br>7.2.1.4<br>7.2.2<br>7.2.2.1                                                                          | Access Saia PCD® Supervisor Launch the Saia PCD® Supervisor Application Log on Log off Access Saia PCD® Supervisor from a Web Browser Log off Use Saia PCD® Supervisor Using Saia PCD® Supervisor via Operator Views Access the Operator Views Use the Operator Views Use Dashboards Configuring a Dashboard Using Saia PCD® Supervisor via the Nav Tree Basic Controls and Navigation                                                        | 7-2<br>7-4<br>7-4<br>7-5<br>7-7<br>7-8<br>7-8<br>7-8<br>7-9<br>7-10<br>7-11                 |
| 7.1<br>7.1.1<br>7.1.1.2<br>7.1.2<br>7.1.2.1<br>7.2.1<br>7.2.1.1<br>7.2.1.2<br>7.2.1.3<br>7.2.1.4<br>7.2.2<br>7.2.2.1<br>7.2.2.2                                                               | Access Saia PCD® Supervisor Launch the Saia PCD® Supervisor Application Log on Log off Access Saia PCD® Supervisor from a Web Browser Log off Use Saia PCD® Supervisor Using Saia PCD® Supervisor via Operator Views Access the Operator Views Use the Operator Views Use Dashboards Configuring a Dashboard Using Saia PCD® Supervisor via the Nav Tree Basic Controls and Navigation Nav Tree                                               | 7-2<br>7-4<br>7-4<br>7-5<br>7-7<br>7-8<br>7-8<br>7-8<br>7-9<br>7-10<br>7-11                 |
| 7.1<br>7.1.1<br>7.1.1.2<br>7.1.2<br>7.1.2.1<br>7.2.1<br>7.2.1<br>7.2.1.2<br>7.2.1.3<br>7.2.1.4<br>7.2.2<br>7.2.2.1<br>7.2.2.1<br>7.2.2.2                                                      | Access Saia PCD® Supervisor Launch the Saia PCD® Supervisor Application Log on Log off Access Saia PCD® Supervisor from a Web Browser Log off Use Saia PCD® Supervisor Using Saia PCD® Supervisor via Operator Views Access the Operator Views Use the Operator Views Use Dashboards Configuring a Dashboard Using Saia PCD® Supervisor via the Nav Tree Basic Controls and Navigation Nav Tree Palettes                                      | 7-2<br>7-4<br>7-4<br>7-5<br>7-7<br>7-8<br>7-8<br>7-8<br>7-9<br>7-10<br>7-11<br>7-11         |
| 7.1<br>7.1.1<br>7.1.1.2<br>7.1.2<br>7.1.2.1<br>7.2.1<br>7.2.1.1<br>7.2.1.2<br>7.2.1.3<br>7.2.1.4<br>7.2.2<br>7.2.2.1<br>7.2.2.1<br>7.2.2.2<br>7.2.2.3<br>7.2.2.4                              | Access Saia PCD® Supervisor Application Launch the Saia PCD® Supervisor Application Log on Log off Access Saia PCD® Supervisor from a Web Browser Log off Use Saia PCD® Supervisor Using Saia PCD® Supervisor via Operator Views Access the Operator Views Use the Operator Views Use Dashboards Configuring a Dashboard Using Saia PCD® Supervisor via the Nav Tree Basic Controls and Navigation Nav Tree Palettes Locator Bar              | 7-2<br>7-4<br>7-4<br>7-5<br>7-7<br>7-8<br>7-8<br>7-8<br>7-9<br>7-10<br>7-11<br>7-11         |
| 7.1<br>7.1.1<br>7.1.1.2<br>7.1.2<br>7.1.2.1<br>7.2<br>7.2.1<br>7.2.1.1<br>7.2.1.2<br>7.2.1.3<br>7.2.1.4<br>7.2.2<br>7.2.2.1<br>7.2.2.2<br>7.2.2.1<br>7.2.2.2<br>7.2.2.3<br>7.2.2.4<br>7.2.2.5 | Access Saia PCD® Supervisor Launch the Saia PCD® Supervisor Application Log on Log off Access Saia PCD® Supervisor from a Web Browser Log off Use Saia PCD® Supervisor Using Saia PCD® Supervisor via Operator Views Access the Operator Views Use the Operator Views Use Dashboards Configuring a Dashboard Using Saia PCD® Supervisor via the Nav Tree Basic Controls and Navigation Nav Tree Palettes Locator Bar View Pane & View Changer | 7-2<br>7-4<br>7-4<br>7-5<br>7-7<br>7-8<br>7-8<br>7-8<br>7-9<br>7-10<br>7-11<br>7-11<br>7-11 |
| 7.1<br>7.1.1<br>7.1.1.2<br>7.1.2<br>7.1.2.1<br>7.2.1<br>7.2.1.1<br>7.2.1.2<br>7.2.1.3<br>7.2.1.4<br>7.2.2<br>7.2.2.1<br>7.2.2.1<br>7.2.2.2<br>7.2.2.3<br>7.2.2.4                              | Access Saia PCD® Supervisor Application Launch the Saia PCD® Supervisor Application Log on Log off Access Saia PCD® Supervisor from a Web Browser Log off Use Saia PCD® Supervisor Using Saia PCD® Supervisor via Operator Views Access the Operator Views Use the Operator Views Use Dashboards Configuring a Dashboard Using Saia PCD® Supervisor via the Nav Tree Basic Controls and Navigation Nav Tree Palettes Locator Bar              | 7-2 7-4 7-4 7-5 7-7 7-8 7-8 7-8 7-9 7-10 7-11 7-11 7-11 7-12 7-12                           |

| $\mathbf{a}$ |
|--------------|
| ш            |
| u            |
|              |

| 7.2.2.8   | Using the Alarm Console                                             | 7-14 |
|-----------|---------------------------------------------------------------------|------|
| 7.2.2.9   | Viewing and changing Occupation Times (Scheduler and Calendar)      |      |
|           | in Saia PCD® Supervisor                                             | 7-16 |
| 7.2.2.10  | Viewing a History (Graph)                                           | 7-22 |
| 7.3       | Manual start the Saia PCD® Supervisor Station                       | 7-24 |
| 7.4       | HTML5 Enhancements                                                  | 7-25 |
| 7.4.1     | New reporting functions                                             | 7-26 |
| 7.5       | Cloud Connector                                                     | 7-26 |
| 7.6       | Bulk deploy                                                         | 7-27 |
| 7.7       | VykonPro modules (on request)                                       |      |
| 7.8       | Setting customized login and background logo                        |      |
| 7.9       | Headstation and Substation Ping Read Timeout                        |      |
| 7.10      | Setting up the S-Bus clock                                          |      |
| 7.11      | Use of UDP config slot from the Property sheet in every headstation |      |
| 8 Saia P( | CD® Supervisor - Point View Widget                                  |      |
| 8.1       | Introduction                                                        | 8-1  |
| 8.1.1     | Purpose and Deliverables of the Point View Widget                   | 8-1  |
| 8.2       | Prerequisites                                                       |      |
| 8.2.1     | What's new with Niagara 4.7?                                        | 8-2  |
| 8.2.2     | Selecting the Right Station Template                                |      |
| 8.3       | Starting Niagara Supervisor                                         |      |
| 8.3.1     | Enabling Point View Widget                                          |      |
| 8.3.2     | Engineering Mode                                                    |      |
| 8.4       | Point View Widget Description                                       |      |
| 8.4.1     | Basic Working Techniques                                            |      |
| 8.4.2     | Selecting Point View Mode                                           |      |
| 8.4.3     | Filtering Points                                                    |      |
| 8.4.3.1   | Filtering Points by Status                                          |      |
| 8.4.3.2   | Point Status Indications                                            |      |
| 8.4.3.3   | Filtering Points by Label                                           |      |
| 8.4.3.4   | Procedure                                                           |      |
| 8.4.4     | Setting Point Values                                                |      |
| 8.4.4.1   | Manual Override (Direct Point Editing)                              |      |
| 8.4.4.2   | Manual Override (Enhanced Point Editing)                            |      |
| 8.4.4.3   | Inline Command Editing                                              |      |
| 8.4.4.4   | Inline Command Configuration                                        |      |
| 8.4.4.5   | Relinquishing Points                                                |      |
| 8.4.4.6   | Setting Point to Fallback / Relinquish Default Value                |      |
| 8.4.5     | Saving Points to Favourites                                         |      |
| 8.4.5.1   | Viewing Favourites                                                  |      |
| 8.4.5.2   | Renaming Favourites                                                 |      |
| 8.4.5.3   | Deleting Favourites                                                 |      |
| 8.4.6     | Exporting Points to CSV                                             |      |
| 8.4.7     | Viewing Point Histories                                             |      |
| 8.4.8     | Editing Point Properties                                            |      |
| 0.4.0     | Laking Fourt Topordoo                                               |      |

# Supervisor

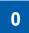

| 8.4.9   | Delete Points View                                              | 8-34 |
|---------|-----------------------------------------------------------------|------|
| 8.5     | Advanced Documentation/Information Section                      | 8-35 |
| 8.5.1   | Inline Command Configuration adding new Drivers and Point Types | 8-35 |
| A Annex |                                                                 |      |
| A.1     | lcons                                                           | A-1  |
| A.2     | Related documents                                               | A-1  |
| A.3     | Software-Versions                                               | A-1  |
| A.4     | What is new in V1.2                                             | A-2  |
| A.5     | What is new in V2.0                                             | A-2  |
| A.6     | What is new in V2.1                                             | A-3  |
| A.7     | What is new in V3.0                                             | A-3  |
| A.8     | List of known issues with the Version V3.0                      | A-5  |
| A.9     | Using the Extended Support Options                              | A-11 |
| A.10    | Contact                                                         |      |
|         |                                                                 |      |

# 0.1 Document History

| Version | Published                                                          | Changes                                                                                                    | Comments                                                                                                    |
|---------|--------------------------------------------------------------------|----------------------------------------------------------------------------------------------------|----------------------------------------------------------------------------------------------------|
|         |                                                                    |                                                                                                    |                                                                                                    |
| ENG01   | 2017-09-05                                                         | whole document                                                                                                    | - New document                                                                                                    |
| ENG01   | 2017-09-26                                                         | whole document                                                                                                    | - Corrections                                                                                                    |
| ENG02   | 2019-06-26                                                         | whole document                                                                                                    | - Changements from Supervisor V1.1 to V1.2                                                                                                    |
|         | 2019-08-12                                                         | Chapt. 6.6.5 Chapt. 3.13 Chapt. A.3                                                                                                    | <ul> <li>new subchapter:     "Easy Templating Simple Objects"</li> <li>new subchapter: "Setting up Google 2 factor authentication"</li> <li>"Software-Versions" added</li> </ul>                                                                                                    |
|         | 2019-08-15                                                         | Chapt. 3.13                                                                                                    | - Small corrections                                                                                                    |
| ENG03   | 2019-08-16                                                         | whole document<br>Chapt. A.2<br>Chapt. A.7                                                                                                    | <ul> <li>Changements from</li> <li>Supervisor V1.2 to V2.0</li> <li>"Related documents" added</li> <li>"List of known issues" added</li> </ul>                                                                                                    |
| ENG04   | 2019-08-20                                                         | Chapt. 6.3.6<br>Chapt. 6.6.7<br>Chapt. 7.4<br>Chapt. 7.4.1<br>Chapt. 7.5<br>Chapt. 7.6<br>Chapt. 7.7<br>Chapt. A.4<br>Chapt. A.5<br>Chapt. A.6 | - "Enhanced PG5 Import Wizard" added - "New Px / responsiv elements" added - "HTML 5 Enhancements" added - "New reporting functions" added - "Cloud connector" added - "Bulk deploy" added - "VykonPro modules" added - "What is in V1.2 new" added - "What is in V2.0 new" added - "What will come with version V2.1" added |
| ENG05   | 2019-11-19                                                         | Chapt. 3.15                                                                                                    | - New Sub-chapter added: General Data Protection Regulation (GDPR)                                                                                                    |
| ENG06   | 2020-02-21<br>2020-02-20<br>2020-02-17<br>2020-02-21<br>2020-02-17 | Chapt. 6.1.2.4<br>Chapt. 6.3.1<br>Chapt. 6.3.8<br>Chapt. 6.3.9<br>Chapt. A.7                                                                   | New content for version V2.1: - "Duplicated physical device" added - "Important import information" added - "Addition to the standard import" added - "System consequences for duplicated CPU names" added - "What will come with version V3.0" added                                                                        |
| ENG07   | 2020-09-25                                                         | Chapt. 6.3.7                                                                                                    | - New Sub-chapter 6.3.7 added:<br>Sbc Linear Conversion                                                                                                    |
| ENG08   | 2021-02-22                                                         | SBC 3.0                                                                                                    | <ul><li>New content as per V3.0 version.</li><li>Included Point View Widget.</li></ul>                                                                                                    |

# 0.2 Trademarks

Saia PCD® is a registered trademark of Saia-Burgess Controls AG.

Technical changes are subject to the state of technology.

Saia-Burgess Controls AG, 2020. © All rights reserved.

Published in Switzerland

Supervisor

### 1 About this Manual

Saia PCD® Supervisor is a supervisor tool for Saia PCD devices. It is based on the powerful Niagara V4.9 software framework and uses the Saia PCD® S-Bus over Ethernet.

1

This manual describes how to install Saia PCD® Supervisor and configure the SaiaIP-Network to allow Saia PCD devices data to be made accessible to the Niagara framework.

It consists of the following main sections:

#### 2 About Saia PCD® Supervisor

This section gives an introduction to basic system principles and the Saia PCD® Supervisor user interface.

### 3 Securing Saia PCD<sup>®</sup> Supervisor

This section provides guidance on security issues to be considered when installing and using Saia PCD Supervisor.

#### 4 Installing Saia PCD® Supervisor

This section describes how to install Saia PCD® Supervisor

#### 5 Licensing Saia PCD® Supervisor

This section describes how to obtain and install Saia PCD® Supervisor license files.

#### 6 Creating/Enginering a project

This section describes the process of engineering Saia PCD® Supervisor.

#### 6.1 Initial Setup

This section covers the procedures that must be followed to get Saia PCD® Supervisor ready for use.

#### 6.2 Manual creation of data points

This section covers the process to create communicated datapoints manually.

#### 6.3 Using the "Saia PG5 Data Import Wizard"

This section covers the process to import the datapoints from the PG5 project using the Saia PCD Data Import Wizard.

#### 6.4 General functions

This section describes general function can be used inside of the Saia PCD Supervisor. For example how to configure Saia PCD® Supervisor to control schedules times in the Saia Burgess Controls system.

#### 6.5 Connect to 3rd Party Systems

This section covers the process to import the datpoints and communicate with third party Devices. For example BACnet devices.

#### 6.6 Creating Schematics (Operator Views)

This section gives basic guidance on creating dynamic operator views that enable end users to navigate and access the system.

# 6.7 Set Up for Saia PCD® Supervisor Users

This section describes how to configure users in Saia PCD® Supervisor to ensure each user only has access to the appropriate information.

#### 6.8 Backup & Restore

This section describes how to backup/restore the Saia PCD® Supervisor configuration.

#### 7 Using Saia PCD® Supervisor

This section covers general day-to-day operating procedures aimed at end users.

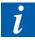

It is assumed that you understand how to use Niagara V4.9. For further information you should refer to the Niagara documentation which is installed during the Saia PCD® Supervisor installation. It can be accessed from the Saia PCD® Supervisor Help menu.

Conventions Used in this Manual

### 1.1 Conventions Used in this Manual

There are numerous items and instructions in this manual, the conventions below are designed to make it quick and easy to find and understand the information.

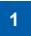

- Menu commands are in **bold** type.
- Buttons, and options in dialogue box that you need to select are in **bold** type.
- The names of text boxes and dialogue boxes are in **bold** type.
- Key combinations that you should press appear in normal type. If joined with a plus sign (+), press and hold the first key while you press the remaining one(s). For example CTRL+S indicates holding down the control key while pressing S.

Contacting Saia Burgess Controls

# 2 About Saia PCD® Supervisor

Saia PCD® Supervisor is a supervisor tool for Saia PCD Control Systems. It is based on the powerful Niagara V4.9 software framework. This section describes the key features of Saia PCD® Supervisor and its user interface, and introduces some of the terminology used.

Using the supplied SaialPNetwork (SBC Communication Driver), Saia PCD® Supervisor can connect to multiple Saia PCD devices and access device data in order to monitor or adjust the operation. System data is held within a database and is accessible in raw format or presented in specially-designed graphical pages known as schematics or Operator Views (PX view).

Saia PCD® Supervisor connects to the Saia PCD devices network over Ethernet. This gives access to the Saia PCD devices on the associated LAN (Local Area Network) and through S-Bus Gateway functionality serial networked devices.

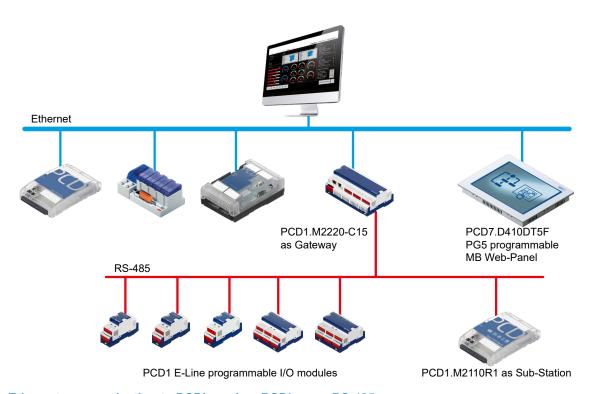

Ethernet communication to PCD's and on PCD's over RS-485 which are connected behind a gateway.

### 2.1 Saia PCD® Supervisor Architecture

#### 2.1.1 Platform

In computing, a platform describes some sort of hardware architecture or software framework (including application frameworks), that allows software to run. Typical platforms include a computer's architecture, operating system, programming languages and related runtime libraries or graphical user interface

The Platform is the topmost level of configuration and may be compared to the control panel on a PC. In this area of Saia PCD<sup>®</sup> Supervisor where you can set up:

- Communications
- Install Licenses
- Find fault issues
- Start / Stop stations
- Copy stations
- Backup stations
- Handling certificates
- Handling Lexicons for multilingual projects
- Checking the TCP/IP configuration of the Host computer
- Accessing Remote File system

Access to the Platform requires the user to login, using the same credentials required to login to the Windows PC. In case of some modification Passphrase is also needed.

#### 2.1.2 Station

Software running on a Niagara platform that is the main unit of server processing in the Niagara architecture. A station runs the components of the Niagara framework and provides the access to view and control these components via the Workbench or web browser. Think of the station as the application built by the engineer to integrate the data and design a user interface.

The Station manages communications with the Saia Burgess Controls system(s) and acts as a 'container' for all other configuration settings and functions. These include:

**Services** such as alarm listening and monitoring and the Saia PG5 Data Import

Wizard

**Drivers** for managing access to data in the Saia Burgess Controls system(s)

and other systems.

**Files** schematic/Operator Views used to present system information on

remote client devices

.. many other services are possible

2

Access to the Station settings requires the user to login (different to platform login). Initial system configuration is achieved using a default admin/engineering user account which is set up when the Station is created. Once configuration is complete further accounts can be added that grant different users specific access rights according their role (see 6.7 Set Up Saia PCD Supervisor Users).

#### 2.1.3 Platform Daemon

A program that is executed as service in the background.

In an other way it is compact executable program that enables a user to access platform tools through the Workbench. The Platform Daemon enables to run the stations on the local PC.

### 2.1.4 SBClpNetwork driver

The SBCIpNetwork driver defines the communication settings to a Saia Burgess Controls system and provides access to data held in its controllers and devices, including:

**Points** Input, Output, Register, Flag, Timer, Counter, DataBlock and text Block.

Histories values logged in HD log modules.

**Alarms** for monitoring alarm messages generated within the

Saia Burgess Controls system.

### 2.1.5 Other Drivers (open points)

The Saia PCD® Supervisor is based on the Tridium Niagara V4.9 framework. Therefore it supports a wide range of additional drivers, suitable for interfacing with other manufacturer's building automation systems and products. This enables the monitoring and control of these systems to be fully integrated with the management of a Saia Burgess Controls system within a common supervisor.

Support for other drivers requires one or more additional open driver packs. For details of order codes and point counts refer to the Saia PCD® Supervisor Data Sheet (34-001\_DS\_Saia-PCD-Supervisor).

such an open driver can be: BACnet, Modbus etc.

### 2.2 User Interface Application (Host PC)

This section introduces the main features of the Saia PCD® Supervisor user interface.

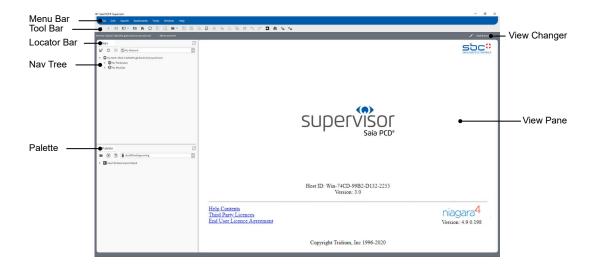

### 2.2.1 Nav Tree (navigation panel)

The Nav tree (or navigation panel) provides navigation around the elements, folders and files in Saia PCD® Supervisor. It is configurable under "user" by "user". Once configured, you can view devices and points in a Saia Burgess Controls system.

For help on using the Nav tree, refer to chapter 7.2.2.2 Nav Tree.

#### 2.2.2 Palettes

It is a collection (or library) of components in a hierarchical view that can be copied and pasted where needed – Wire Sheet, Property Sheet, Px View or Palette side bar.

Palettes are useful when configuring certain elements in the system. There are many Palettes available, but the most commonly used in Saia PCD® Supervisor are:

| • | Alarm                 | for configuring Alarm handling                                           |
|---|-----------------------|--------------------------------------------------------------------------|
| • |                       | for configuring Time Schedules                                           |
| • | History               | for configuring Histories (Plots)                                        |
| • | kitControl            | for creating control logic in Saia PCD® Supervisor                       |
| • | bajaui                | for configuring Graphics and accessing default images                    |
| • | kitPx                 | for configuring Graphics and accessing default images                    |
| • | kitHVAC               | for configuring Graphics and accessing default images                    |
| • | kitPxN4Svg            | for configuring Graphics and accessing default images                    |
| • | WebChart              | for configuring Graphics and accessing default images                    |
| • | SBCOfflineEngineering | service to import easily resources of a Saia PCD device from PG5 project |
| • | sbc                   | for devices and points                                                   |
| • | sbclconGallery        | for images to build user screens                                         |

honBACnetUtilities ......... for getting detailed information of BACnet points.

For help on opening and closing Palettes, refer to chapter 7.2.2.3 Palettes

### 2.2.3 Locator Bar

There is a fundamental navigation model in the Workbench which is similar to the URL navigation used in the Web browsers.

When the URL is changed the URL referenced content is shown in the browser. A remembered history of the URLs is allowing back & forward navigation.

The ORD (Object Resolution Descriptor) is the universal identification system of Niagara and it is used throughout the Niagara framework. It unifies and standardizes access to all information. And it is designed to combine different naming systems into a single string.

#### The ORD can be:

absolute station:|slot:/Drivers/SBC\$20Systems/SBClpNetwork Demo/Device1/

points/Heating1/Outside/Temperature/PhysVal"

relative slot:Outside/Temperature/PhysVal"

The locator bar provides similar functionality to the Nav tree. As you navigate around the file system the locator bar will update to show the current location and view. It shows the **ORD** (Object Resolution Descriptor)

For help on using the locator bar, refer to chapter 7.2.2.4 Locator Bar

#### 2.2.4 View Pane & View Changer

The view pane is the principle work space for Saia PCD® Supervisor. When you first run Saia PCD® Supervisor it will display the home page (shown above). As you navigate through the system and select different items in the Nav tree, the view pane will change to show different information or configuration pages.

Some elements may provide more than one type of view. For help on selecting the required view, refer to chapter 7.2.2.5 View Pane & View Changer

User Interface Application (Host PC)

#### 2.2.5 Client Devices

Saia PCD® Supervisor can be accessed via web clients while an IP connection is possible between the client device and the PC running Saia PCD® Supervisor.

Once accessed Saia PCD® Supervisor via Web client, it provides a similar user experience to the user as when it is accessed on the main PC depending on the device being used to access. The Web Server - Client connection can use JAVA or HTML5.

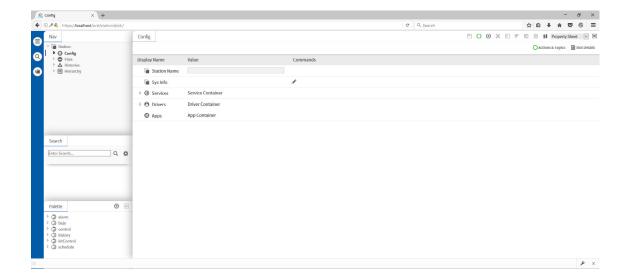

# 3 Securing Saia PCD® Supervisor

#### 3.1 Introduction

The purpose of this section is to provide the information necessary for those involved in the installation and maintenance of a product or system to understand the requirements for configuring and managing the security of the product or system.

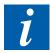

General Security Best Practice for Saia Burgess Controls IP Based Product manuals "26-776 Manual TCP-IP-Ethernet" and "26-867 Manual TCP-IP-Enhancements".

Both documents are available from the Saia Burgess Controls support web site <a href="https://www.sbc-support.com">www.sbc-support.com</a>.

### 3.2 Disaster Recovery Planning

It is a documented process or set of procedures to recover and protect a business IT infrastructure in the event of a disaster. Such a plan, specifies procedures an organization is to follow in the event of a disaster.

When developing the disaster recovery plan ensure that it includes ALL data required to restore system operation, including:

- Configuration files for platform(s) and station(s)
- Database objects
- License and certificate files
- Station Backup
- Station Copies

See book 27-651 chapter 6.8 Backup & Restore for details.

## 3.3 Physical and Environmental Considerations

The PC running Saia PCD® Supervisor should, where possible, be secured against unauthorised physical access.

### 3.4 Security Updates and Service Packs

Ensure the PC running Saia PCD® Supervisor and any client devices have the latest operating system updates installed, and the latest version of Saia PCD® Supervisor is being used.

Saia Burgess Controls software is tested against the latest service packs and updates applicable at the time of release. For significant operating system and Java updates / service packs, please check the Saia Burgess Controls support web site <a href="https://www.sbc-support.com">www.sbc-support.com</a> for any compatibility issues.

#### 3.5 Virus Protection

Ensure the PC running Saia PCD<sup>®</sup> Supervisor and any client devices are running virus protection software, and the virus definitions are kept up-to-date.

Some virus protection software may have an adverse impact on the performance of Saia PCD® Supervisor. In such cases request that the Saia PCD® Supervisor directory be excluded from on-access scan.

Further details can be found on the Saia Burgess Controls support web site <a href="https://www.sbc-support.com">www.sbc-support.com</a>.

### 3.6 Network Planning and Security

It is recommended that the Ethernet network used by the Building Management System (BMS) is separated from the normal office network using an air gap (separated wiring and devices or layer 3 switches or virtual private network (VPN)). Physical access to the Ethernet network infrastructure must be restricted. You must also ensure that the installation complies with your company's IT policy.

The use of a firewall and Intrusion Detection System (IDS) from a reputable provider of security products is recommended for any Saia PCD® Supervisor installation. Follow best practice for the products chosen as well as any corporate IT policy where the installation is made. Lock down the products to the particular port you've configured for Saia PCD® Supervisor HTTPS and HTTP.

Always follow the guidelines PDF-Documents:

| manual                    | 26-776_Manual_TCP-IP-Ethernet             |
|---------------------------|-------------------------------------------|
| manual                    | 26-867_Manual_TCP-IP-Enhancements.        |
| manual                    | 26-620_Manual_Security-Rules              |
| manual                    | Niagara <sup>AX</sup> Hardening Guide     |
| instruction               | 30-002_Internet-Security-Instructions_SBC |
| instruction for using VPN | N router 30-004_VPN-Router                |

You must also take steps to ensure the security of any other networks connected to Saia PCD® Supervisor (e.g. BACnet).

#### 3.7 Virtual Environments

Follow best practice for the products chosen as well as any corporate IT policy where the installation is made.

### 3.8 Securing Wireless Devices

If a wireless network is being used it must be secured according to your company's IT policy.

### 3.9 System Monitoring

For any Saia PCD® Supervisor installation, especially when connected to the internet, Saia Burgess Controls recommends the use of an Intrusion Detection System (IDS) from a reputable provider of security products. Follow best practice for the products chosen as well as any corporate IT policy where the installation is made.

Saia PCD® Supervisor logs (Audit History) changes made to its own configuration and adjustments to the Saia Burgess Controls control system. Many IDS and firewall products offer a complete solution for recording all the traffic coming in and out of the Saia PCD® Supervisor PC, providing users with the ability to record all activity at the lowest level.

### 3.10 Securing Access to the Operating System

Ensure the PC running the Saia PCD® Supervisor and any PCs used for Saia PCD® Supervisor clients are secured according to your company's IT policy.

#### 3.11 Access Control

All Saia PCD® Supervisor files should be protected from read and write access by people and software not authorized. Saia Burgess Controls recommends following best practice for securing system objects, such as files, and using access control appropriately.

If Windows users are granted access to the filing system location of the Saia PCD® Supervisor project then it is possible for them to inadvertently (or deliberately) open, delete or edit any of the configuration and data files of independently of their Saia PCD® Supervisor workgroup settings.

### 3.12 Securing Saia PCD® Supervisor

The Saia PCD® Supervisor software should be configured during installation and operation following best practice. Follow the installation procedure as described in this manual. In addition, refer to the Niagara 4 help system and Niagara 4 security guidelines.

### 3.12.1 Default Admin User of a Station

Initial system configuration is achieved using a default admin/engineering user account which is set up with a strong password when a Station is created.

### 3.12.2 Passphrase

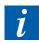

The passphrase, specified during the Saia PCD® Supervisor installation process, protects sensitive data on any station that you create and will be required if the Saia PCD® Supervisor station is to be moved to another PC e.g. moved to the site PC, or restored after a PC failure.

### 3.12.3 Set up Other Users for the Station

Once configuration is complete (using the default admin user) further user accounts must be added that grant different users specific access rights according their role. Saia PCD® Supervisor enforces the use of strong passwords.

For further details, see book 27-651 chapter 7 Using Saia PCD®\_Supervisor

### 3

### 3.13 Setting up Google 2 factor authentication

The Google Authentication Scheme is a two-factor authentication mechanism that requires the user to enter their password as well as a single-use token when logging in to a station. This protects a user's account even if their password is compromised.

This authentication scheme relies on TOTP (Time-based One Time Password) and the Google Authenticator app on the user's mobile device to generate and verify single-use authentication tokens. Google authentication is time based, so there is no dependency on network communication between the user's mobile device, the Station, or external Servers. Since the authenticator is time based, the time in the station and time in the phone must stay relatively in sync. The app provides a buffer of plus or minus 1.5 minutes to account for clock skew.

#### Prerequisites:

- The user's mobile phone requires the Google Authentication app.
- You are working in Workbench.
- The user exists in the station database.

#### Perform the following steps:

- 1. Open the GAuth palette and add the **GoogleAuthenticationScheme** to the **Services > Authenticationservice** node in the Nav tree.
- 2. Right-click **Userservice**, and double-click the user in the table. The Edit view for the user opens.
- 3. Configure the *Authentication Scheme Name* property to *GoogleAuthenticationScheme* and click **Save**.
- 4. Click the button next to *secret Key* under the user's authenticator and follow the prompts.
- To complete the configuration, click **Save**.
   Depending upon the view you are using, you may have to open the user again or refresh after saving.

Saia PCD® Supervisor Security Check List

# 3.14 Saia PCD® Supervisor Security Check List

| Latest version of Saia PCD® Supervisor is being used.                                                                                                    |
|----------------------------------------------------------------------------------------------------|
| Saia PCD® Supervisor installation files, configuration files (including station back-up), certificates and licenses are included in disaster recovery plan. |
| The PC running Saia PCD® Supervisor should, where possible, be secured against unauthorized physical access.                                                |
| The Ethernet network (and any other networks) that the PC is connected to is secured, e.g. by the use of firewalls and intrusion detection systems.         |
| The PC is running the latest version of the Windows operating system, with all updates and service packs.                                                   |
| The PC is running virus protection software.                                                                                                    |
| Appropriate user accounts are set up on PC and access to files is restricted to only those who are authorized.                                              |
| Saia PCD® Supervisor is configured to use HTTPS using a certificate from a trusted Certificate Authority.                                                   |
| Saia PCD® Supervisor users are configured as required.                                                                                                    |
| Ensure Saia PCD® Supervisor is configured to backup data regularly to a secure location as per your company's backup policy.                                |

### 3.15 General Data Protection Regulation (GDPR)

The General Data Protection Regulation (EU) 2016/679 (GDPR) is a regulation in EU law on data protection and privacy for all individual citizens of the European Union (EU) and the European Economic Area (EEA). It also addresses the transfer of personal data outside the EU and EEA areas. The GDPR contains provisions and requirements related to the processing of personal data of individuals (data subjects) inside the EEA, and applies to any enterprise established in the EEA or (regardless of its location and the data subjects' citizenship) that is processing the personal information of data subjects inside the EEA.

3

Under the terms of the GDPR personal data includes any information that may be used to identify an individual. This includes (but is not limited to):

- user names,
- passwords,
- phone numbers,
- email addresses,
- work or residential addresses.

Any such information entered into Saia PCD® Supervisor is encrypted and stored on the PC where the Saia PCD® Supervisor application is installed on a customer's premises. Neither Honeywell or Saia Burgess Controls have any involvement with the storage and/or processing of personal data within Saia PCD® Supervisor.

Responsibility for compliance with the requirements of the GDPR lies fully with the system integrator or system administrator and, as such, they must ensure that adequate technical and organisational systems are in place to:

- obtain explicit consent from each data subject for personal data to be stored, used and/or processed,
- allow individuals to have access to their personal data in order to verify accuracy,
- allow individuals to withdraw their consent at any time and to have their personal data to be permanently erased,
- maintain the security and integrity of data storage and access at all times,
- report any breaches of data security (that may affect user privacy) to the relevant authority within 72 hours of the breach occurring.

Requirements, Optaining

# 4 Installing Saia PCD® Supervisor

This section describes how Saia PCD® Supervisor should be installed to ensure that it operates correctly. The following steps are required to install Saia PCD® Supervisor:

- 4.1 Installation Requirements
- 4.2 Obtaining the Saia PCD® Supervisor Software
- 4.3 Installing the Saia PCD® Supervisor Software
- 4.4 Installing the Platform Daemon
- 4.5 Configuring the Windows Firewall

# 4.1 Installation Requirements

Before installing, or upgrading, ensure that the PC meets the system requirements. Refer to the Saia PCD® Supervisor Data Sheet (34-001\_DS\_Saia-PCD-Supervisor).

The PC on which Saia PCD® Supervisor is to be installed must have TCP/IP access to the Saia Burgess Controls network.

# 4.2 Obtaining the Saia PCD® Supervisor Software

Navigate to the Saia Burgess Controls Technical Support web site at <a href="http://www.sbc-support.com">http://www.sbc-support.com</a> --> Software / Saia PCD® Supervisor

Installing the Software

### 4.3 Installing the Saia PCD® Supervisor Software

1. Log in to the PC as someone with Administrator rights.

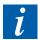

It is recommended that you close all other programs before installing Saia PCD® Supervisor. However, do not close any virus protection software.

- 2. Presently the installer works from the local hard drive only. Therefore the installer must be copied to a local folder first (e.g. C:\Temp)
- 3. Run 'Installer\_x86.exe' (for 32-bit operating systems) or 'Installer\_x64.exe' (for 64-bit operating systems), and wait for the first installation screen to appear.

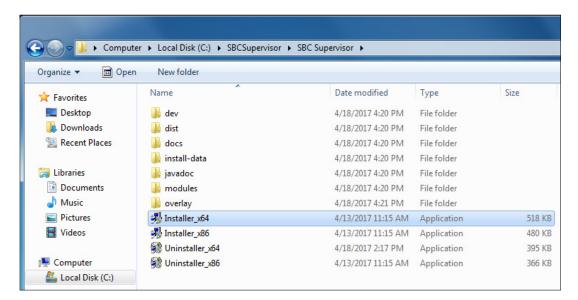

4. Follow the on-screen instructions

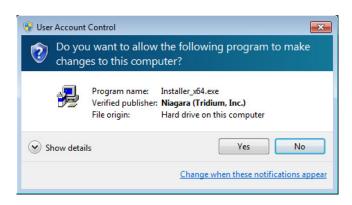

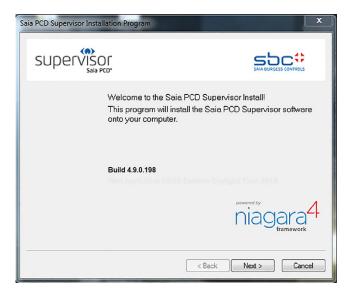

Read and accept the license agreement.

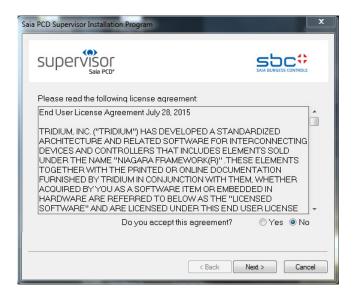

5. Change the destination folder (if required). The default path is "C:\SBC\SaiaPCDSupervisor".

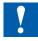

If you enter a new path it must not contain spaces

Installing the Software

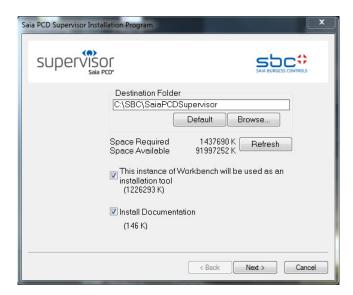

6. Add shortcuts to the Start Menu and Desktop.

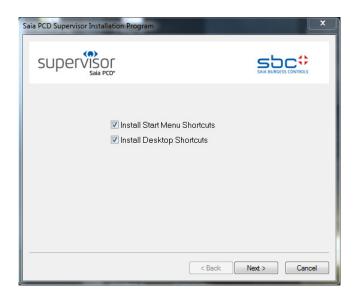

7. Once the installation is complete the following screen is displayed.

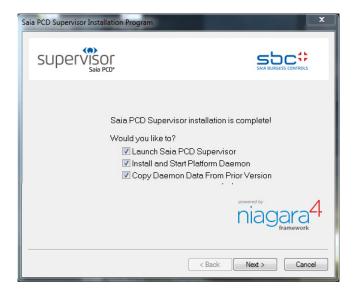

#### Installing the Platform Daemon

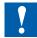

During the installation you will be prompted to create a passphrase which ensures sensitive data on any station that you create is protected. Ensure that you remember it and keep it safe as it will be required to move the configured Saia PCD® Supervisor to another PC.

Leave all three check-box checked and click the Finish button. Then the software is installed and two icons are placed to the Desktop

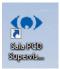

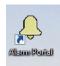

### 4.4 Installing the Platform Daemon

If there are other instances of Saia PCD® Supervisor (or Niagara) on the same PC then the Platform Daemon must be installed. This will typically be set up during the installation process. It can also be installed and run manually.

- 1. Click Start and choose All Programs.
- 2. Navigate to the Saia PCD Supervisor folder.
- 3. Click Install Platform Daemon.

After a few seconds a command window should briefly appear with the following message:

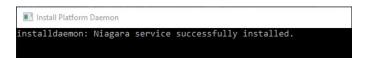

#### To check if the Platform Daemon is already running go to

Windows Control Panel → Administrative Tools → Services → Niagara Services running

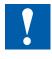

The running Niagara service can block communication ports depending on what type of communication is configured.

### 4.5 Configuring the Windows Firewall

You may need to configure the Windows Firewall to allow Saia PCD® Supervisor to communicate correctly.

#### To configure the Windows Firewall

- 1. Open the Windows Firewall.
  - In Windows 10 or 8, type 'Windows Firewall' in the Search box
  - In Windows 7, click the Windows Start button, type 'Windows Firewall' in the Search box.
  - Click Windows Firewall from the list of search results.
- 2. Click Allow a program or feature through Windows Firewall. The Allowed programs and features list is displayed.

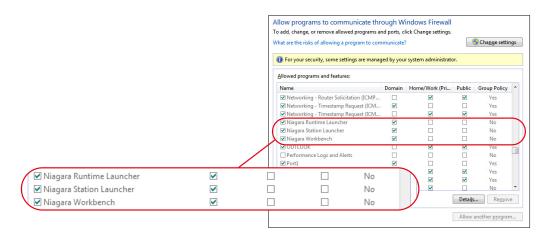

3. Scroll down the list and check that entries exist for Niagara Runtime Launcher, Niagara Station Launcher, and Niagara Workbench for your Saia PCD® Supervisor installation folder. If these programs do not appear in the list you will need to add them (see procedure below).

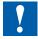

Each installed instance of Niagara requires its own entries in the Firewall settings.

4. If you need to change any settings click **Change settings** and edit the checkboxes as required.

Configuring the Windows Firewall

#### To add programs to the firewall:

- 1. Open the Allowed programs and features list as described above.
- 2. Click Change settings.
- 3. Click Allow another program. The Add a Program dialogue box is displayed.

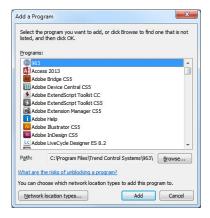

- 4. Click **Browse** and navigate to the **Saia Burgess Controls Control Systems** | **Saia PCD Supervisor** | **bin** folder.
- 5. Double click the program to be added.
- 6. To add Niagara Runtime Launcher select nre.exe
- 7. To add Niagara Station Launcher select station.exe
- 8. To add Niagara Workbench select wb\_w.exe
- 9. The program will appear highlighted in the **Add a Program** dialogue box. Click **Add** to add the program to the firewall list. The dialogue box will close.
- 10. Repeat steps 3 through 6 to add the other programs.

# 5 Licensing Saia PCD® Supervisor

Before Saia PCD® Supervisor can be used, it must be licensed. The license will allow you to run the application on a single PC.

## 5.1 Obtain a Saia PCD® Supervisor License and Certificate

When an unlicensed installation of Saia PCD® Supervisor is run you will be prompted to email certain details to Saia Burgess Controls in order for them to provide the relevant license and certificate files.

#### To obtain a license:

Launch the Saia PCD® Supervisor application, e.g. from the Start menu point to All Programs > Saia Burgess Controls Systems > Saia PCD® Supervisor and then click Saia PCD® Supervisor. The Request License dialogue box is displayed. The pop up pictures shows you the so called Host ID of the computer. The Host ID is strictly connected to that hardware of the PC. If the hardware is changed a new license must be obtained.

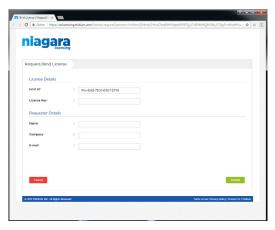

- 2. Email the requested information (list what is required....) to your local sales office including the email address you would like the license files sent to.
- 3. Click Exit to close the dialogue box.

The Order Management Team will process your request, and email the license and certificate files to the specified email address.

# 5.2 Install the Saia PCD® Supervisor License

Your Saia PCD® Supervisor license is mailed to you as a ZIP file containing a number of license and certificate files which need to be installed on the PC containing Saia PCD® Supervisor, this can be done in two ways:

- 5.2.1 Automatic Licensing
- 5.2.2 Manual Licensing

## 5.2.1 Automatic Licensing

Saia PCD® Supervisor can be licensed automatically via the global license server providing the PC has internet access. If this is the case when Saia PCD® Supervisor is run after your license request has been processed it will automatically be licensed and the files copied to the required folder.

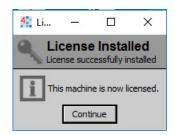

5

# 5.2.2 Manual Licensing

To install the license and certificate files:

- 1. Copy the 'Licenses.zip' file to the PC hard disc.
- 2. Extract all the files from 'Licenses.zip' to an empty folder. The folder should now contain six files.
- 3. Copy the three '.license' files to the "C:\SBC\SaiaPCDSupervisor\security\licenses" folder.
- 4. Copy the three '.certificate' files to the "C:\SBC\SaiaPCDSupervisor\security\certificates" folder.
- 5. You will now be able to launch the Saia PCD® Supervisor (Workbench) application.

## 5.3 Updating a License

If you purchase a license upgrade, e.g. for additional points, you will be emailed the updated license files as a ZIP file containing a number of license and certificate files and it will be necessary to upgrade the Saia PCD® Supervisor license. If the Saia PCD® Supervisor PC PC is connected to the internet this should happen automatically - see chapter 5.2.1 Automatic Licensing, alternatively the files can be copied manually - see chapter 5.2.2 Manual Licensing.

# 6 Creating/Engineering a project (application, site, ..)

Building a site within Saia PCD® Supervisor involves creating a database that reflects the structure, devices and points within the associated Saia Burgess Controls system. In the Saia Burgess Control System mainly the S-Bus communication protocol is used. However it is possible to use third party communication protocols depending on the used license. A **Point** in the Saia PCD® Supervisor represents a value or state of an item in the Control System (e.g. a point represents a value or state of a symbol from the PCD controller).

#### For example:

"Outside\_Air\_Temperature\_Sensor\_Value" is the point name in the Saia PCD® Supervisor, but it is actually communicated as "Register 100" from the proper PCD device.

The communication connection is based on **Media type** and **Media address** ("Register 100") not on the symbol name.

There are two methods to build up the point database within Saia PCD® Supervisor:

- Manual creation of data points
- Using Saia PG5 data import wizard

You can use either one or both methods to build up your point database, according to your requirements.

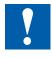

It is the best practice to only add the points required for use in the Saia PCD® Supervisor. Adding unwanted points will increase the memory usage and affect the remaining license count. Keep in mind that the points for HDLogs are imported to get it working properly.

#### Go to ..

- 6.1 Initial Setup
- 6.2 Manual creation of data points
- 6.3 Using the "Saia PG5 Data Import Wizard"
- 6.4 General functions
- 6.5 Connect to 3rd Party Systems
- 6.6 Creating Schematics (Operator Views)
- 6.7 Set Up Saia PCD® Supervisor Users
- 6.8 Backup & Restore

**Initial Setup** 

# 6.1 Initial Setup

When Saia PCD® Supervisor is run for the first time you will need to work through an initial setup procedure which involves the following steps:

## 6.1.1 Launch the Saia PCD® Supervisor Application

- 1. Click Windows **Start** button and choose **All Programs**.
- 2. Navigate to the Saia PCD Supervisor and open it.
- 3. Click Saia PCD Supervisor. The Saia PCD® Supervisor application window will be opened. This program is called as Workbench in relation of Niagara N4 environment. (It can happen that the start of the program takes a bit more time, please be patient.)

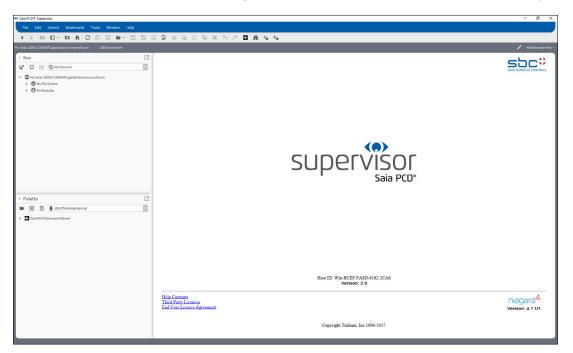

## 6.1.2 Open the Platform

1. In the **Nav** tree of the Saia PCD® Supervisor tree right-click on **MyHost** and choose **Open Platform**. The **Connect** dialogue box is displayed.

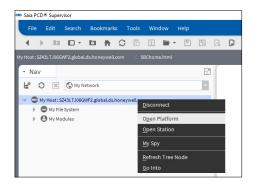

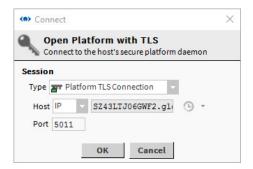

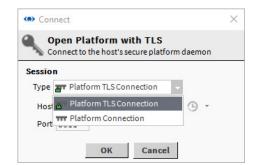

- 2. In the **Type** box select **Platform TLS Connection**. Leave other settings at their default values.
- 3. Click **OK**. The **Authentication** dialogue box is displayed.

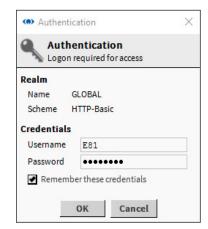

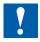

If a 'Cannot display page' error appears, ensure that the Platform Daemon has been installed.

See chapter "4.4 Installing the Platform Daemon"

**Initial Setup** 

4. Enter the **Username** and **Password** that you would normally use to login to the Windows PC.

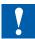

For security it is recommended that the Remember these credentials box is left unchecked.

5. Click OK.

A "Platform" item will now appear in the Nav tree and various platform objects will appear in the view pane.

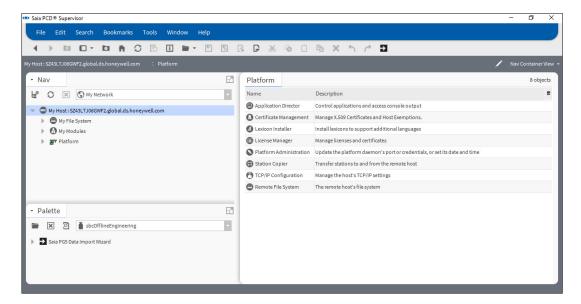

#### 6.1.3 Create a New Station

1. From the Tools menu select New Station. The **New Station Wizard** is displayed.

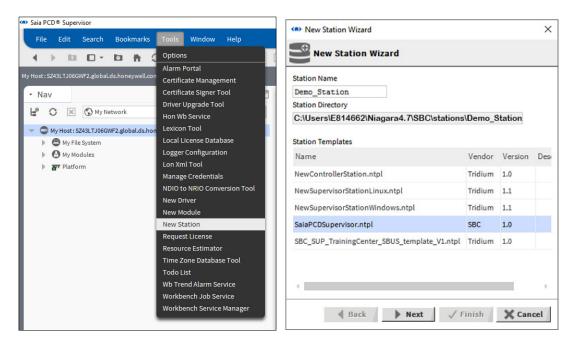

- 2. Under Station Templates click SaiaPCDSupervisor.ntpl to highlight it.
- 3. Type a suitable name in the Station Name box.
  - Ţ

If a station already exists with that name you will be prompted to delete the existing station or you can go back and specify an other name for your new Station. You must select Yes to proceed.

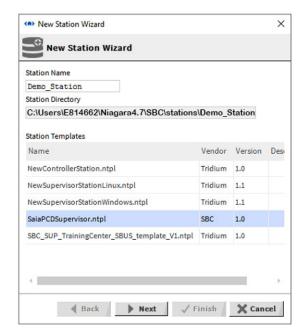

Initial Setup

#### 4. Click Next.

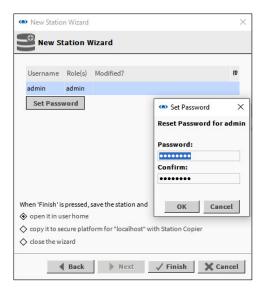

5. Type a password in the Password for admin User box.

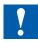

The password must have a minimum of 10 characters and include at least one capital letter, one lowercase letter and one numeral (digit).

As example:

username: admin

password: Manager123 (it can be later changed)

Retype the password in the Confirm Password for admin User box.

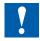

This password is for the 'admin' and should be reserved for engineers. It grants access to everywhere and to everything inside of a Station.

- 6. Select the copy it to secure platform for "localhost" with Station Copier option.
- 7. Click Finish.
- 8. If you have not already logged in to the Platform the Authentication dialogue box is displayed, go to step 10

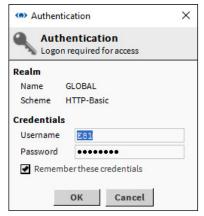

If you have already logged into the Platform, go to step 11.

- 9. Enter your Username and Password (login credentials of the PC) and click OK.
- 10. If a station with the same name already exists, you will first be prompted how to proceed.

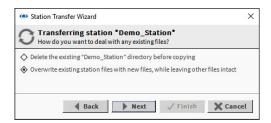

- 11. Specify the required option.
- 12. Click Next. A dialogue box enabling you to specify the start-up options is displayed.

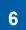

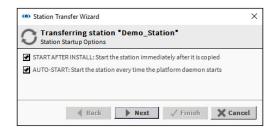

13. Select the required start-up options.

START AFTER INSTALL

Select this option if you want to start the station as soon as

it has copied (recommended).

**AUTO-START** 

Select this option if you want the station to be started when the PC is restarted (recommended).

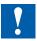

When developing several Supervisors other stations will need to be stopped.

14. Click Next.

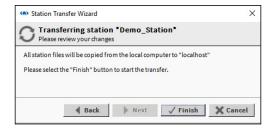

15. Click Finish. A progress update is displayed.

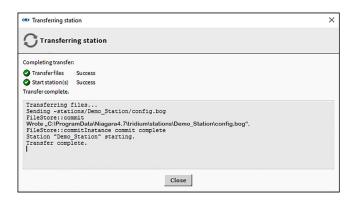

When the process is complete, click Close. The Open Application Director dialogue box is displayed.

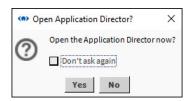

17. Click Yes. The Application Director is displayed. Check that a 'Station Started' message is shown.

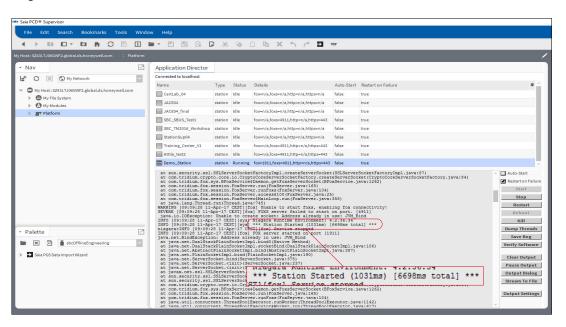

## 6.1.4 Open the Station

 In the Nav tree right-click on MyHost and select Open Station. The Connect dialogue box is displayed.

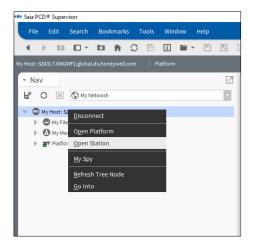

- 2. In the **Type** box select **Station TLS Connection**. Leave other settings unchanged.
- 3. Click OK.

The **Authentication** dialogue box is displayed with the default 'admin' user selected.

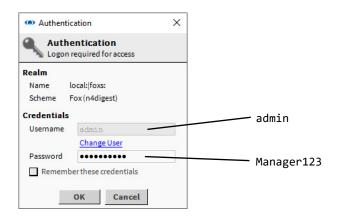

4. Type the appropriate password in the **Password** box (i.e. the password specified when the Station was created).

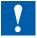

For security it is recommended that the Remember these credentials box is left unchecked.

5. Click OK

6

6. After a short delay, the chosen station name will appear in the **Nav** tree and the view pane will show a summary of Station parameters (Station Summary view):

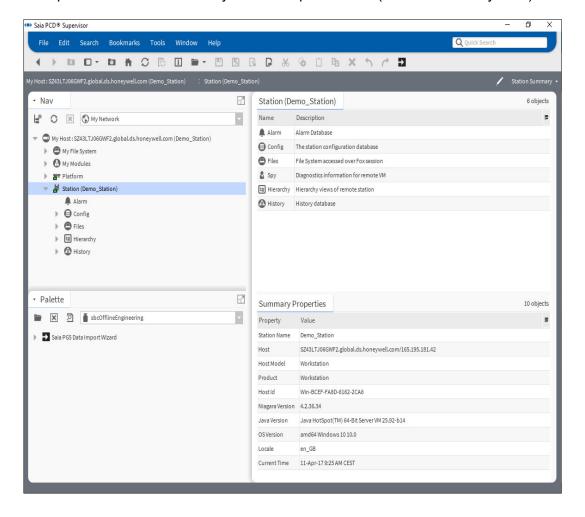

# 6.1.5 Increase the memory space assigned to Workbench and station

In order to obtain enhanced performance and handle multiple devices, user need to increase the reserved memory space assigned to the Workbench and station.

- 1. Go to the installer location.
- 2. Open the **SaiaPCDSupervisor** folder and then open the **etc** folder.

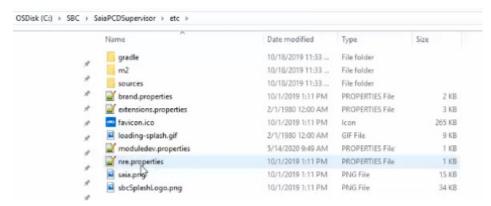

3. Open **nre.properties** file.

```
C:\SBC\SaiaPCDSupervisor\etc\nre.properties - Notepad++
File Edit Search View Encoding Language Settings Tools Macro Run Plugins
now 57 X Minimal Bulg Before Binding bit X Before Removing Binding bit X now 55 X modules durit properties X now 55 X now 55 X now 55 X now 55 X now 55 X now 55 X
    # File: nre.properties
       This file contains properties which used
       the NRE launch executable
    # Revision History
                  Brian Original
       17 Feb 04
 10 #
   # The list of options separated by spaces to pass thru to the VM
 14 station.java.options=-Dfile.encoding=UTF-8 -Xss512K -Xmx1024M
   wb.java.options=-Dfile.encoding=UTF-8 -Xss512K -Xmx1024M7
```

- 4. Update the memory space reserved for the Station in the second last line to station.java.options=-Dfile.encoding=UTF-8 -Xss1024K -Xmx**2048M**.
- 5. Update the memory space reserved for the Workbench in last line to wb.java.options=-Dfile.encoding=UTF-8 -Xss1024K -Xmx**2048M**.

6

## 6.2 Manual creation of data points

This chapter describes the manual creation of the point database.

The following steps are needed to create the data point:

- 1. Add a Saia Burgess Controls Driver (it is named as "sbc" in the Palette)
- 2. Configure the driver
- 3. Add device(s) manually (mainly PCD or other S-Bus communicating devices)
- 4. Add the required points to the database. Take care of the conversion. Building automation mainly using integer numbers multiplied with factor 10 in the PCD controller. While Saia PCD® Supervisor is using normalized floating point.
- 5. Check (or modify if necessary) the speed of the communication of the point

This is a tedious process with the possibility to make mistakes easily. However it is advantageous for every System Integrator to understand the process.

It makes sense to arrange a PCD controller - connected to Saia PCD<sup>®</sup> Supervisor - with a simple user program to follow up the explanation.

The user program can be for example a simple PCD device with media mapped PCD3.S100 Workshop Simulator Unit. (Who does not understand this sentence please go through the SBC PG5 User Manual or better to take part of a Basic SBC PG5 workshop.)

Important: The communication connection is based on "Media type" + "Media Address" (e.g. Register 100). Best practice is to use explicit addressing (so called "hard addressing") in the PCD controller. Dynamic addressing can be also used (makes no so much sense) but the System Integrator must understand, that the dynamically allocated addresses in the PG5 can be any time overwritten by the PG5 programming tool.

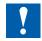

From SBC V3.0 onwards, the default Data Point View changes from Hon BACnet View (Web application View) to Hon Data Point View (UX/HTML5). Different views still can be selected by choice.

## 6.2.1 Add a Saia Burgess Controls driver (SBClpNetwork)

We need to define at least one SBCIpNetwork for S-Bus over Ethernet communicated devices. Under the SBCIpNetwork driver many PCD devices can be configured to communicate with. It is possible to define other SBCIpNetwork networks in order to distribute the PCD devices better and decrease the load of each SBCIpNetwork.

The Saia Burgess Controls Driver controls the communications and flow of data to and from the PCD devices.

It is possible to communicate with serial S-Bus networked devices using the SBC S-Bus gateway function in the PCD controllers.

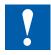

On larger sites it may speed up data transfer to utilise two or more separate SBC S-Bus drivers (SBClpNetwork)

## 6.2.1.2 Create a folder for Saia Burgess Controls Driver

- 1. In the Nav tree open the Station folder.
- 2. Open the Config folder.
- 3. Right-click on Drivers and select New > Folder. The Name dialogue box is displayed.

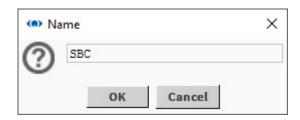

- 4. Type SBC and click OK. The new folder will appear in the Nav tree.
- 5. Right-click the SBC folder and select Rename. The Rename dialogue box is displayed.

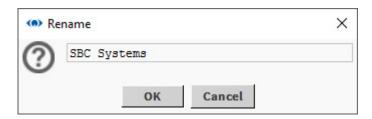

6. Type SBC Systems and click OK.

## 6.2.1.3 Add the Saia Burgess Controls Driver

- 1. In the Nav tree open the Station folder.
- 2. Open the Config folder.
- 3. Double click on Drivers. The view pane will show a list of installed Drivers (Driver Manager).
- 4. Click on the New button. The New dialogue box is displayed.

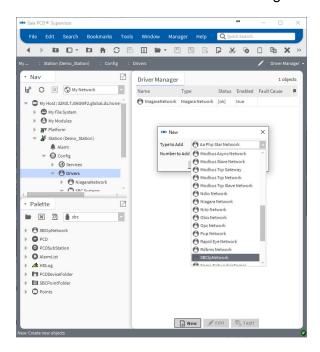

- 5. In the Type to Add box select 'SBClpNetwork'.
- 6. Click OK. The following dialogue box is displayed

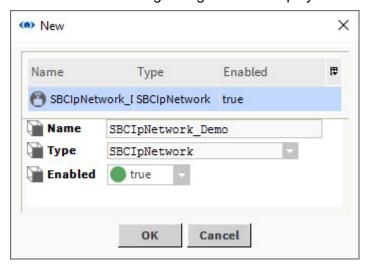

7. Change the default network Name to be a meaningful name for the site.

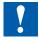

This can be renamed later by right-clicking the driver in the Nav tree and selecting Rename.

6

8. Click OK. The Driver Manager will now show the Saia Burgess Controls driver.

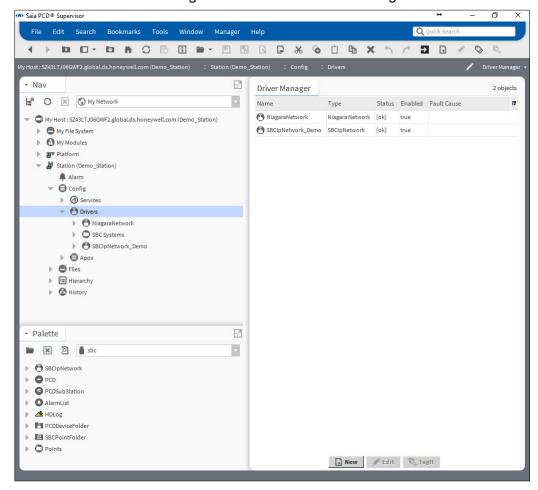

9. Right-click the driver and select Cut.

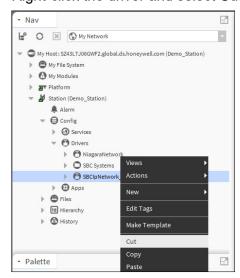

10. In the Nav tree, right-click the SBC Systems folder and select Paste.

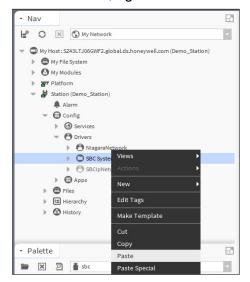

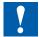

It is possible to create folder to the points to make nicer structure. However when the Saia PG5 Data Import Wizard is used the default SBCIpNetwork folder is generated. This folder can be renamed. The next import then will be done to the renamed folder. The target folder of the import can not be freely chosen.

- 11. In the Nav tree, right-click to the SBClpNetwork\_Demo in the SBC Systems folder.
- 12. You now need to configure the communications of (each if you have many) Saia Burgess Controls Driver.

#### 6.2.1.4 Duplicated physical device

During import of a PG 5 project for each physical Saia PCD controller device one device note will be added in the Saia PCD Supervisor below the SBClpNetwork Network driver.

It is possible to have the same physical Saia PCD controller device duplicated below the imported SBCIpNetwork driver network or to have the same physical device used in different SBCIpNetwork drivers on the Saia PCD Supervisor station.

For constellations to have one physical Saia PCD controller device present several times below SBCIpNetwork drivers in the Saia PCD Supervisor you should not exceed 5 instances on the Saia PCD Supervisor per physical PCD controller device.

# 6.2.2 Configure the Saia Burgess Controls Driver(s)

Saia PCD® Supervisor connects to the Saia Burgess Controller network (Ethernet networked PCD devices) using S-Bus over Ethernet communication. It is necessary to configure Saia PCD® Supervisor with the IP Address (or hostname) and the S-Bus station address of the device to communicate with. Inside of the PCD device the Media can be addressed by specifying the type and memory slot.

At this point it is recommended to have a Saia PCD device (a controller with the correct application running inside, with the correct Ethernet parameters set in the PCD and also in the PC) connected to the Saia PCD® Supervisor.

In the Nav tree right-click on the Saia Burgess Controls driver (e.g. SBCIpNetwork\_ Demo) and choose Views > AX Property Sheet. The view pane will show a list of driver properties:

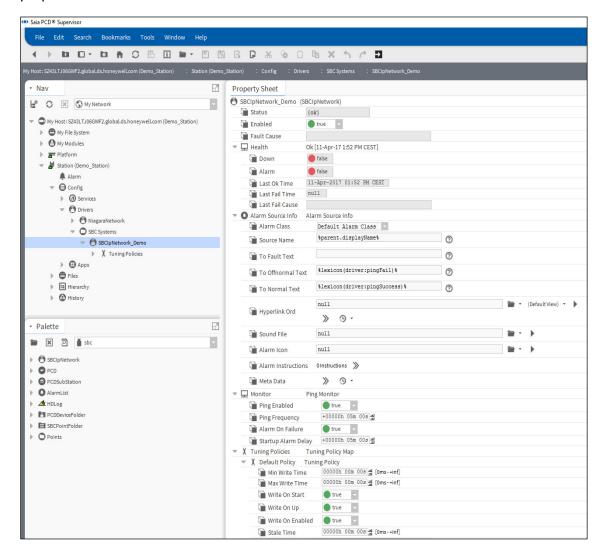

Basically the default parameters are good for starting.

The driver must be enabled. Status must be OK. It can happen that the status at the beginning is "down" it will be "ok" right after the communication is established with the SBC Device.

# 6.2.3 Adding Device to the Saia Burgess Controls Driver(s)

Each physical networked SBC controller needs at least one PCD (device) added to the Saia Burgess Controls Driver (SBClpNetwork\_Demo) with unique name.

- Open the Palette sidebar if it not yet opened.
   Menu bar → Window menu → Sidebars → Palette
- 2. Open the "sbc" palette.

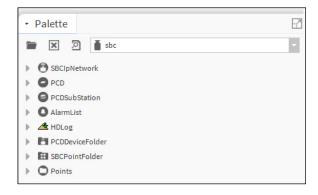

- 3. Copy PCD from palette. Right click to PCD and select copy.
- 4. Right mouse click to the driver "SBClpNetwork\_Demo" and paste it.
- 5. Name it as Device1 (- or CPU1 or respectively to the app running in the device e.g. AHU1 as Air Handling Unit 1).

6

6. Double click to the Device 1 will bring up the following screen.

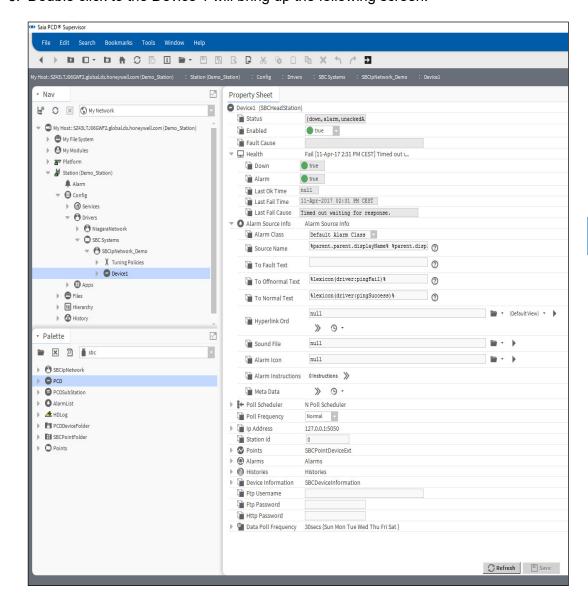

Setup the IP address and the S-Bus Station ID of the Device 1
 The Device1 must be enabled.
 Keep the default parameters in.

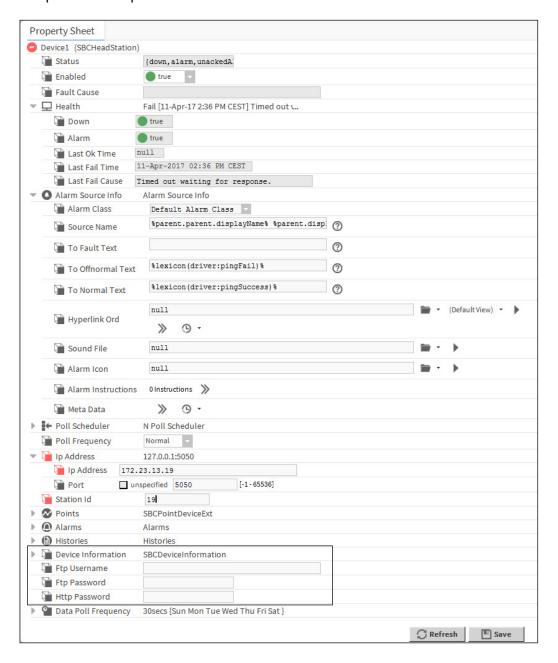

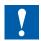

The FTP credentials and HTTP password need to be manually configured here. If these credentials are missing, then the HDLog and Alarm data retrieval are not working.

The status can be OK or Down. When it is OK the communication is well established. When it is down it can happen that he initial telegrams were not correct answered (wrong IP or S-Bus station number). Check and correct - if needed - the settings. Save the settings. Press the Refresh button at the bottom of the page.

Disable the Device and save the settings. Enable the Device and save the settings. These actions are initiating telegrams which must be answered by the Device. Navigate to the Device Information. This will surely initiate telegrams to be sent

in order to get back the basic information of the connected Device. After that the "Status" of the Device must be OK. If not the parameter settings is not correct, or the Device is not correctly connected to the network. Try to ping the Device (keep in mind that the Windows firewall can block the ping). Step by step check of the settings in the SBC Device and also in the Saia PCD® Supervisor is needed.

Last step is to restart the Platform Daemon,
See chapter 4.4 Installing the Platform Daemon

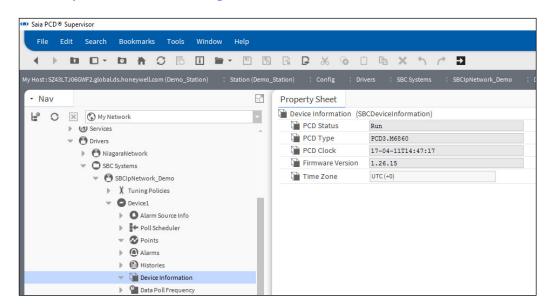

6

## 6.2.4 Add Points to the Device to get the data from the PCD

First of all it is not possible to "Discover" the points from the PCD device.

The points must be added manually.

Let us create a "SBCRegister" and some "SBCFlag" type of points.

- 1. Navigate to the Points folder of the Device1. It is empty.
- Navigate to the Palette → sbc → Points. In this folder there are templates for every each possible type of points. This means these type of variables can be found inside of the SBC Device depending on the user program. The template points are nicely colored so it is easy to distinguish the different types.
- 3. Drag the "SBCRegister" type from the Plaette "sbc" and drop it to the Device1/ Points folder. In the pop-up window name it "AnalogInput\_1"

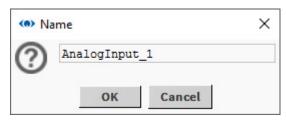

Name it in such a way that it will connect here the physical analogue input 1 of the PCD3.S100 workshop module. Of course there is a corresponding program downloaded to the PCD device.

- 4. The address has to be set for that point. In this case, the first analogue input of the selected Device is mapped to the Register 100. (In this application this is a potentiometer of the PCD3.S100 simulator unit)
  - 1. Double click to the AnalogInput 1.
  - 2. Open the Proxy extension.
  - 3. Setup the Memory Address to 100.
  - 4. Data Format can be as it was "Signed Integer".
  - 5. Save it.

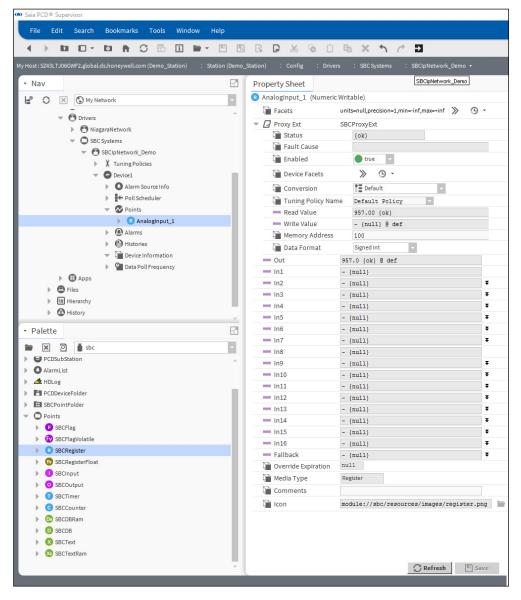

5. The Status must be **{ok}**. It can be seen that the "Read Value" and the "Out" are following the content of the "Device1/Register 100".

6

6. The Conversion is set automatically to 0.1. The **Conversion** is set to **Linear** and the **Scale** is set to **0.1**. This will remove the 10 multiplication factor we use conventionally in the Building Automation. This scaling can be seen on the "Read Value" and the "Out".

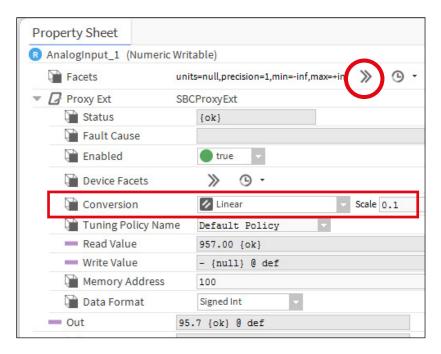

It is possible to set the Engineering Unit, precision, and the limits of the value, in the **Facets**.

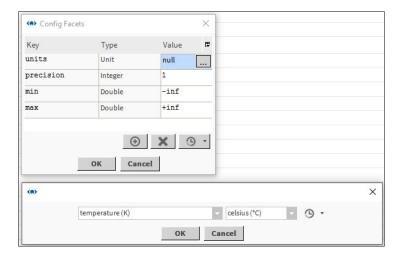

7. For the SBCFlag types. Copy the "SBCFlag" type of point from the Palette. Right click to the Device1/Points folder. Select "Paste Special".

6

8. In the pop-up set the "Number of copies" to 8. Other settings must be untouched.

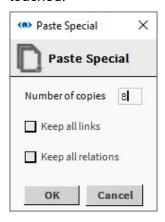

- 9. 8 points are generated with the name "SBCFlagx"
- 10. I want to change the names of the generated points. Select the points. Right click to the selection. Select rename from the context menu. Fill up the "Search for" and the "Replace with" fields. Press ok.

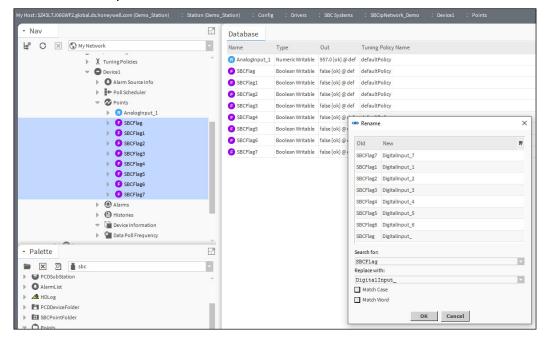

- 11. Right click to the "Points" folder of the Device1 → Views → AX Property Sheet
- 12. Setup the address of each "DigitalInput\_" points.

13. The Status must be {ok}. The "Read Value" and the "Out" of the generated points are following the content of the Flag 100 to 107 of the Devcie1.

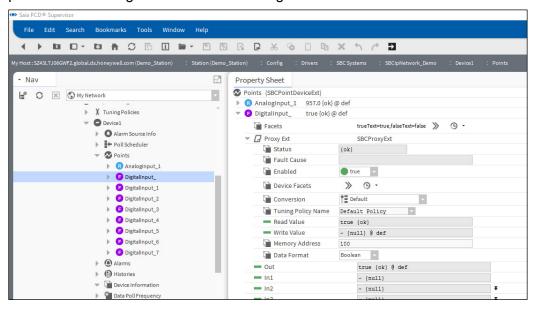

The same way it is possible to create every needed points and connect it to the corresponding media element of the Saia PCD device.

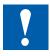

Remember that Saia PCD® Supervisor is licensed for use up to a specific number of points. It is good practice to only add points that are actually required. Adding points that won't be used by Saia PCD® Supervisor will not only waste resources but also generate unnecessary extra network traffic.

#### 6.2.5 Add Alarming to a data point in the Saia PCD® Supervisor

In the Saia PCD® Supervisor there is an Alarm Service which can be used to set Alarms for individual datapoints, regardless if the datapoint is considered alarm or not at the start of the engineering.

For example the Outside Air Temperature can generate an alarm when it goes under -20°C. For that we need to set the monitoring in the Saia PCD® Supervisor. So the Alarm is generated in the Saia PCD® Supervisor not in the PCD controller.

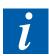

There is an other way of alarming, which is described in details later in this manual. The Alarms are generated in the PCD Device and the Saia PCD Supervisor takes these alarms over.

#### 6

## 6.2.5.1 Steps to set alarming to a datapoint

1. In the Nav tree open the 127.0.0.1/Station(Demo\_Station)/Config/Services folder. And double click to the AlarmService.

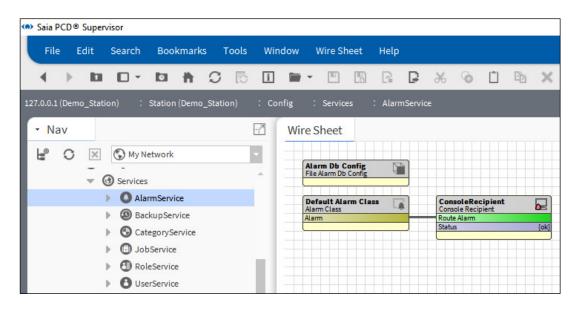

The default view (Wire Sheet) will be displayed with the default settings. (Alarm Db Config, Default Alarm Class and the Console Recipient).

The Default Alarm Class is already used for system alarms (for those alarms which is generated in the Saia PCD® Supervisor). Most of the cases we do not want to see the Supervisory system generated alarms together with the alarms which is coming from the controlled process. So we need a new alarm class to be placed.

2. Place a new alarm class to the Wire Sheet from the palette. It can be named as you it is proper. (here it is named Critical Alarms)

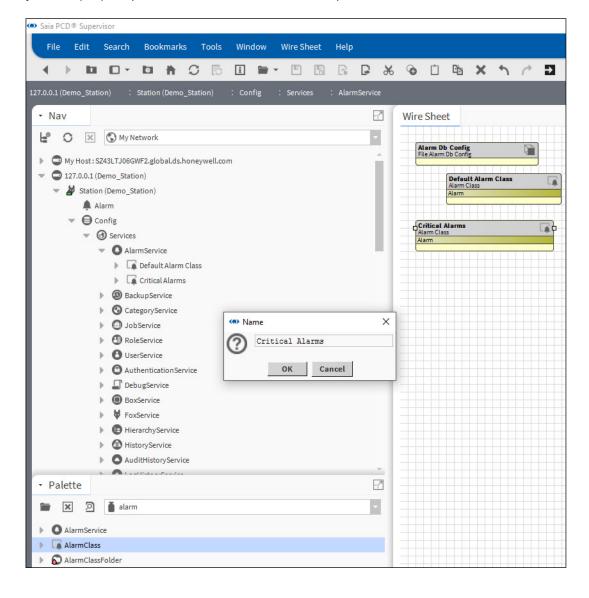

3. There Console Recipient is already placed. It is possible to use this recipient (rename it to proper name) or place a new one.

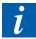

This Console Recipient is coming form the SaiaPCDSupervisor.ntpl template file.

The alarm console is one way to inform the User about alarm occurred in the system. There can be other way like sending E-mail or SMS.

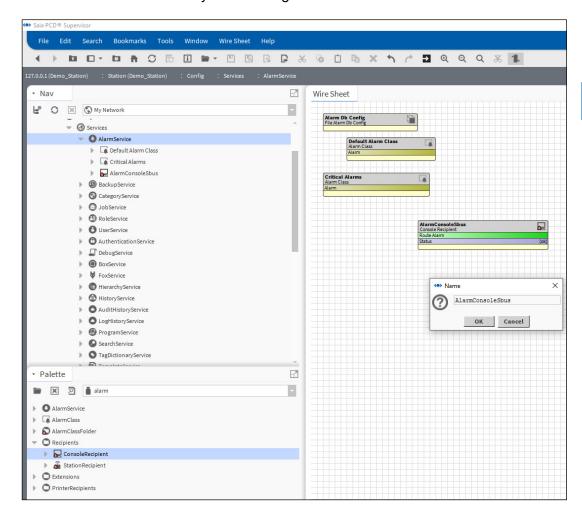

4. Wire the Alarm console and the Alarm Classes together as the next image shows. The system has to know what to do with the alarms so that the Alarm Classes (container of alarms) and the Alarm Console (a way to display them) has to be connected.

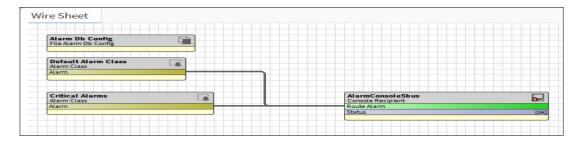

5. Copy the BooleanChangeOfStateAlarmExt from the Palette / Alarm / Extensions

6

to the data point where alarm has to be added. (Boolean datapoint called: Points/ Heating1/Supply/Pump/Alarm)

In the pop-up Name field give a proper name (or just leave it default)

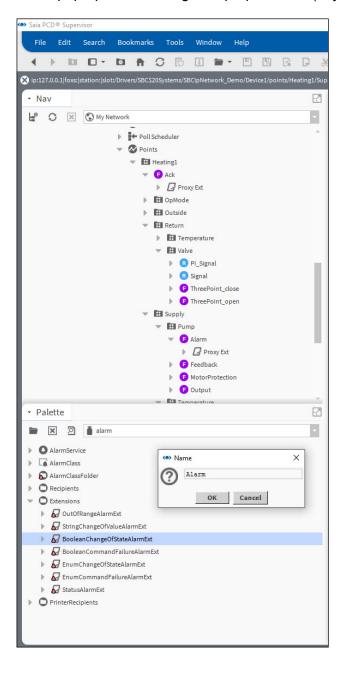

6

6. Set up the properties of the Alarm Extension

Alarm inhibit = false

**Alarm Enable** = x toOffnormal; o toFault

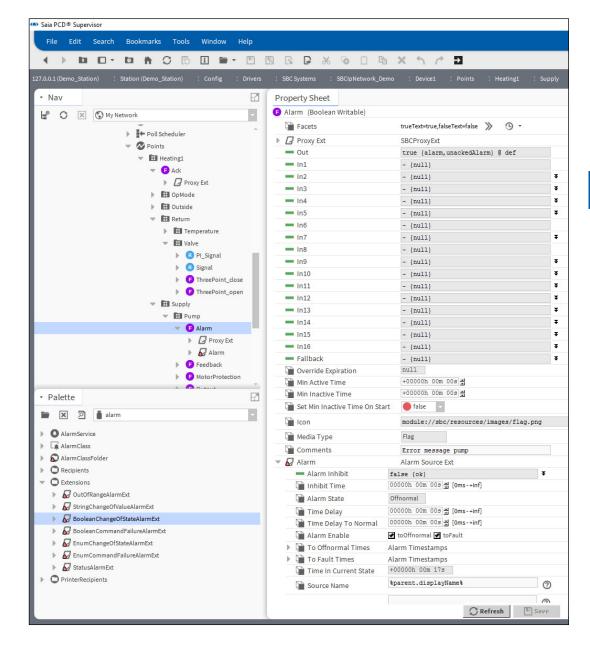

| Property                  | Value                              | Meaning                                                                                                    |
|---------------------------|------------------------------------|----------------------------------------------------------------------------------------------------|
| Alarm inhibit             | True/false                         | Alarm is activated / deactivated                                                                                                    |
| Inhibit Time              | hours / minutes / seconds          | Stages of the alarms                                                                                                    |
| Alarm state               | - Fault<br>- offNormal<br>- Normal | - Fault: value is invalid e.g hardware fault - offNormal: value is valid but out of the its borders - Normal: value is valid and inside of the border. |
| Time Delay                | hours / minutes / seconds          | Delay before alarm is generated                                                                                                    |
| Time Delay To<br>Normal   | hours / minutes / seconds          | Delay before alarm state goes away (if the alarm in the corresponding device is already cleared)                                                       |
| Alarm Enable              | ToOffNormal / To Fault             | Enables the Alarm stages to be monitored                                                                                                    |
| To Offnormal Times        | Alarm Timestamp                    | The details of the last occurred offNormal alarm                                                                                                    |
| To Fault Times            | Alarm Timestamp                    | The details of the last occurred Fault alarm                                                                                                    |
| Time in the Current state | hours / minutes / seconds          | The elapsed time since the state was changed                                                                                                    |
| Source name               | %parent.display-<br>Name%          | It takes the name from the parent object name.                                                                                                    |

## 7. Set up additional parameters

To Fault Text – Pump fault (it is unchecked, we do not have info if the value is reliable or not. If there is communication error between the Saia PCD® Supervisor and the PCD device then the state will be different)

**To Offnormal Text** = Pump Error (this will be the alarm)

**To Normal Text** = Pump OK (text when the alarm leaves)

Offnormal Algorithm / Alarm value = true

Alarm Class = Critical Alarm class (created earlier)

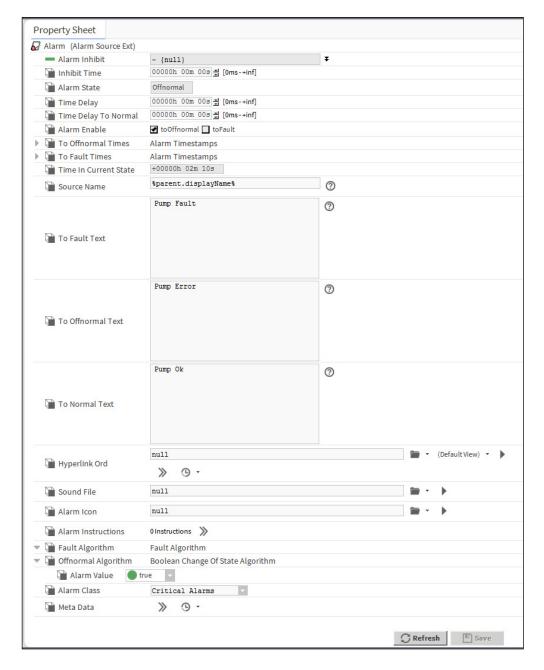

6

| Property                 | Value                                | Meaning                                                                                                    |
|--------------------------|--------------------------------------|----------------------------------------------------------------------------------------------------|
| To Fault Text            | Any text which refers to the state   | User defined / can be seen in the Alarm Console                                                                                                    |
| To Offnormal Text        | Any text which refers to the state   | User defined / can be seen in the Alarm Console                                                                                                    |
| To Normal Text           | Any text which refers to the state   | User defined / can be seen in the Alarm Console                                                                                                    |
| Hyperlink ORD            | ORD, BQL Query or path               | When an alarm is reported in the console, the Hyperlink button activates. Clicking this button links to the location you specify here.                                                                          |
| Sound File               | Path text                            | Path of the sound file for audible alarm.                                                                                                    |
| Alarm Icon               | Path text                            | Path of the picture which is displayed in the "timestamp" column in the Console Recipient view.                                                                                                    |
| Alarm Instructions       | Instruction text                     | It is possible to define instructions what tod when alarm occurs.                                                                                                    |
| Fault Algorithm          | Fault Algorithm                      | Algorithm to generate alarm on Reliability of the associated point. This property when available, displays fault parameters. Different options are available here, depending on the alarm extension being used. |
| Offnormal Algo-<br>rithm | Boolean Change Of State<br>Algorithm | Algorithm of generating the alarm. Inside it is possible to set parameters to define the way of the alarm generation                                                                                            |
| Alarm Class              | Any proper Alarm Class               | Which Alarm Class is used to collect the alarm                                                                                                    |
| Meta Data                | Text                                 | Allows you to enter new facets for the extension.                                                                                                    |

8. Open the Alarm console (double click on it). It is possible to check the behavior of the Alarming of the Points/Heating1/Supply/Pump point.

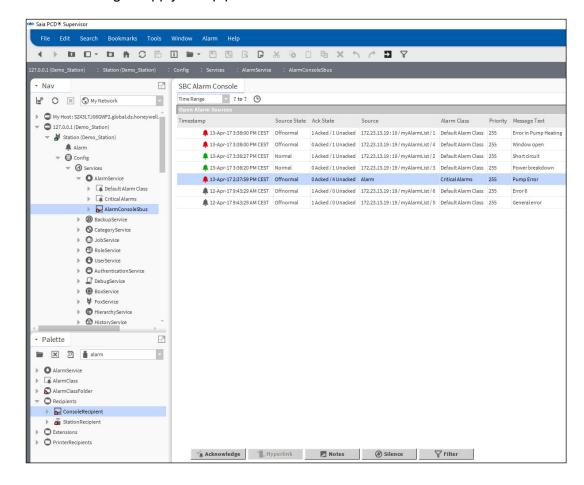

When new alarm comes there is an audible sound to indicate it. This feature can be deactivated with the Silence button.

The Alarm can be Acknowlwedged, the list is updated accordingly.

It is possible to add notes to the alarm stored in the Saia PCD® Supervisor.

Possible to define filter the Alarms, for example filter only the Alarms which is relevant to the operator sitting front of the screen.

# 6.2.6 Add History to a data point in the Saia PCD® Supervisor

In the Saia PCD® Supervisor there is a History Service which can be used to set history log for individual datapoints.

For example the values of the Outside Air Temperature can be logged (history) then later the logged values can be displayed as trend curve or just a plain text table with the values in time order. It is also possible to export the values (in a defined time span) to external file.

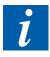

There is an other way of logging the history, which is described in details later in this manual. The histories (called HD Logs) are generated in the PCD Device and the Saia PCD Supervisor appends the content to history files located in the Saia PCD Supervisor.

#### 6.2.6.1 Steps to setup History for a datapoint in the Saia PCD® Supervisor

1. Check the History Service in the Services folder of the Station

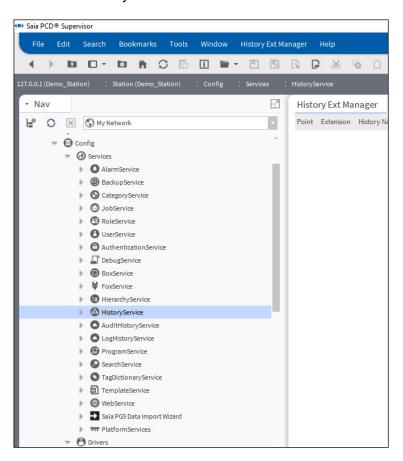

2. Open the history Palette and copy the NumericInterval extension to the datapoint called Points/Heating1/Outside/Temperature/PhysVal.

In the pop-up window it is possible to rename the extension to a suitable name.

It is also possible to choose other type of history, for example Numeric COV or Boolean Interval etc. Please check the different type of History Extensions in the Niagara documentation.

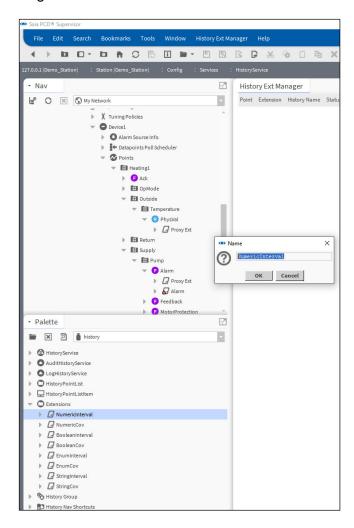

Manual creation of data points

3. setup the parameters of the NumericInterval extension.

**Enabled** = True

**History name** = %parent.parent.parent.name%\_%parent.parent.name%\_

%parent.name%

Interval = 1 min

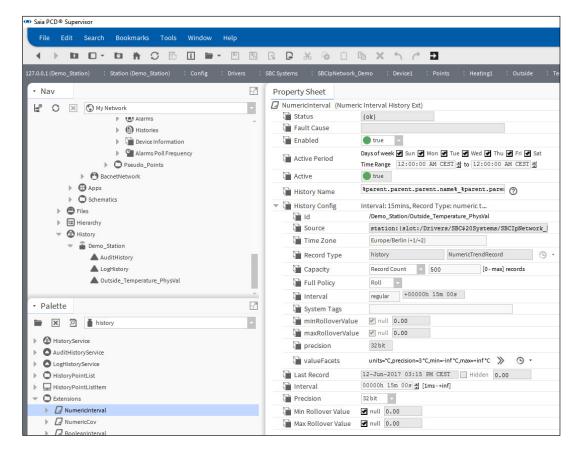

| Property       | Value                                   | Meaning                                                                                                    |
|----------------|-----------------------------------------|----------------------------------------------------------------------------------------------------|
| Status         | Enabled/Disabled                        | Show if the history is enable or not. It is always disabled after configuration. The user has to enable it.                                                                                                    |
| Fault Cause    | Any kind of system generated fault      | Error occurred during History creation. For example the name of the history is too long (more than 67 chars)                                                                                                    |
| Enabled        | true / false                            | Switch to Enable / Disable the history of that point                                                                                                    |
| Active period  | Days of Week /<br>Time range            | Possible to schedule when the historization of that datapoint should be switched on                                                                                                    |
| History name   | Defined name of the history             | It is possible to give name to the history or generate the name from the datatpoint name. For example: %parent.parent.name%_%parent.parent. name%_%parent.name% will generate the following name Outside_Temperature_PhysVal |
| History Config | Summarized set-<br>tings of the History | It is possible to navigate one step down and modify the settings in detail.                                                                                                    |
| ID             | ID of the History                       | Generated by the system, should be unique.                                                                                                    |
| Source         | Source of the History                   | The full ORD of the history.                                                                                                    |

|                    | i e                                           |                                                                                                    |
|--------------------|-----------------------------------------------|----------------------------------------------------------------------------------------------------|
| Time Zone          | Time zone                                     | The configured time zone of the PC where the Saia PCD® Supervisor is running                                                                                                    |
| Record type        | Record type                                   | It is preconfigured in the Palette / Extensions                                                                                                    |
| Capacity           | Record count /<br>Unlimited                   | The number of the records allowed to create / unlimited. It depends where the History is created. Limited size of memory device can be used to store the History.                                                    |
| Fill policy        | Roll/Stop                                     | Roll – the oldest history will be overwritten with the newest log Stop – when the record count is reached the logging is stopped                                                                                     |
| Interval           | Interval of the logging                       | It is possible to setup the interval between two logs creation.                                                                                                    |
| System Tags        | e.g.: NorthAmerica;<br>Region1; Cities.       | This property allows you to assign additional metadata (the System Tag) to a history extension.                                                                                                    |
| minRolloverValue   | number                                        | It takes over the settings from the same property below.                                                                                                    |
| maxRolloverValue   | number                                        | It takes over the settings from the same property below.                                                                                                    |
| precision          | 32 bit / 64 bit                               | It takes over the settings from the same property below.                                                                                                    |
| valueFacets        | e.g.: units, pre-<br>cision, min, and<br>max. | Facets contain additional data applied to input and output values.                                                                                                    |
| Last Record        | Date and time                                 | The date and time of the last value is stored.                                                                                                    |
| Interval           | Interval of the logging                       | Same as above: It is possible to setup the interval between two logs creation.                                                                                                    |
| Precision          | 32 bit / 64 bit                               | The same as above: Precision of the floating point value which is used for that history.                                                                                                    |
| Min Rollover Value | number                                        | Related parameter for "Delta" logging for e.g. electric consumption for displaying the difference not the absolute value. It is valid for NumericChangeOf Value and for Numeric Interval. See Niagara documentation. |
| Max Rollover Value | number                                        | Related parameter for "Delta" logging for e.g. electric consumption for displaying the difference not the absolute value. It is valid for NumericChangeOf Value and for Numeric Interval. See Niagara documentation. |

# 4. Save the settings

## 5. The following History is created

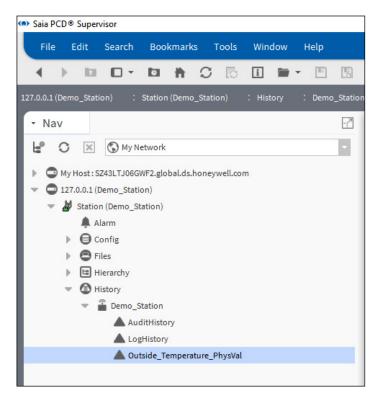

#### 6. Double click to the name of the History

The Chart of the logged values will be opened.

Additional features can be checked in the Niagara documentation.

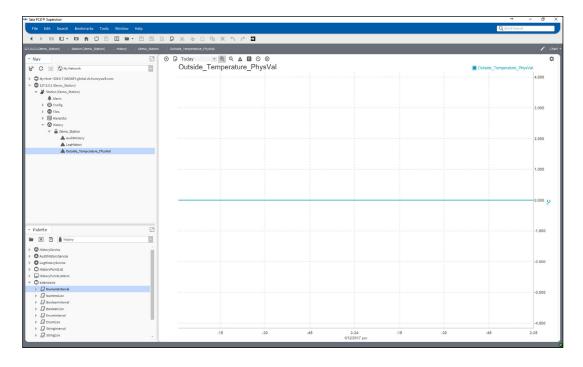

# 6.3 Using the "Saia PG5 Data Import Wizard"

The import wizard an offline add-on tool to import the symbols from one or more Saia PCD device(s) to the Saia PCD® Supervisor point database. The Import Wizard is integrated into the Saia PCD® Supervisor (it is not a standalone tool). The Import Wizard gives the possibility to import the "symbols" from one or more SBC PG5 project, which can content of course many PCD devices per each.

The symbols, to be imported, can be filtered by type, by name.

The symbols can be re-imported any time or after modification has been done in the PG5 project. User can decide if the imported symbols are overwriting the points in the Saia PCD® Supervisor, or not.

The import procedure can be cancelled and new-started any time.

During import an error check is done, which ensures that only the good formed symbols are imported. The absolute necessity of using unique point names are ensured through the PG5 symbol table. The PG5 project can be buildable if the symbol table is correct. The downloaded PG5 program and the Saia PCD® Supervisor imported pointsmust be all the time consistent.

When symbols from multi project are imported the System Integrator must make himself sure, that there no the very same named symbols (points) are getting imported. For example there are two PG5 project created, one is called Building\_A and the other Building\_B. Inside of both projects there are PCD devices called CPU1, CPU2, CPU3. This happens because the Building\_B project is just a copy of Building\_A project. Let us assume that the Building\_A project has been already done. During import of the Building\_B project e.g. the CPU1 symbols from Building\_A are getting overwritten while the symbol name structure are the same in both projects. To avoid such a situation it is recommended to have a unique ID for each PCD device in the projects to be imported. Or use dedicated "Saia Burgess Controls Driver" for each PG5 project.

The points in the Saia PCD® Supervisor point database are structured hierarchically according to the symbol groups in the symbol table of PG5 project.

The following different type of symbols and other information/data can be imported from a PG5 project to the Saia PCD<sup>®</sup> Supervisor point database.

- 1. PG5 symbols or datapoints
- 2. Alarm list generated in the PG5 project
- 3. Historically logged data so called HD Logs.

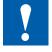

Only SBC Web-Editor 8 generated Alarm lists are supported. SBC DDC Suite based alarms are not supported. Before importing the Alarm list and the HD Logs the web project in the Web-Editor 8 must be compiled. Take care to select the language for the Alarm list before compile in the Web-Editor 8. The up to date configuration files (csv files) must be available for import.

# 6.3.1 Important information about import wizard process in Saia PCD Supervisor 2.1

Prior to version 2.1, projects were imported in Saia PCD Supervisor by using CPU device name as slot in the ORD path from the PG5 project. This could cause an issue when importing device with the same CPU device name from different PG5 project into the same SBC supervisor station where unique name are required.

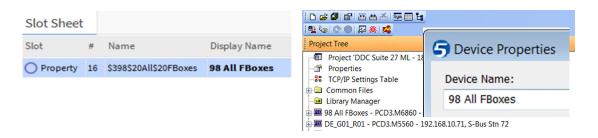

With the current newer version Saia PCD Supervisor 2.1 the PG5 import wizard process apply a rule to compare the CPU device name and IP-Address as configured in PG5 device configuration. During the import process the device will be now mapped within the SbclpNetwork applying a unique name conversion through SbcHeadstation or SbcSupstation appending to that a suffix number.

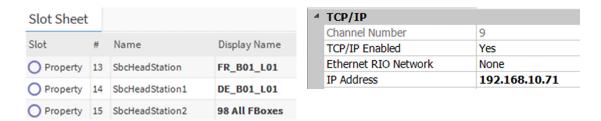

In case customers require to still use the old naming convention, we recommend performing that via Rename feature. The system as it is designed now will resolve the unique address by suing, as explained above, the combined reference of IP address and device name, independently from the name.

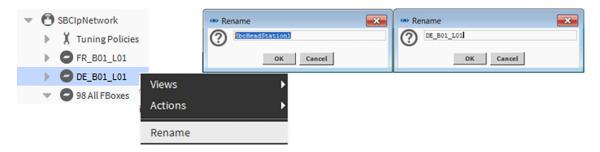

For further detailed information please refer to the Saia PCD Supervisor manual or contact SBC technical support to get additional support.

# 6.3.2 Preparation

For importing the Symbols from PG5 project we need to use the Saia PG5 Data Import Wizard tool.

The "Saia PG5 Data Import Wizard" is installed together with Saia PCD® Supervisor.

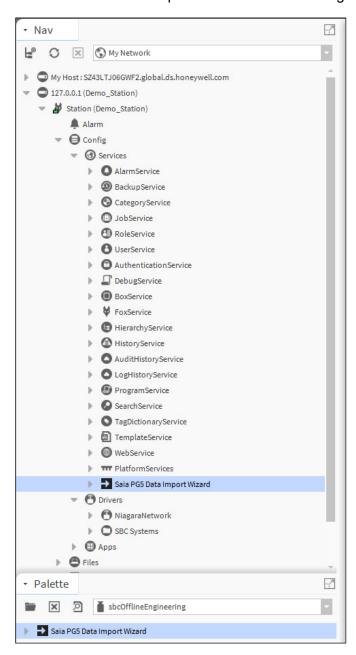

It is a fact that the PG5 project (the program of the PCD controller) – from where the symbols, to be imported - is developed in a completely different tool, and this tool is not integrated presently in any way into the Saia PCD® Supervisor. Due to this fact at the beginning the Saia PCD® Supervisor has no information about the PG5 project and its symbols.

It is needed to copy the actual up to date and compiled PG5 project under to the Station where it will be used.

Typical shared folder of a station would be like this:

C:\ProgramData\Niagara4.7\SBC\stations\Demo\_Station\shared

So the complete PG5 project has to be copied there.

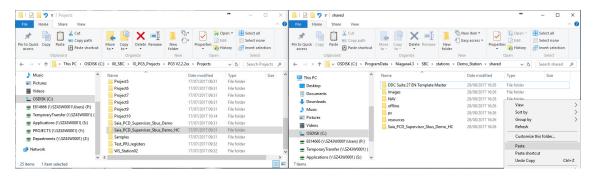

The copy procedure has to be repeated at each time when modification was made. (When compile of the PG5 project was happened, so the content of the symbol table could have been changed).

Naturally when the symbol table is changed, it is necessary to re-import the symbols from the PG5 project to the Saia PCD® Supervisor point database.

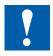

During new import the Saia PG5 Data Import Wizard will retain all user defined configuration of a datapoint, except memory address and comment. User can choose to overwrite comment or address&comment during the process.

## 6.3.3 Importing symbols from PG5 projects

For importing symbols from the PG5 project the "Saia PG5 Data Import Wizard" has to be started. This tool will do an offline symbol import. When the symbols are imported to Saia PCD® Supervisor then we can call them "**Points**". Discovery of the symbols in the Saia PCD device and do online symbol import is not possible.

1. Double click to the Saia PG5 Data Import Wizard under the currently used Station. The Wizard opens.

At the beginning nothing is selected.

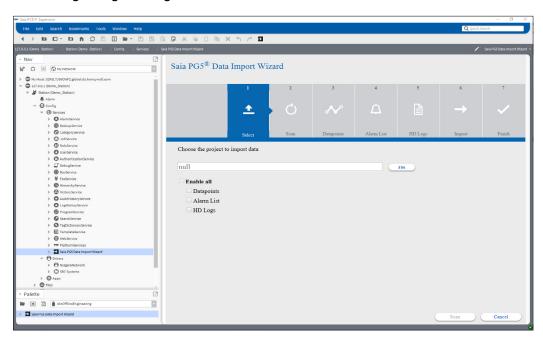

Chose the right PG5 project. Click to the "File" button and select the PG5 project file of the project copied to the shared folder of the Station. Press OK.

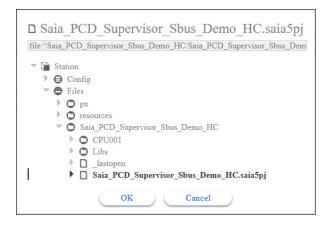

3. Check the datapoints and press Scan

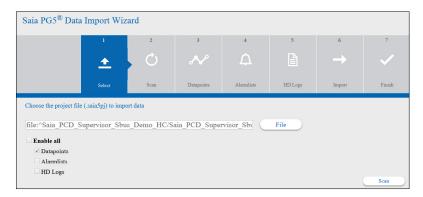

#### At this window press Proceed

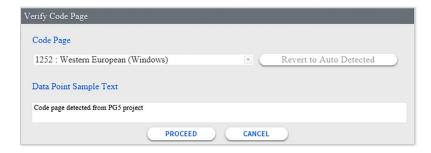

Ţ

It is possible but please try to avoid accented or special characters. Not supported characters \$,# and %.

For others proper code page has to be selected then they are correctly visible.

4. The amount of the possible symbols are calculated. Press Next.

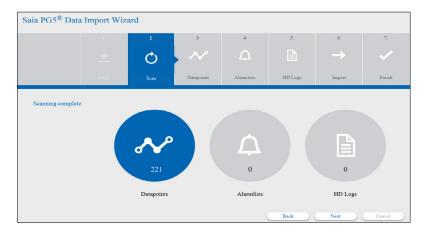

## 5. The symbol list is populated.

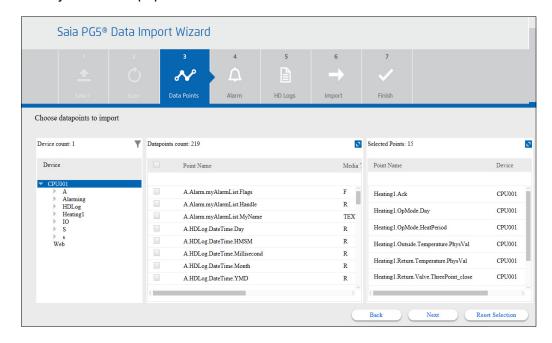

The top of the Wizard window can be seen that the procedure is at the stage of datapoints.

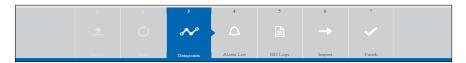

The left side of the Wizard window the found Devices with the symbol groups of the selected device. There is also a filter icon which pops up the possible filter settings.

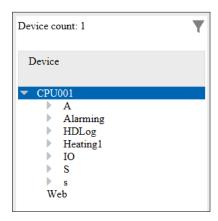

In the middle of the Wizard window the symbols are shown with full names and details. It is possible to zoom the window by clicking the icon at the right topmost corner.

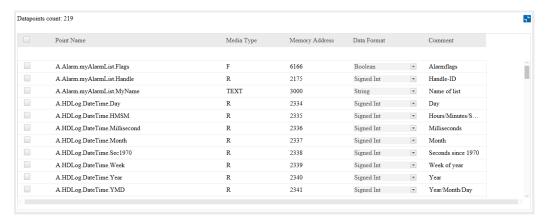

The symbols can be selected one by one by checking the checkbox beside the symbol. Or at the top beside the Point Name by checking the checkbox all the symbols are getting selected in the actual group.

The Data Format can be changed per Points. For example, when Register is the data type from the PG5 project the format of the data in the register can be Signed / Unsigned Integer or Motorola / IEEE float.

6. The right side of the Wizard window shows those symbols which are selected therefore are getting imported. This window can also be zoomed. Beside the symbol the big X icon is used to remove the symbol from the selection.

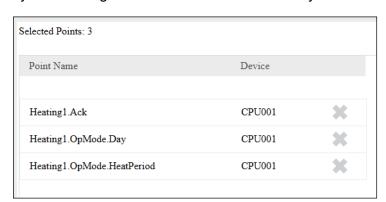

7. Because in the middle window of the wizard shows all the symbols the System integrator has to be able to select the symbols which are needed to be import-

Filter Data Points by

Select All

Registers

Flags
Counters
1/0s
Timers
DB
Text

Hide Data Points Starting with

A. S. 10. S. 4

It is possible to select the type of the symbols to be filtered.

Or it is possible to define symbol groups not to be displayed. For that user must click to the + icon at the right side of the list and define the Group name (e.g. Web). There are some default symbol groups predefined.

ed. Filter can be defined, so only the interesting symbols will be shown.

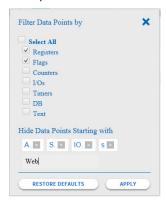

Click to Apply to make the filter settings effective.

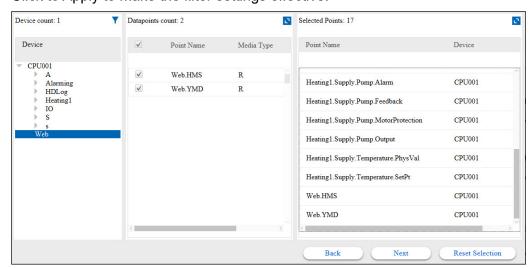

Or you can Restore Defaults settings when it is needed.

8. We need the symbols from the Heating1 group and also from the Web group. Select them and press the Next.

9. Pop-up window is displayed to warn you to overwrite or not the datapoint (the first one in the list).

It is possible to select the action for the remaining conflicts of the point database.

Check the "Do this for all conflicts" and press Overwrite.

#### Presently it works this way

- Overwrite = it overwrites the addresses and also the comments
- Skip = it overwrites the addresses only

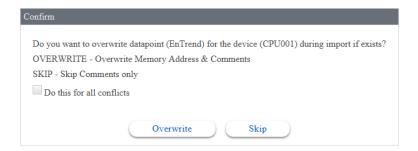

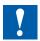

During new import the Saia PG5 Data Import Wizard will retain all user defined configuration of a datapoint, except memory address and comment.

10. The SBClpNetwork driver folder is automatically generated under the Drivers folder of the Station. The datapoints were imported to the Points folder of the SBClpNetwork driver. The datapoints are hierarchically structured as they are in the PG5 symbol table. The main folder of the Points are named according to the Device name in the PG5 project.

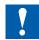

PCD device name can be the same in different PG5 Projects. Take care of it and make it sure that the imported Device names are unique in the Saia PCD®Supervisor.

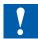

The Import Wizard always put the points in the SBCIpNetwork folder. This folder can be renamed. The next import then will be done to the renamed folder. The target folder of the import can not be freely chosen.

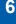

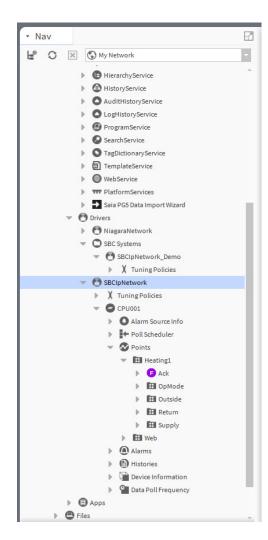

11. It can happen that the generated structure is not fitting to the predefined structure of the Saia PCD® Supervisor.

Then it is possible to move the points to an other "SBCIpNetwork" with simple cut and paste action.

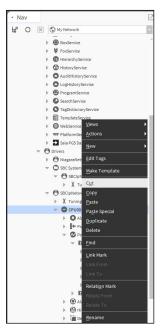

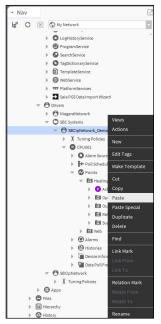

The not used "SBClpNetwork" then can be deleted.

It is also possible to rename the element of the folder structure. It makes mainly sense to rename the PCD Device (the top folder). The folders under are having the right names since the PG5 project is also built up with structured symbol names. Let us rename it to "Device1"

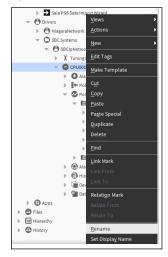

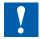

Presently the Saia PG5 Data Import Wizard is not capable to follow up the Folder structure changes. So at the next import it will again import the symbols under the SBCIpNetwork under Drivers.

12. During the import a **Conversion** with **factor 0.1** is applied automatically to every Registers which has data type **Signed** or **Unsigned Integer**. This conversion is used because the numbers in the Registers of the PCD device are usually multiplied with 10. This multiplication is a kind of standard convention in case of Building Automation Projects. Of course the conversion can be removed or modified by hand. For example, we need to modify the conversion when we are working with time values. Then the division between minutes and seconds would be 60.

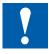

During new import the Saia PG5 Data Import Wizard will retain all user defined configuration of a datapoint, except memory address and comment. User can choose to overwrite comment or skip during the process.

#### 6.3.3.1 Properties of an imported datapoint

It can be seen in the AX Property Sheet of the datapoint that, there are many properties available.

We already touched the "Conversion".

In this chapter the others will shortly be described.

Let us double click to symbol which is "Numeric Variable" type.

For example: Device 1/Points/Heating 1/. Outside/Temperature/PhysVal.

The AX property Sheet will come up because this is the associated page (default by the system, but changeable) to the datapoints.

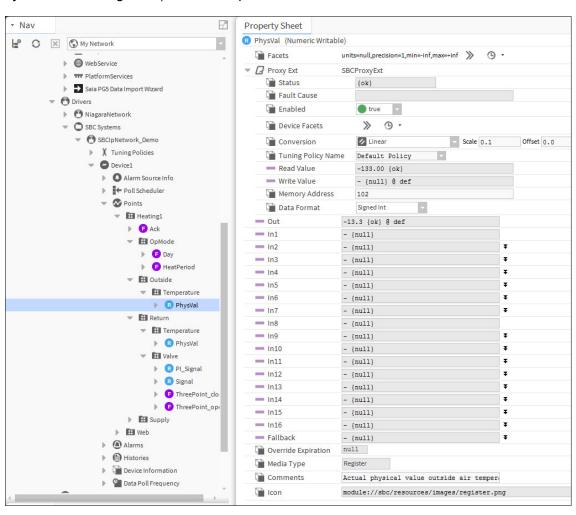

Short description of the properties (top to down, row by row):

1. Name of the datapoint

without group structure and the type in bracket. The type of the datapoint is determined by the Saia PG5 Data Import Wizard during import. (changeable)

2. Facets

This property allows you to configure how the value of the component is displayed. For example, on a Numeric Writable component you can set the units, precision, minimum and maximum value for the Out property value.

In case of the example we can use the following settings. We use three decimal precision. The "-inf and +inf" are the +/- infinity. As it is a measurement which comes from the PCD controller we do not need to set min and max. But for a writable parameter for a setpoint or for an output it makes sense to define the min / max parameter in order to ensure the operator typed value never goes out of its borders (e.g. by misstyping). The engineering unit can also be selected.

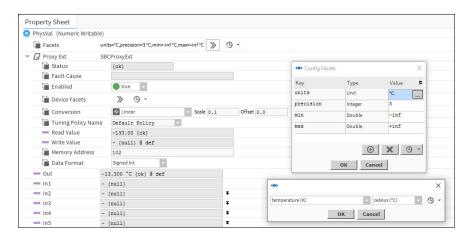

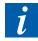

Unfortunately the Facets settings are not set automatically for the imported points. This means that the Facets parameters must be set for every each imported points manually.

## 3. ProxyExt

We use in the Saia PCD® Supervisor so called Proxy Points (this is a feature of the Niagara framework). The function of the Proxy Point is to show the values of the symbols from different controllers in a uniformed way. The Proxy Points then are behaving in the same way inside of the Saia PCD® Supervisor regardless if they come from a Saia PCD controller or from a third party device.

| ma dala i de demanti di mema a ama party device. |             |                                                                            |                                                                              |  |
|--------------------------------------------------|-------------|----------------------------------------------------------------------------|------------------------------------------------------------------------------|--|
| 1.                                               | Status      | {ok}<br>{fault}                                                            | communicating and ok communicating but the value is not correct              |  |
|                                                  |             | {down}<br>{disabled}<br>{stale}                                            | no communication point is disabled the value of the point is not trustworthy |  |
| 2.                                               | Fault cause | Possible cause of the fault                                                |                                                                              |  |
| 3.                                               | Enabled     | Enable / Disable the communication of this datapoint (Save it if modified) |                                                                              |  |
| 1                                                | Davica      | In cases for drivers that support a "Dis                                   |                                                                              |  |

- 4. **Device**Facets

  In cases for drivers that support a "Discovery" mechanism, a proxy point may be created with its facets (units) already defined—these reflect its "Device Facets" (in its ProxyExt). Not applicable for Saia PCD Devices due to no discovery.
- 5. **Conversion** (Type, Scale and Offset): the raw value comes from the PCD controller can be converted using different mathematical transformation.
- 6. **Tuning Policy**If other tuning policy has been defined it can be selected here. The Tuning Policy is used to define how frequently the datapoint is communicated.
- 7. **Read Value** Value from the controller as it is.
- 8. Write Value The type of the datapoint is Numeric Writable. So it possible to write back value to the PCD Controller. Because the connected variable in the PCD controller is a freely readable and writable Register. Other hand it can happen the user program in the PCD controller s just cyclically overwriting this Register.
- 9. **Memory** The address of the memory slot in the PCD controller to communicate with.
- 10. **Data Format** How the value is represented in the memory slot in the PCD controller.

4. **Out** This is the value which can be visible in the Saia PCD® Supervisor and be used/connected to other place (e.g. creating logic in the Wire Sheet"

5. **In1 to In16** 

These are inputs of this Proxy Point, if we see it as a Function box. The inputs can be connected to somewhere to get values or it is possible to define the value directly. There is a defined priority between the inputs (lowest In16). The values of the inputs can be enabled / disabled with checking the checkbox "null". Then the values which is the highest priority will be downloaded to the PCD controller.

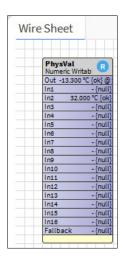

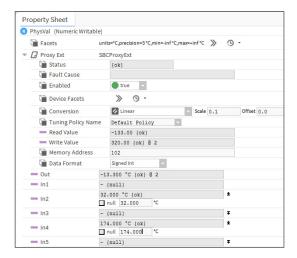

6. **Fallback** When any of the Input are not applied the Fallback value is applied.

7. Override Expiration

It is possible to command Permanent or Time-duration bound override. When Time bound override is applied, then the Override Expiration shows the time and date when the override goes back to Auto automatically.

- 8. **Media Type** The type of the memory slot in the PCD controller. Needed for the correct communication.
- 9. **Comments** Imported comment from the PG5 project.
- 10. **Icon** Internal picture associated to this type of variable.

Certainly the other type of datapoints have a bit different looking Property Sheets. I do not describe every each of them. To get familiar with them needs self-study and reading the manuals.

6-57

#### 6.3.4 Alarming

#### Importing Alarm list generated in the PG5 project

There are at least two possible ways to handle the Alarms in the Saia PCD® Supervisor.

1. The Alarms are generated in the PCD controller. They are organized to a memory territory, with Alarm text, time stamp, status (Acknowledged, Deleted, New, etc.) and comment. This information can be then imported to Saia PCD® Supervisor.

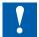

Only SBC Web-Editor 8 generated Alarm lists are supported. SBC DDC Suite based alarms are not supported. Before importing the Alarm list and the HD Logs the web project in the Web-Editor 8 must be compiled. Take care to select the language for the Alarm list before compile in the Web-Editor 8. The up to date configuration files (csv files) must be available for import.

2. In the Saia PCD® Supervisor there is alarm service which can be used to set Alarms for individual datapoints, regardless if the datapoint is considered alarm or not at the start of the engineering. For example the Outside air temperature can generate an alarm when it is crossing the -20°C. For that we need to set monitoring of this temperature in the Saia PCD® Supervisor. So the Alarm is generated in the Saia PCD® Supervisor not in the PCD controller. Therefore this alarm can not be seen for example in the SWeb application.

Here in this chapter we will see how to import the Alarm list form the PCD controller.

- 1. The Saia PG5 Data Import Wizard must be started.
- 2. The right PG5 project file must be selected in the **File** edit field.
- 3. Check the Alarm List checkbox

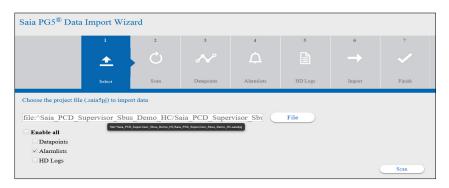

4. Press Scan. The Alarm list of the selected PG5 project is being scanned.

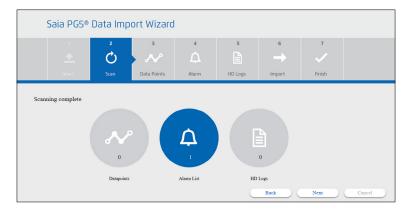

5. Select the Alarm list to be imported.

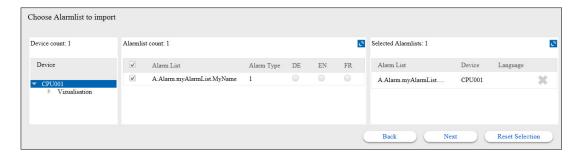

6. If the Alarm list is generated with more languages then select the required language.

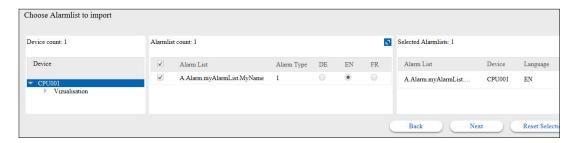

7. Press **Next.** And confirm to overwrite the Alarmlist.

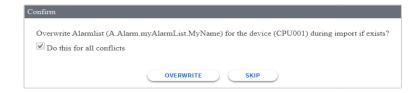

8. The Import is running

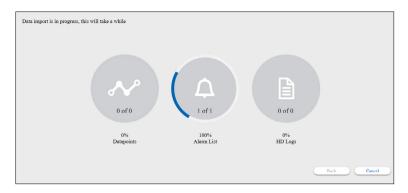

Import is ready. The details can be checked under the Device/Alarms folder.

More details are not available.

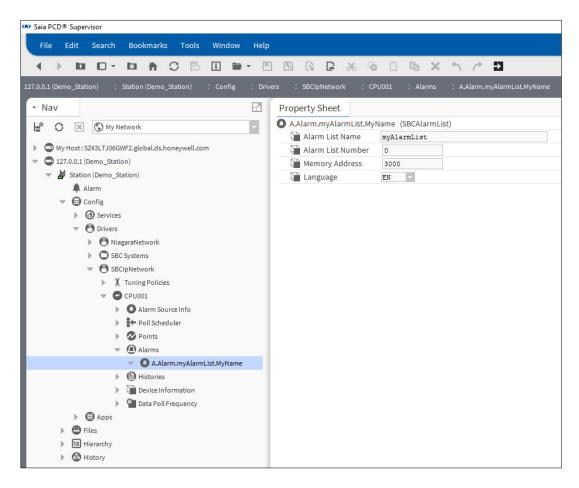

9. Check the Alarming behaviour by generating test alarms in the corresponding Saia PCD controller.

#### 6.3.5 Importing Historically logged data so called HD Logs

There are at least two possible ways to handle the Historically logged data in the Saia PCD® Supervisor.

- 1. The HD Logs are generated in the PCD controller. The HD Log data can be saved in different format and into different memory territory in the PCD device. The Saia PCD® Supervisor supports only "csv" file based log data which are saved to the Flash File System of the PCD device. (This means that, the HDLog 3.0 Fbox generated logs, which are saved to INTFLASH, M1\_2FLASH and SLOT0\_3FLASH can be imported.)
- 2. In the Saia PCD® Supervisor there is History Service which can be used to log the interesting values to the hard drive of the PC. So the logged data then any time can be retrieved and can be displayed e.g. as a trend curve. So the Historical Log is generated in the Saia PCD® Supervisor not in the PCD controller.

Here in this chapter we will see how to import the HD Logs form the PCD controller.

- 1. The Saia PG5 Data Import Wizard must be started.
- 2. The right PG5 project file must be selected in the **File** edit field.
- 3. Check the HD Logs check box, and press Scan

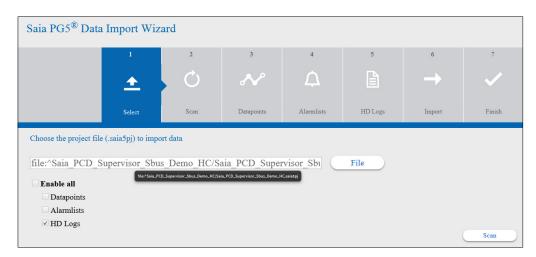

4. Press **Proceed** or select the right codepage manually and press Proceed.

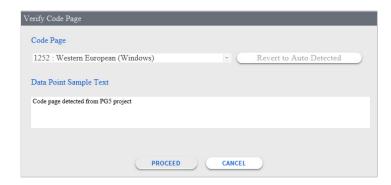

5. Summary of the found HD Logs is displayed, press Next

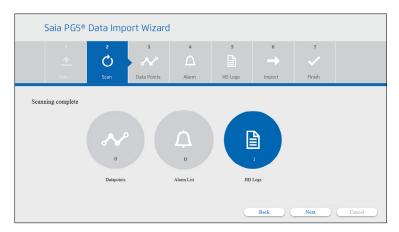

The detail view of the HD Logs is displayed. Select the needed HD Log files. Inside of one HD log file can be many different data points logged (symbols). Then press Next.

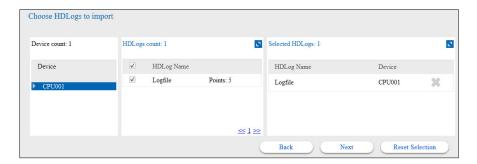

7. Check the check box and press **Overwrite** to proceed. The existing configuration will be overwritten.

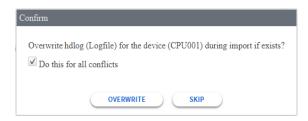

8. The Import Wizard reports the successful import.

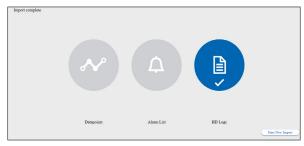

Import is ready. The details can be checked under the Device/Alarms folder.

- 9. Check the result in the NAV tree / Device / Histories.
- 10. The default settings is to get the data from the PCD device (controller) once per day. This can be changed to get the data faster for example every 10 minutes.

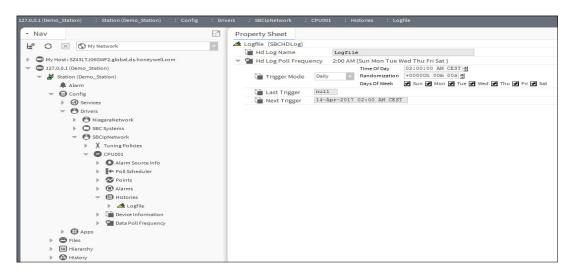

## 6.3.6 Starting the communication after the import

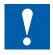

Drivers can be seen effectively as language packs. After the execution of the Saia PG5 Data Import Wizard we have got a new driver called the SBCIpNetwork. Once a driver is in place and configured the Saia PCD Supervisor can speak to that protocol.

The PG import wizard works offline. It does not require a network connection to the

If the IP address and S-Bus station number of the Saia PCD was correctly configured in the Device configurator and the PCD with the Saia PCD® Supervisor software is connected to the same network and if the network setup is correct, then the communication should work directly after the execution of the "Import wizard" without problems.

#### 6.3.6.1 Enabling the Saia PCD S-Bus IP-Driver

- 1. In the Nav tree open the Station/Drivers/SBClpNetwork. Double click on the Device1.
- 2. In the property sheet check the settings (red colour marked lines) and enable the driver.
- 3. Save the modification.

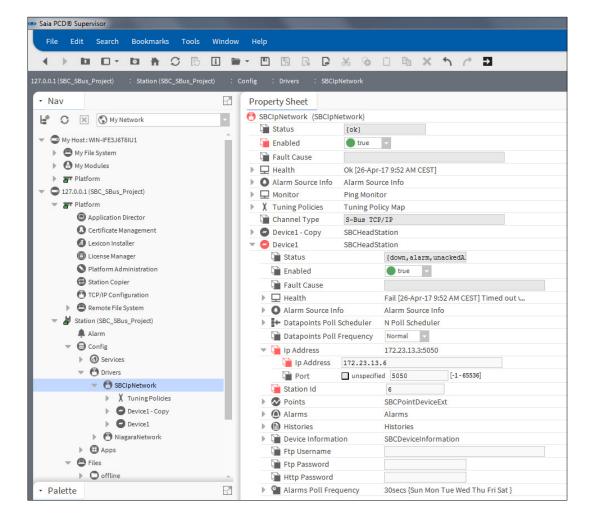

## 6.3.6.2 Checking different settings to get the communication working

The following picture shows that the communication is not working the devices are orange colored

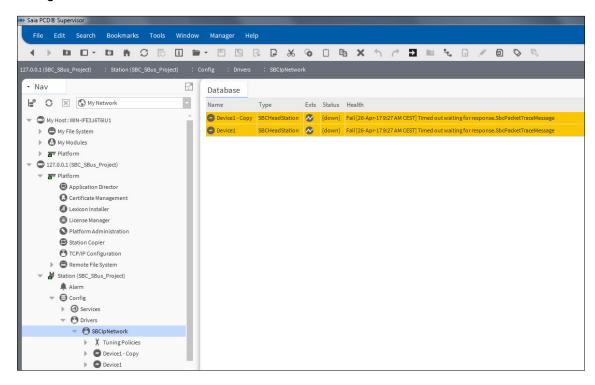

The following steps are needed to do debugging communication problems.

1. Check the communication between PG5 and the Device This only works if the PG5 is installed onto the same PC

It should be possible to go online to the PCD with the online configurator of PG5 over a "Socket connection"

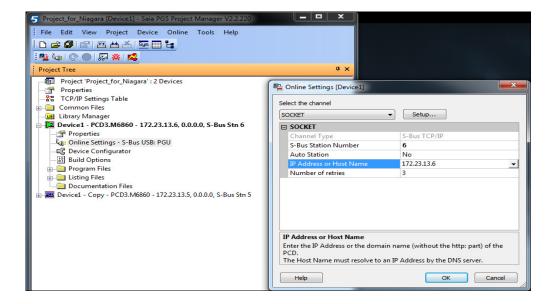

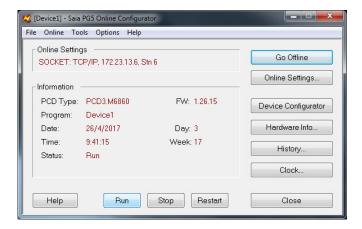

2. If it's not possible to go online over Socket to the PCD, try to ping the IP-address of the PCD.

```
Microsoft Windows [Uersion 6.1.7601]
Copyright (c) 2009 Microsoft Corporation. All rights reserved.

C:\Users\E814666\ping 172.23.13.6

Pinging 172.23.13.6 with 32 bytes of data:
Request timed out.
Request timed out.
Request timed out.
Ping statistics for 172.23.13.6:
    Packets: Sent = 4, Received = 0, Lost = 4 (100% loss),

C:\Users\E814666\ping 172.23.13.6

Pinging 172.23.13.6 with 32 bytes of data:
Reply from 172.23.13.6: bytes=32 time=14ms ITL=64
Reply from 172.23.13.6: bytes=32 time=14ms ITL=64
Reply from 172.23.13.6: bytes=32 time=14ms ITL=64
Reply from 172.23.13.6: bytes=32 time=5ms ITL=64
Reply from 172.23.13.6: bytes=32 time=5ms ITL=64
Reply from 172.23.13.6: bytes=32 time=5ms ITL=64
Reply from 172.23.13.6: bytes=32 time=5ms ITL=64
Reply from 172.23.13.6: bytes=32 time=5ms ITL=64
Reply from 172.23.13.6: bytes=32 time=5ms ITL=64
Reply from 172.23.13.6: bytes=32 time=5ms ITL=64
Reply from 172.23.13.6: bytes=32 time=5ms ITL=64
Reply from 172.23.13.6: bytes=32 time=5ms ITL=64
Reply from 172.23.13.6: bytes=32 time=14ms ITL=64
Reply from 172.23.13.6: bytes=32 time=14ms ITL=64
Reply from 172.23.13.6: bytes=32 time=14ms ITL=64
Reply from 172.23.13.6: bytes=32 time=14ms ITL=64
Reply from 172.23.13.6: bytes=32 time=14ms ITL=64
Reply from 172.23.13.6: bytes=32 time=14ms ITL=64
Reply from 172.23.13.6: bytes=32 time=14ms ITL=64
Reply from 172.23.13.6: bytes=32 time=14ms ITL=64
Reply from 172.23.13.6: bytes=32 time=14ms ITL=64
Reply from 172.23.13.6: bytes=32 time=14ms ITL=64
Reply from 172.23.13.6: bytes=32 time=14ms ITL=64
Reply from 172.23.13.6: bytes=32 time=14ms ITL=64
Reply from 172.23.13.6: bytes=32 time=14ms ITL=64
Reply from 172.23.13.6: bytes=32 time=14ms ITL=64
Reply from 172.23.13.6: bytes=32 time=14ms ITL=64
Reply from 172.23.13.6: bytes=32 time=14ms ITL=64
Reply from 172.23.13.6: bytes=32 time=14ms ITL=64
Reply from 172.23.13.6: bytes=32 time=14ms ITL=64
Reply from 172.23.13.6: bytes=32 time=14ms ITL=64
Reply from 172.23.13.6: bytes=32 time=14ms ITL=64
Reply from 172.23.13.6: bytes=32 time=14ms ITL=6
```

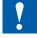

If it's not possible to PING the PCD, there must be a problem with the network setup (e.g. IP address or Subnet mask)

or there is a problem with cabling or switches

or there is problem with Windows Firewall Settings:

- File and Printer sharing must be enabled
- ICMP Echo Requests must be enabled

3. If there is connection to the controller but PCD Supervisor reports communication error, check the settings in the network driver.

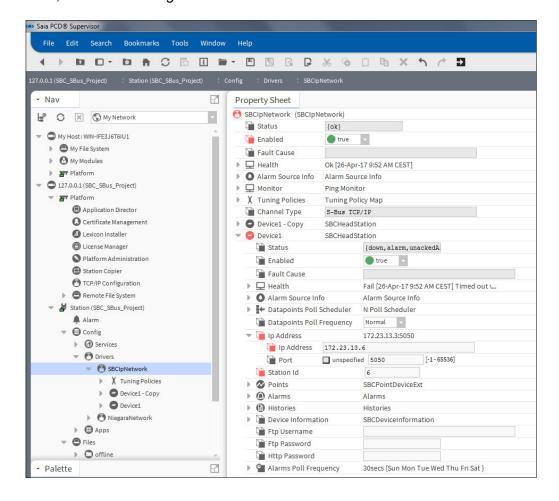

Restart the Platform Demon at last.
 It is possible that restarting the Platform Daemon will help because the used network adapter and ports settings are getting updated after restart.

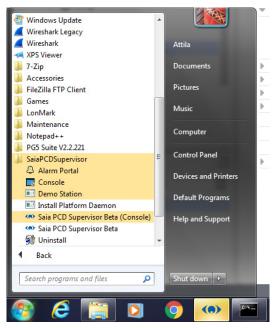

The communciation is ok when the Devices are not colored and their status is {OK}. In addition, it is possible to see valid information of the PCD in the Nav tree Device Information subdirectory.

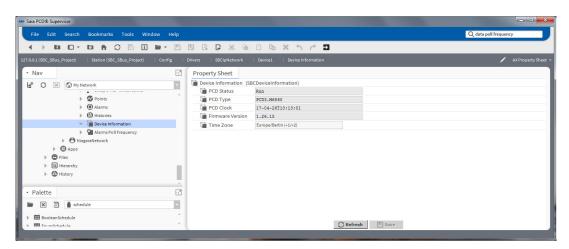

# 6.3.6.3 Tuning the Saia PCD S-Bus IP-Driver

There are not so many possibilities given to fine tune the communication. It is possible to set three different kind of speeds (Fast Rate, Normal Rate, Slow Rate) as base. Then it is possible to set up the rates for a complete device.

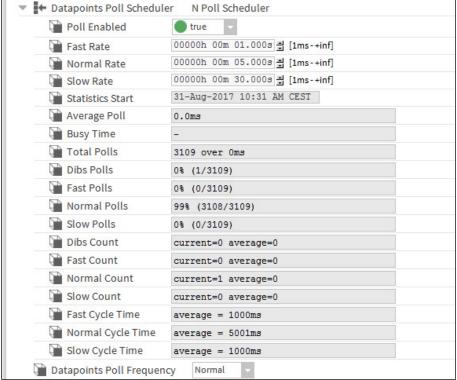

The polling rat

The polling rate is the same for all datapoints within a Device.

For the Alarm list it is possible to set a polling rate. As default **30 seconds** is set. Which means, that the alarms located in the Saia PCD device are polled in 30 seconds. Then the new alarms and/or acknowledgment are transferred. The polling rate can be adjusted or scheduled. The details of the different settings can be found in the Niagara documentation.

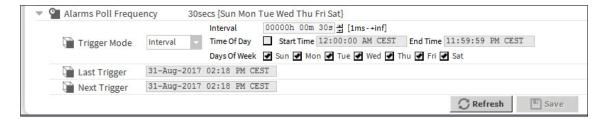

For the Histories (HD Logs) it is also possible to set a polling rate. The default settings is **Daily** at **2 o'clock in the morning** to retrieve the HD logs from the Saia PCD Device. This setting can be changed to e.g.: **Interval**, **30 seconds**. Which means, that every 30 seconds the HD Log data is polled, then the new values are uploaded to the History files of the Saia PCD Supervisor. The details of the different settings can be found in the Niagara documentation.

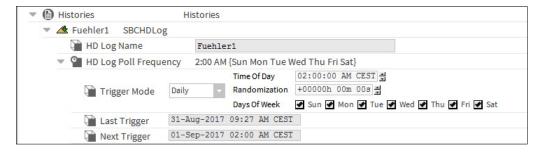

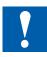

Starting with version 2.1 the Alarms Poll Frequency property is not visible below the Ax Property Sheet of the SBus Device.

To make it visible and therefore adjustable, switch to the Ax Slot Sheet of the device to be adjusted...

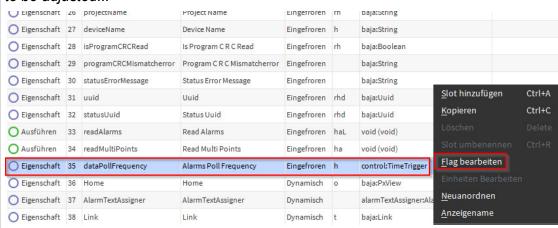

...and remove the "Hidden" flag with the function "Edit Flag" at the property:

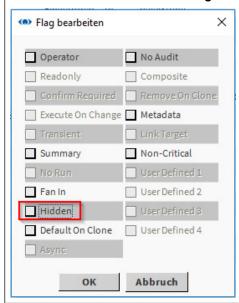

#### 6.3.7 SbcLinear Conversion

#### 6.3.7.1 Introduction

With the Patch 3127\_1 for Supervisor Version 2.1, a new conversion type named "SbcLinearConversion" will be introduced. This conversion is only valid for SBC specific media types.

#### 6.3.7.1.1 Before the Patch:

When for example a Register is created below the Points section the point gets the conversion type linear set per default:

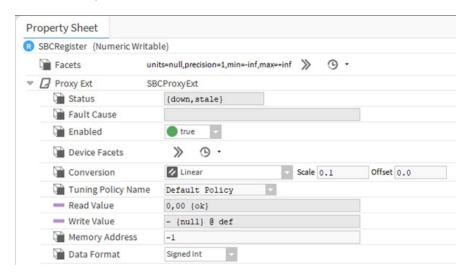

#### 6.3.7.1.2 With Patch:

With the Patch **all newly** generated media gets automatically set the SbcLinearConversion as conversion type:

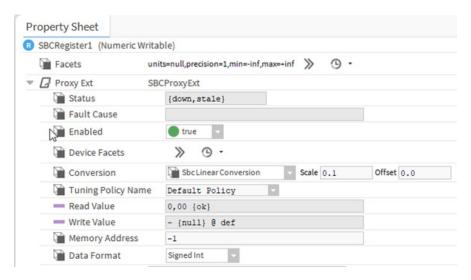

## 6.3.7.2 Installing the Patch

Download the Patch from SBC Support page and extract the files:

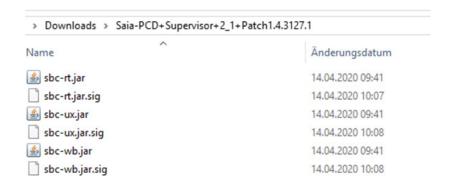

Copy all files to the modules folder of your Supervisor Install Path:

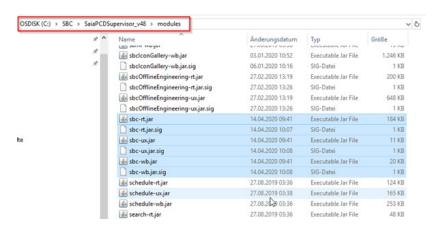

After that uninstall/install Plattform Daemon and restart Workbench.

#### 6.3.7.3 Import in newly generated stations (after installing the Patch)

After the Patch is installed, all newly generated DataPoints will get add the new SbcLinearConversion automatically during import. No special work is needed here:

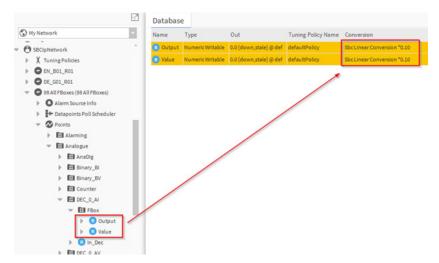

## 6.3.7.4 Updating existing stations

This section describes two ways how to update existing Station.

## 6.3.7.4.1 Change conversion type manually

Go to a subsequent folder where you want to change the conversion type and open there the SBC Point Manager view by right clicking on the folder:

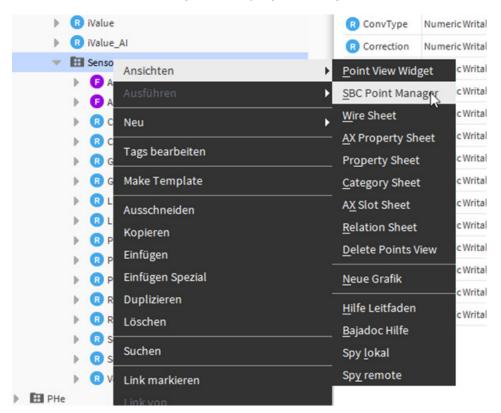

Activate the list view by clicking on the corresponding item:

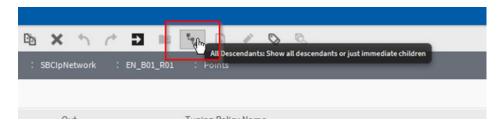

Open the table settings via click on the button in the upper right corner and set the Conversion Column to be displayed:

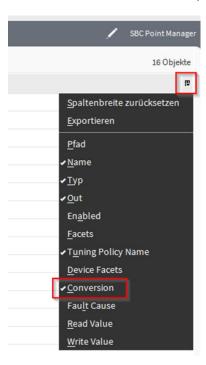

Choose and select the desired data points and click on the Edit button:

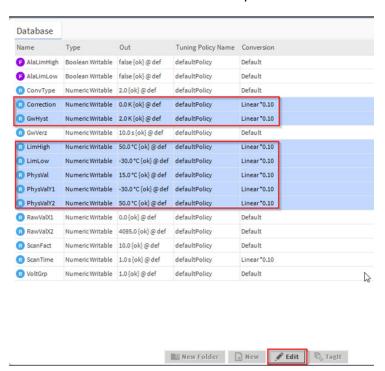

In the upcoming window the changement to the conversion type SbcLinearConversion can be done:

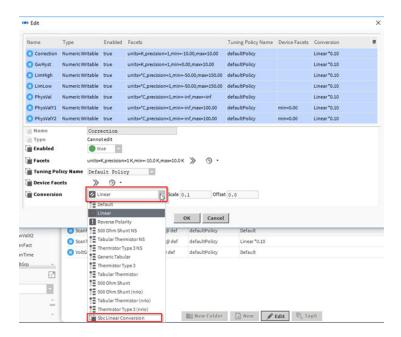

After clicking on OK button, the changement will be applied to all selected items:

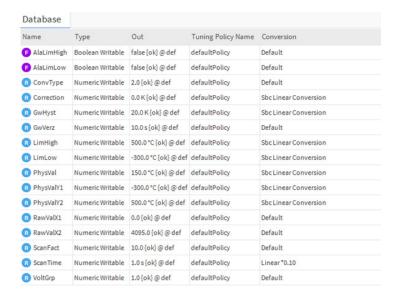

## 6.3.7.4.2 Change conversion type automatically (PG5 projects without PointDefinition.csv)

To make the changement automatically done you need to reimport your project with Saia PG5 Import wizard.

During import process select Overwrite:

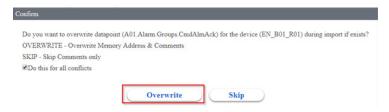

## 6.3.7.4.3 Change conversion type automatically (PG5 projects with PointDefinition.csv)

If a PointDefinition.csv is part of the PG5 project you need to take care, if the right conversion type is set for each the data point.

Example on macro [\_DDC\_SPINT2270] from DDC Suite 2.7

#### Before the patch:

The conversion was assigned during import like this:

ProxyExt:Conversion='Linear+Scale=0.01+Offset=0.0'

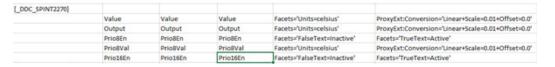

#### The result was:

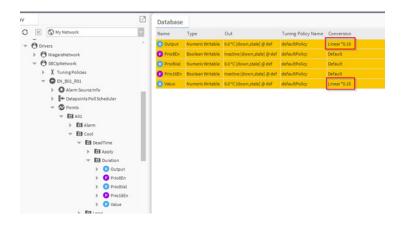

#### After patch was installed:

The conversion must be set like this:

ProxyExt:Conversion='SbcLinear+Scale=0.01+Offset=0.0'

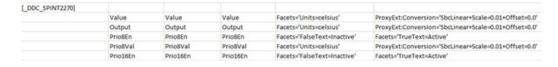

#### After import:

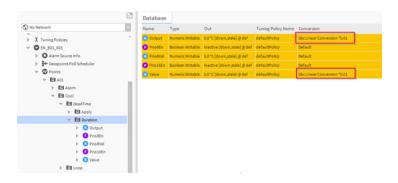

## 6.3.8 Enhanced PG5 Import Wizard

- The datapoint filter can now also be applied to tags
- Alarms can be configured with the alarm class specified in the AlarmService
- All data points are displayed in the list
- When importing very large projects, the data points no longer go to the status "stale"
- Imported alarms now have the correct timestamp
- Array import working

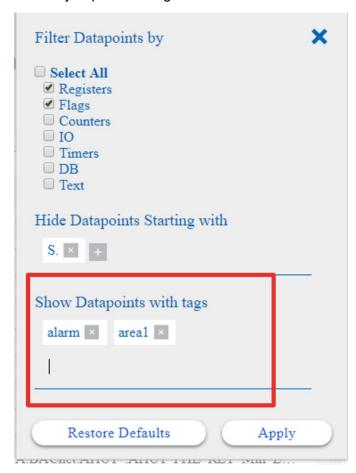

## 6.3.9 Addition to the standard import

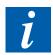

Starting with Saia PCD Supervisor V2.1

In addition to the standard import, the extended import wizard from version 2.1 and higher allows to add properties like facets, conversions, alarm, history extensions and more to the points during the import process.

# 6.3.9.1 The additional properties are required to work with the easy templating library DDC27

- To support the new import features PG5 2.3.175 and higher is required as well as the start of projects is recommended to use the new multilingual DDC-Suite 2.7 starting project ending with ML.
- In additional project not based on the new start project can get extend by the necessary additional information's using a helper application which allow to generate the list of used macro names in the project.

# 6.3.9.2 The predefined graphical templates for DDC 2.7 are created to support the DDC Suite 2.7 environment

The easy Templating process itself can support various constellations of templates.

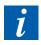

#### Important to know:

- Since Saia PCD Supervisor 2.1 the CPU name from PG5 is no longer the import location in the NAV tree.
- The import location is now based on the IP-Address of the device and the CPU name is given from PG5 on top as the display name.
- During import the engineering point names are translated from different languages to English.
- This makes it possible to use one set of templates for all different existing languages for DDC Suite 2.7 projects.
- On top of the engineering data point name a display name will be added which represents the imported language in the NAV tree so the engineering and display name can differ.

# 6.3.10 System consequences for duplicated CPU names Starting with V2.1!

During Import the IP-Address of the imported devices configured in the PG5 device configuration is used to identify the station below the S-Bus IP driver Network.

During import a unique naming convention is created for the device ORDs like SbcHeadStationX(x=INT) or SbcSubStationX(x=INT). The display name of the ORD from the imported note is set to the device name from the PG5 project.

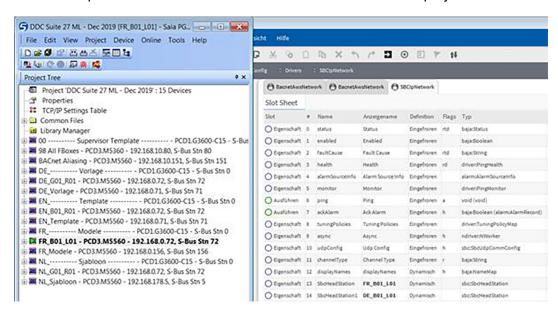

This allows to import from different PG5 Projects having same device names applied without changes to the project.

If a station with the same IP-Address is imported and already existing below the S-Bus driver network, you will get asked to enter prefix before the import.

General functions

#### 6.4 General functions

## 6.4.1 Configure Scheduled tasks

This chapter describes how to configure Schedulers to control the automations system during occupied and non-occupied time.

#### **Scheduler**

The Scheduler provides control of values and changes setpoints based on time and date. Lights, Fans, and HVAC equipment are turned on and off based on the time, day of week and date. The Scheduler is also used in process control and manufacturing applications.

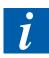

Presently there is no Saia PCD Supervisor compatible Schedulers in the Saia PCD Device. It means that, if the automation system needs high level scheduling functions, this must be done "upstairs" in the Saia PCD Supervisor not in "downstairs" in the PCD Device. Which has the drawback that if the Supervisory computer fails to work the Scheduling function fails too.

There is an exception. It is possible to use the Saia PCD Device as BACnet Controller, in this way the BACnet standard scheduling functions can be used. This is compatible with the Saia PCD Supervisor. However it needs to license and use the 3rd party (BACnet) driver in the Saia PCD Supervisor.

Schedules are created using schedule components found in the schedule palette. Place these components in a station, configure, and link as needed to provide scheduling control of other components.

Scheduling functionality is the same whether using Workbench or an HTML5 web browser with one exception. Currently, in a web browser connection, you do not have the options to copy or paste components.

## Schedule component categories

| Component category |                                            | Description                                                                                                    |
|--------------------|--------------------------------------------|----------------------------------------------------------------------------------------------------|
| Weekly             | Boolean<br>Numeric<br>Enumerated<br>String | Weekly schedules define regular, repeating, events by "time-of-day" and "day-of-week." Also, you can configure any number of "special events" on a weekly schedule. Weekly schedules are the most used schedule components. Four different types vary by data category (Boolean, Numeric, Enum, and String). Each is identical except for input/output. |
| Calendar           |                                            | Calendar schedules define specific days. Use a calendar schedule to define days with scheduling exceptions (e.g. holidays), and reference them in the "special events" setup of weekly schedules.                                                                                                    |
| Trigger            |                                            | Trigger schedules fire actions or topics. With a set of pre-configured schedules and a ScheduleSelector component, you can simply choose from a list of valid schedules to setup or change the schedule of a device.                                                                                                    |
| Selectors          |                                            | Schedule Selector components provide an easy way for you to select a schedule to use for controlling a particular component. As needed, you typically link its output to an action of a control point or extension.                                                                                                    |

General functions

## Schedule component views

| Weekly   | Default view           | for any weekly schedule component. In Work-<br>bench the Scheduler view provides four configura-<br>tion tabs:                                                                                                    |
|----------|------------------------|----------------------------------------------------------------------------------------------------|
|          | Weekly Schedule        | Sunday-through-Saturday (weekly) event times/<br>values. Use this to define the regular weekly<br>events.                                                                                                    |
|          | Special Events         | All exceptions to the defined weekly schedule, as special events. Use this to define special event times.                                                                                                    |
|          | Properties             | Important properties such as default output, schedule effective times, special event clean-up operation, and schedule facets.                                                                                              |
|          | Summary                | for any selected day, provides a tabular summary of all schedule events, with source. Also available under the Scheduler view dropdown list:                                                                               |
|          | Current Day<br>Summary | provides a simple 24-hour linear graph of schedule event times and values for the current day.                                                                                                    |
| Calendar | Default view           | for a CalendarSchedule component. The Calendar Scheduler view provides a calendar where you can add, edit, or delete specific calendar days (exceptions to the regular weekly schedule) and establish relative priorities. |
| Trigger  | Default view           | for a TriggerSchedule component. The Trigger Scheduler view provides a two-part view combining a "day picker" and an event "time picker" for specifying when topics are fired on those days.                               |

We configure a Weekly schedule and a Calendar Schedule in this chapter.

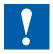

In a web browser the Scheduler view provides two configuration tabs: Weekly Schedule and Special Events.

While the Current Day Summary and Property Sheet views are available under Scheduler view dropdown list.

## **Examples**

#### Weekly Schedule

The task is to configure a weekly schedule which switches on the Light in the normal office time from Monday till Friday and from 8:00 till 17:00. Friday the office time is reduced only from 8:00 till 14:00.

There is special event on 1st of September 2017. In this day the Light must be switched off from 9:00 till 11:35 due to test.

#### • Calendar Schedule

There are known official Holidays like Christmas or the Swiss National Day where the office is unoccupied therefore the Light must be Switched off.

#### The steps to add and configure Schedulers to the Saia PCD Supervisor:

- 1. Creating folder for the scheduling components
- 2. Add Weekly Scheduler component from Palette
- 3. Configuring normal events weekly schedules
- 4. Configuring special events weekly schedules
- 5. Add Calendar Scheduler component from the Palette
- 6. Configuring Calendar Schedule
- 7. Make the logic to control the physical point in the PCD device
- 8. Make the logic to control the physical point in the PCD device using reference between the schedulers.

## 6.4.2 Creating folder for the scheduling components

Schedules can be created and added to any part of Saia PCD supervisor. However, it makes sense to manage these in a central location.

- 1. In the Nav tree open 127.0.0.1(localhost) > Station > Config
- 2. Create there a folder called Scheduler.
- 3. Double click to the folder. The associated Wire Sheet will be opened.

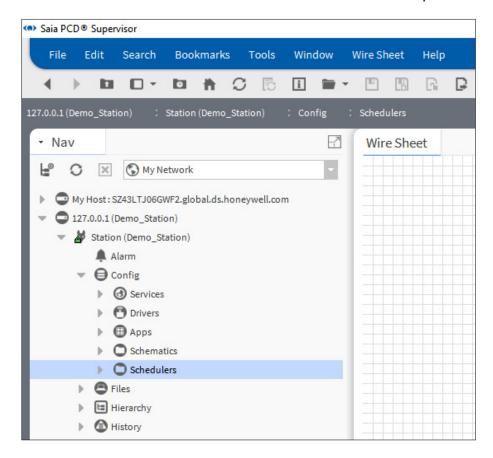

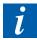

More details of using Wire Sheet can be found inside of the Niagara documentation.

## 6.4.3 Add Weekly Scheduler component from Palette

1. Open the **schedule** palette

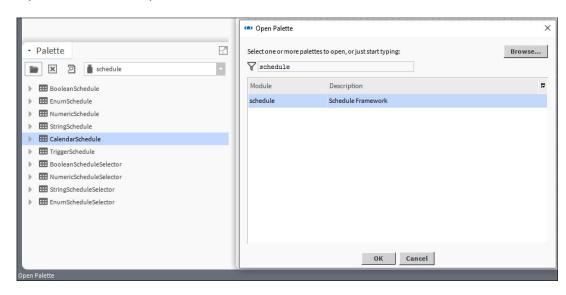

- 2. Drag and Drop the BooleanSchedule component to the Wire Sheet of the Schedulers folder.
- 3. In the pop-up dialog specify the name of the component (Weekly Schedule Light)

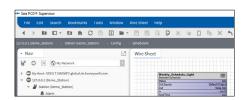

4. A Weekly Schedule component is placed to the Wire Sheet.

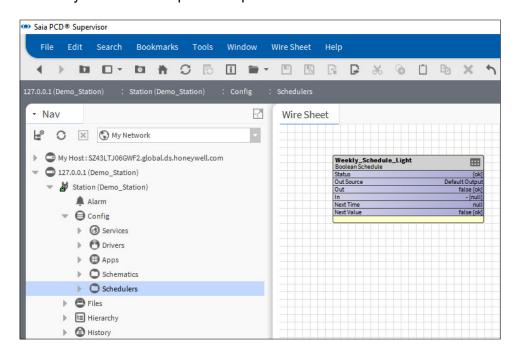

General functions

## 6.4.4 Configuring normal events weekly schedules

 Double click to the Weekly\_Schedule\_Light function box to open the Scheduler configuration window.

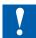

Saia PCD supervisor Schedules operate Sunday to Saturday and times are set from top to bottom.

2. In the weekly view specify the time range for Monday. For that go to Monday 8:00 press the mouse left button and drag the mouse down till 17:00 o'clock. The defined time range will be shown as green stripe.

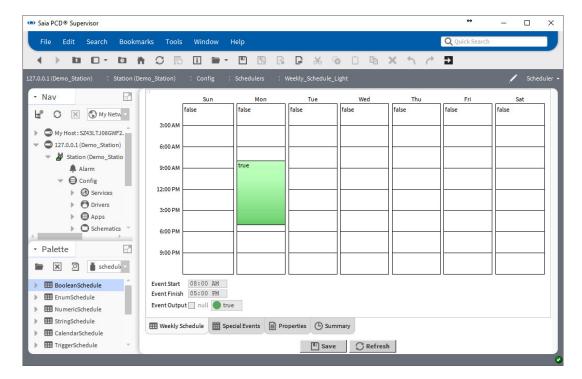

3. Do not worry if you do not find the exact time. Below the graphical representation, in the **Event Starts** and **Event Finishes** edit fields it is possible to type it.

In the **headings** of the green stripe and in the **Event Output** drop down box the scheduled value can be seen (**true**). It is possible to invert it.

4. Define time schedule for Tuesday to Friday too in the same way. Take care the office time in Friday is until 14:00.

It is possible to do copy and paste. Right mouse click to the green stripe and select copy day. The selected time span is then shown in blue colour. Right mouse click to the remaining days and select paste day. Then set Friday 14:00 o'clock.

5. Click Save at the bottom of the page.

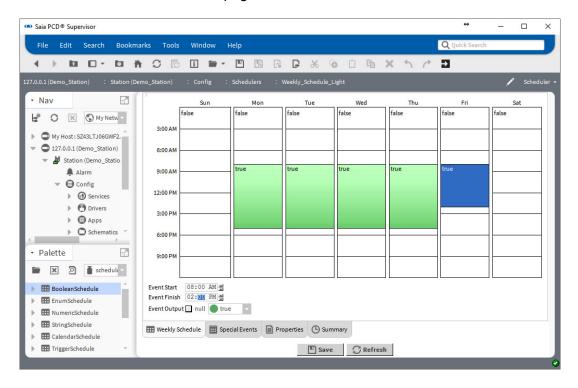

## 6.4.5 Configuring special events weekly schedules

- 1. Click to Special Events at the bottom of the page.
- 2. The Special Events summary page opens with the Today schedule visible.

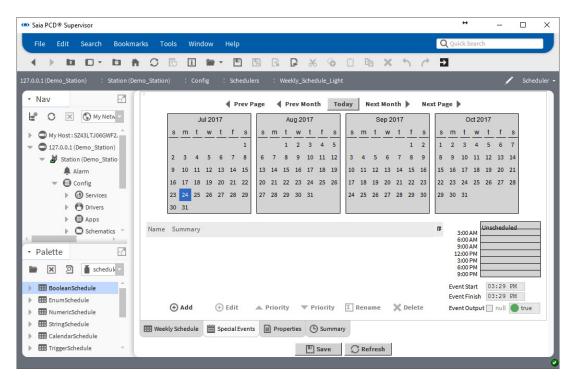

#### General functions

3. Click to Add and specify the date 1st of September 2017.

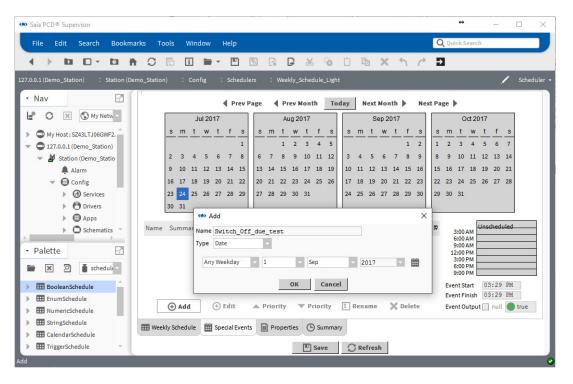

- 4. Click OK
- 5. Specify the schedule to switch off the Light from 9:00 till 11:35. Do this at the right side of the window by using the mouse and typing the values by hand. Do not forget to specify the "false" value to switch off the light

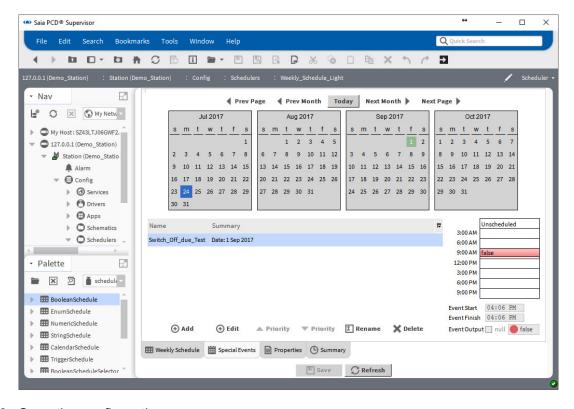

6. Save the configuration

 Check the summary. Click to Summary at the Bottom of the page. Navigate to 1st of September 2017. Then in the text summary it can be seen the Special Event entry.

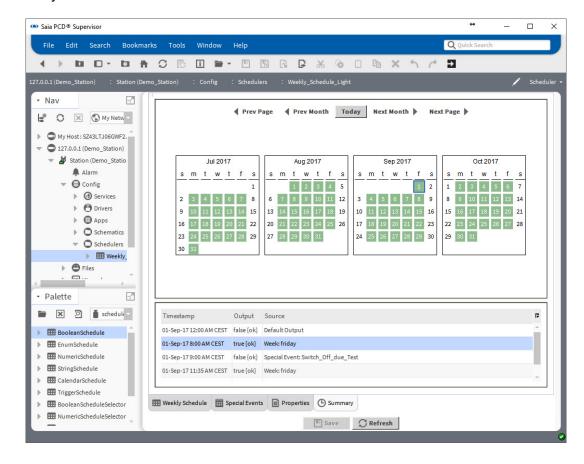

## 6.4.6 Add Calendar Scheduler component from the Palette

- 1. Open the schedule palette
- 2. Drag and Drop the CalendarSchedule component to the Wire Sheet of the Schedulers folder.
- 3. In the pop-up dialog specify the name of the component (Calendar\_Schedule\_Light)
- 4. A Calendar Schedule function box is placed to the Wire Sheet.

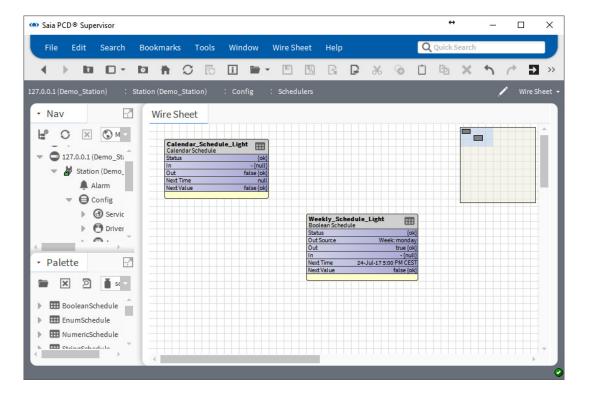

## 6.4.7 Configuring Calendar Schedule

- 1. Double click to the Calendar\_Schedule\_Light function box to open the Scheduler configuration window.
- Click Add to schedule the Christmas holiday from 25th of December till 31th of December.

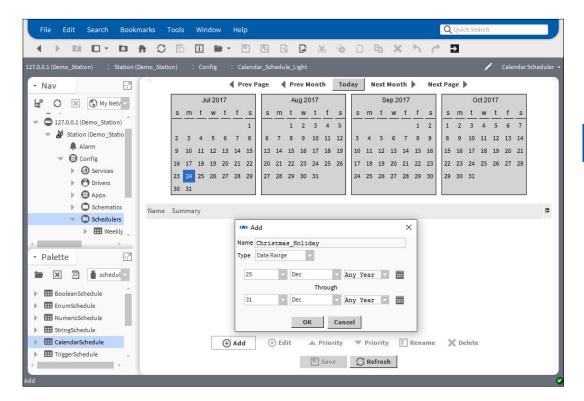

- 3. Click OK and then click Save.
- 4. Then it makes sense to define a holiday for 1st of January.

5. Then specify the holiday for the 1st of August (Swiss National Day)

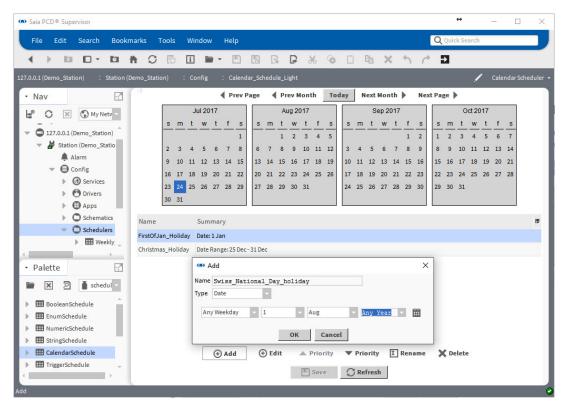

- 6. Click OK, Click Save, Click Refresh.
- 7. Check the settings. Green background of the dates means schedule is set.

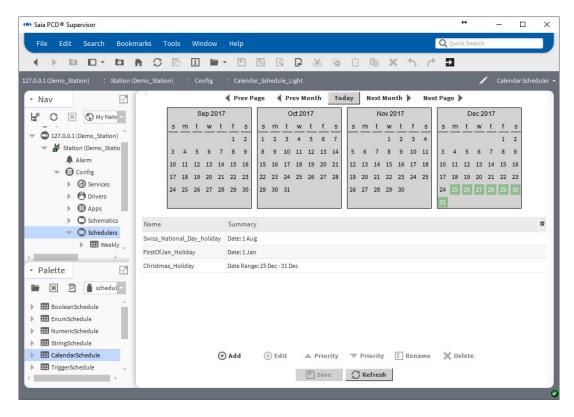

Short summary is in the middle of the page

#### 6.4.8 Make the logic to control the physical point in the PCD device

The previous steps are describing how to add and configure the needed schedulers. It is needed to transfer the Schedulers combined Out value to the data point which is really communicated to the PCD Device. This point is called Enable\_Light in the Saia PCD Supervisor. In the PCD Device the application program monitors this Flag and according to its state enables the light on/off.

Keep in mind. In the Calendar schedules we specified the Holidays, when there is nobody in the building. During the specified time the Calendar Schedule output will be high. We need to negate the output of the Calendar Schedule to get the correct logic.

- 1. Navigate in the Nav tree to the Scheduler folder.
- 2. Double click to the Scheduler folder. The Wire Sheet pops up.
- 3. Open the kitControl Palette.
- 4. Drag and drop the "**And**" and "**Not**" function block form the Logic folder to the Wire Sheet.
- 5. Connect the function block together as the picture shows.

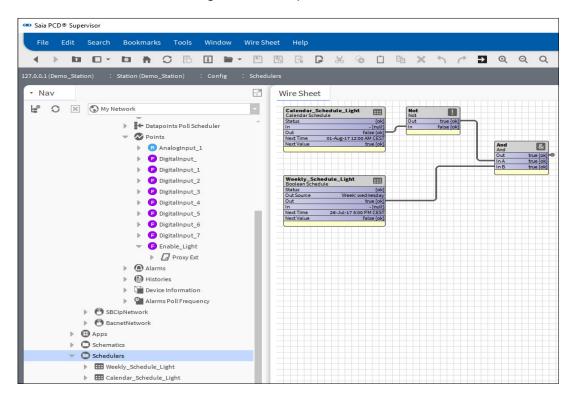

The **Out** pin of the And Function box must be connected to the Enable\_Light pin **IN16**. But these Function Boxes are located in two different Wire Sheets. We need to link these two pins together.

6. Open the Wire Sheet for the Scheduler folder (if it is not open). And select the **And**-Function Box.

#### General functions

7. Right mouse click to the **Out** pin of the And Function box, then select the **Link Mark** command from the context menu.

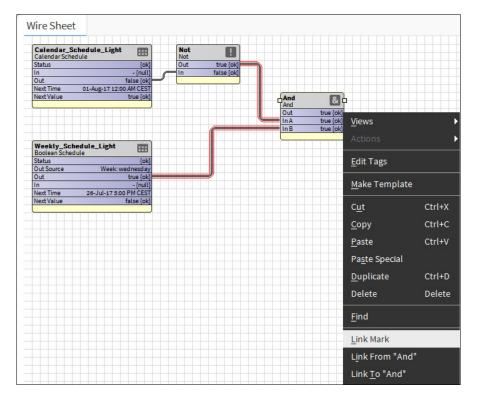

- 8. Navigate to the Points folder of the Device where the Enable\_Light point is located.
- 9. Right mouse click to the **Points** folder and select the Wire Sheet form the views menu.
- 10. Organize the Function Boxes on the sheet to get some spaces between them.

At first time you open this Wire Sheet the Function Boxes which are representing the Points in that folder are overlapping each other. The Function Boxes are configured that way that the **Out, In10, In16** pins are visible. Right now these pins are enough for our work. But keep in mind that, the visibility of the pins are configurable, so many other pins can be set to be displayed.

The meaning of the pins can be checked deeply in the Niagara manual.

11. Right mouse click to the In16 pin of the Enable Light Function Box.

12. Select the Link from "And" command form the context menu.

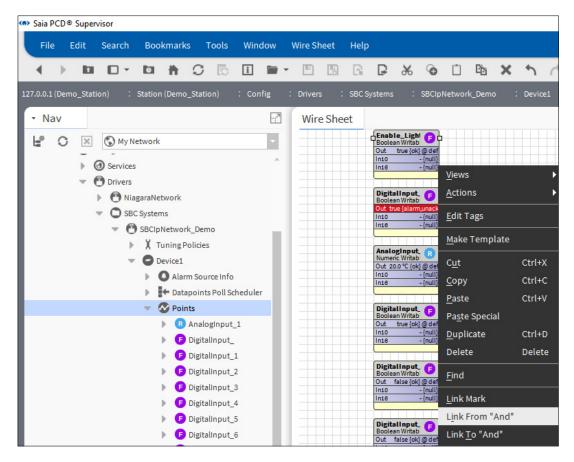

13. In the pop-up window the link between the two Function Boxes must be defined as the picture shows. The link can be checked by reading the text at the bottom left corner of the window.

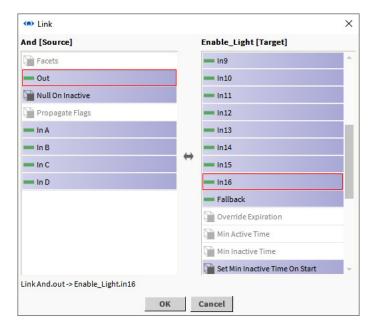

- 14. Click OK. The pop-up will be closed
- 15. In the Wire Sheet check the marks of the link and also check that the link is live. It means that the Points/Enable\_Light function box **In16** pin follows the Schedulers/

General functions

And Function Box Out pin of the And function box.

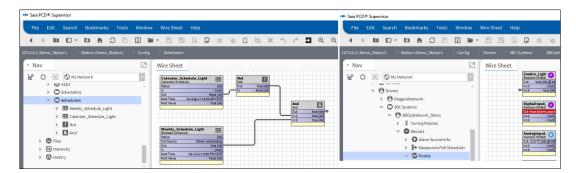

- 16. The state **Out** pin of the Enable\_Light function box normally follows the state **In16** pin. The **Out** pin shows directly which value is downloaded the PCD device.
- 17. If the state of the **Out** pin has different value then the **In16** pin the following can happen.
  - A. The Out pin is forced by operator -> set back to Auto

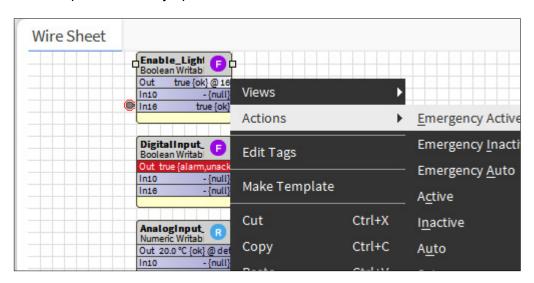

- B. Other higher level of **InX** pin is getting value from somewhere.
  - Check the logic if it is valid

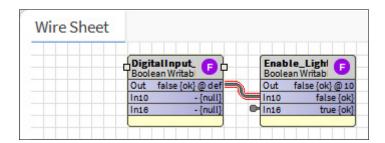

- C. Inside of the Function Box other **InX** pin is selected with value to override the output.
  - To check it double click to the Function Box.
     The prioritized override technique of the Out pin is described in the Niagara manual.
  - The picture shows that, **In2** overrides In10 and In16 to command the **Out** pin.

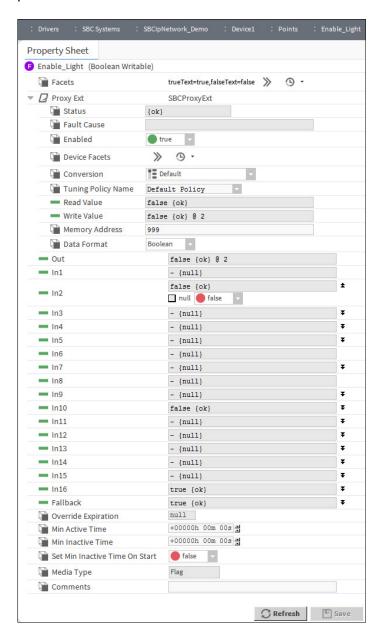

General functions

# 6.4.9 Make the logic to control the physical point in the PCD device using reference between the schedulers.

The previous steps are describing how to add and configure the needed schedulers. It is needed to transfer the Schedulers combined Out value to the data point which is really communicated to the PCD Device. This point is called Enable\_Light in the Saia PCD Supervisor. In the PCD Device the application program monitors this Flag and according to its state enables the light on/off.

Keep in mind. In the Calendar schedules we specified the Holidays, when there is nobody in the building. During the specified time the Calendar Schedule output will be high. We need to negate the output of the Calendar Schedule to get the correct logic.

There is another more elegant way to make the connection between the Calendar Scheduler and the Weekly Scheduler. The way is to define reference between them.

The Calendar Scheduler is higher in priority, so we need to make a reference from the Weekly Scheduler to the Calendar Scheduler.

- 1. Navigate in the Nav tree to the Scheduler folder.
- 2. Double click to the Scheduler folder. The Wire Sheet pops up.
- Double click to the Weekly\_Schedule\_Light. This will open the configuration window of the Scheduler.
- 4. Click to **Special Events** at the bottom of the page
- 5. Click to Add
- 6. In the pop-up window go to the **Type** and select **Reference** then click to **OK**.

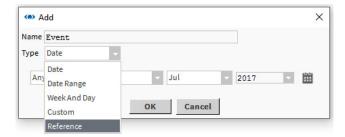

7. In the next pop-up window it is possible to select to which Scheduler the reference must be added. Here there is only one scheduler listed. Select Calendar\_Schedule\_Light then click OK.

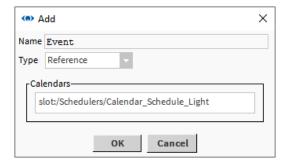

8. The Event = Reference to the weekly scheduler is added. But it is "**Unscheduled**", can be seen in the right side.

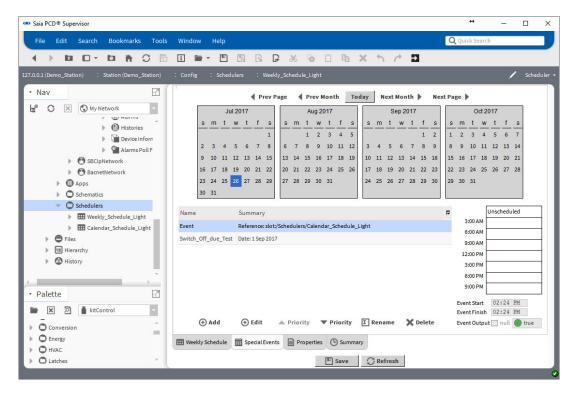

9. We need to define that during the Holidays, when the Calendar\_Schedule\_Light is high the Weekly\_Schedule\_Light must be low. For that the complete time range has to be defined to **false**.

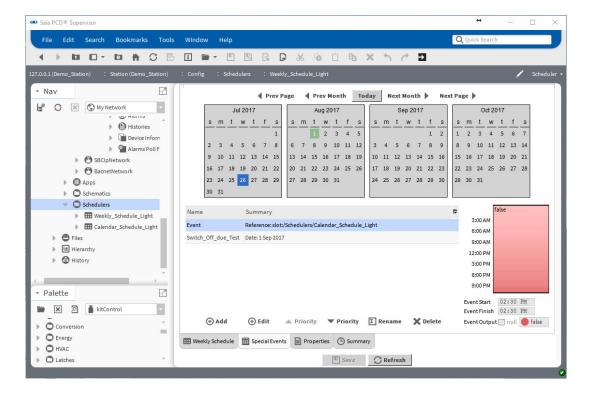

#### Connect to 3rd Party Systems

- 10. Save the settings
- 11. Test the configuration by adding the today to the Calendar\_Schedule\_Light. This means create today as Holiday day.
- 12. Check that the Weekly\_Schedule\_Light Out pin goes low.
- 13. Remove the test setting from the Calandar\_Schedule\_Light.
- 14. Create reference between the Weekly\_Schedule\_Light Out pin and the Enable\_ Light In16 pin in the same way as it was described above. As you see the Not and the And Function Boxes are not needed to realize the same function.

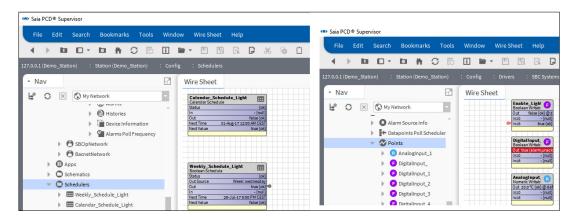

## 6.5 Connect to 3rd Party Systems

If you have purchased an OPEN license and want to use values from non-Saia Burgess Controls systems it is necessary to connect to the 3rd-party systems and add the required points to the Saia PCD® Supervisor database.

## 6.5.1 Add the Required 3rd Party Drivers

- 1. In the Nav tree open the Station folder.
- 2. Open the Config folder.
- 3. Double click on Drivers. The view pane will show a list of installed Drivers (Driver Manager).
- 4. Click on the New button. The New dialogue box is displayed.

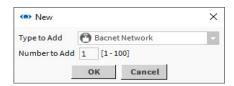

In the Type to Add box select the required driver, e.g. 'BacnetNetwork'.

5. Click OK. The following dialogue box is displayed.

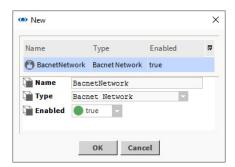

Change the default network Name to be a meaningful name.

6. Click OK. The Driver Manager will now show the driver.

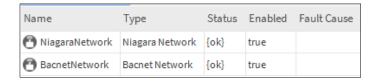

7. You now need to configure the driver

Connect to 3rd Party Systems

## 6.5.2 Configure 3rd Party Drivers

The configuration of each 3rd party driver is different, refer to the Tridium Niagara documentation for the details of the driver.

## 6.5.3 Add 3rd Party Points to the Database

The method of adding points to the database for each 3rd party driver is different, refer to the Tridium Niagara documentation for the details of the driver.

## 6.5.4 Using the BACnet Driver

The ability to use values from a BACnet system is quite common and is supported by Saia PCD® Supervisor. This section provides an overview of how to use the BACnet driver with Saia PCD® Supervisor. For full details refer to the Tridium Niagara documentation.

#### 6.5.4.1 Configure the BACnet Driver

- 1. In the Nav tree open the Station folder.
- 2. Open the Config folder.
- 3. Double click on Drivers. The view pane will show a list of installed Drivers (Driver Manager).
- 4. In the Nav tree open the folder for the already added BACnet driver (BacnetNetwork) and double click Local Device.
- 5. Set the Object Id to the Saia PCD® Supervisor address on the BACnet network (range 1-4194302).

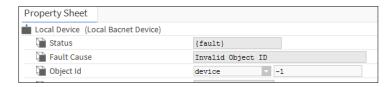

6. In the Nav tree open the BACnet Comm folder and double click Network and expand the IP port section also the adapter has to be chosen.

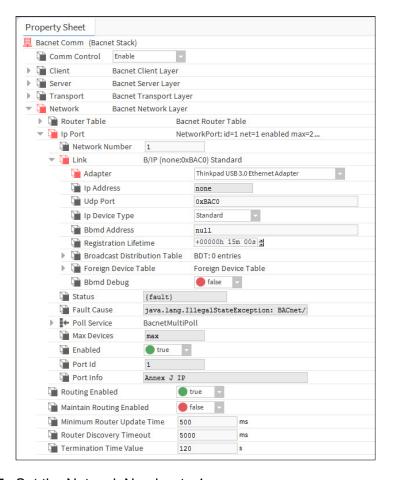

- 7. Set the Network Number to 1.
- 8. Set Enabled to true.
- 9. Click .

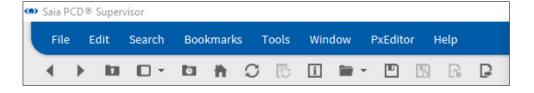

Connect to 3rd Party Systems

#### 6.5.4.2 Discover and add BACnet Devices

In the **Nav** tree, open the **Drivers** folder and double click the BACnet driver. The view pane will display the **Bacnet Device Manager**.

#### 1. Click to **Discover**

The **Configure Device Discovery** dialogue box is displayed.

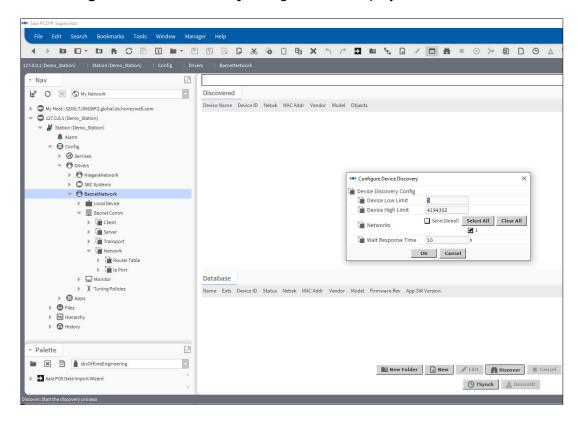

If the address range of controllers is known then the **Device Low Limit** and **Device High Limit** can be edited to reduce discovery time.

#### 2. Click OK.

The discovery process starts. A progress bar at the top of the pane indicates the status of the discovery. Once the discovery is complete the devices that have been discovered are displayed in the **Discovered** list.

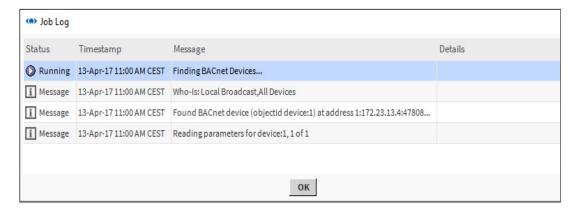

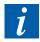

During the discovery process you can click on the » button at the top right corner to display a Job Log giving details about the discovery process so far.

In the **Discovered** list select the device(s) from which values are required. To select more than one device hold down the CTRL key and click on the required devices.

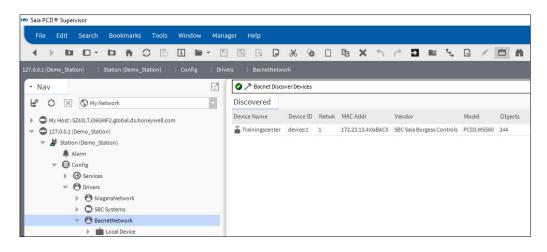

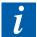

The discovery will also find SBC Saia Burgess Controls deivces that have BACnet compatibility. In order to easily identify these devices sort the list by Vendor by clicking on the Vendor column.

Click **Add** or drag the selected device(s) to the Database list. The **Add** dialogue box is displayed.

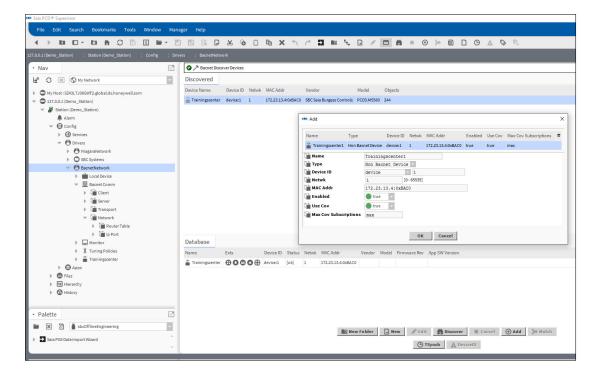

#### Connect to 3rd Party Systems

Review the settings for each device:

- If required, change the device name in the **Name** box.
- If multiple devices are listed, click on the device in the list (to highlight it) to view its settings.

Check that the required devices have been added.

#### 6.5.4.3 Add the required BACnet Points to the Database

This process allows you to add points, alarm configuration, schedules and histories from previously discovered devices.

- 1. In the **Nav** tree, open the **Drivers** folder and double click the BACnet driver. The view pane will display the **Bacnet Device Manager**.
- 2. In the **Exts** column of the **Database** list double click the required icon.
  - Points
  - Alarm Configuration
  - Schedules
  - Marconies

#### The **BACnet Point Manager** is displayed.

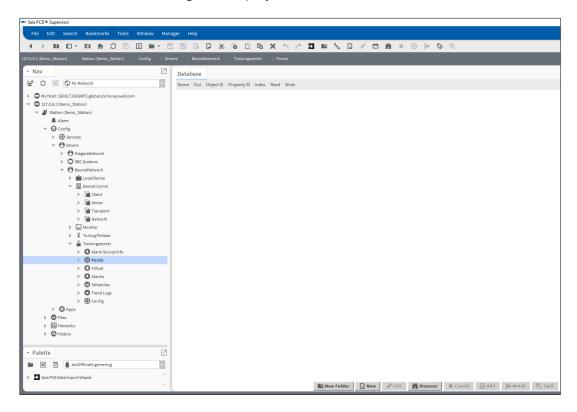

#### 3. Click Discover

6

4. The discovery process starts. A progress bar at the top to the pane indicates the status of the discovery.

Once the discovery is complete, points are displayed in the **Discovered** list:

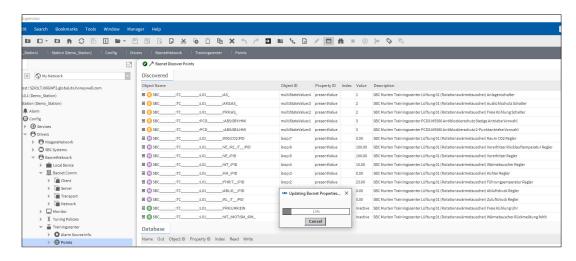

5. In the **Discovered** list select the required points (values). To select more than one point hold down the CTRL key and click on the required points.

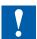

Remember that Saia PCD® Supervisor is licensed for use up to a specific number of points. It is good practice, therefore, to only add points that are actually required. Adding points that won't be used by Saia PCD® Supervisor will not only waste resources but also generate unnecessary extra network traffic.

6. Click to **Add** or drag the selected point(s) to the **Database** pane.

7. The Add dialogue box is displayed.

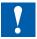

Saia PCD® Supervisor automatically chooses the most suitable writable point type. However, this can be manually changed by selecting a point in the list and choosing a different Item Type

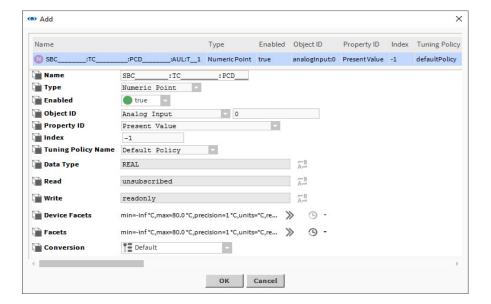

- 8. Click to OK
- 9. The selected point(s) is added to the database.

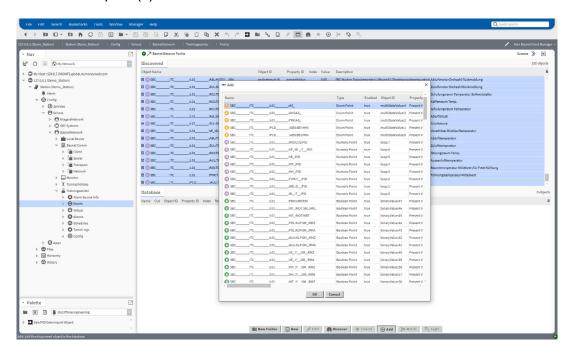

10. Repeat the above process to add points for each controller.

## 6.5.4.4 Enable Honeywell BACnet Service

The Honeywell BACnet service must be enabled if you want to use the SBC specific Add-ons provided by the SBC BACnet Utilities driver. This step must be done before creating the BACnet network.

Enabling the service includes 2 steps:

- 1. Adding the service to the Services tree
- 2. Enabling the service on its Properties Sheet

In SBC NX 4.2.xx.xx.xx and lower, the service is already added to the Services tree by default. In SBC NX 4.3.xx.xx.x.x and higher, the service is not available by default and must be added to the Services tree manually.

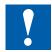

When using a station from a previous project in SBC NX 4.4.xx.xx.xx, the Honeywell BACnet Service is available in disabled state as shown in the Services tree and on the Properties Sheet. If available, the Honeywell BACnet Service can be enabled/disabled at any time on the Properties Sheet

### 6.5.4.4.1 Procedure to enable Honeywell BACnet Service

1. In the Palette tab at the bottom, select **honBACnetUtilities** from the drop-down listbox, then open Services, and then drag&drop the **HonBACnetService** item to the Services folder.

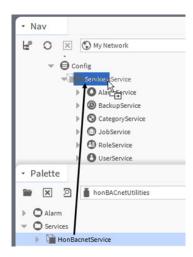

Result: The Name dialog box displays.

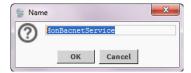

2. Change the name if desired, and then click **OK**.

Result: The service is added to the Services folder.

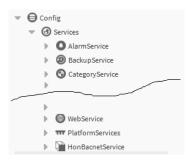

3. Double-click the HonBacnetService in the tree.

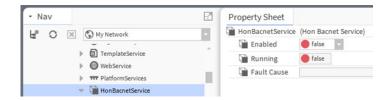

4. On the Property Sheet on the right, select 'true' in the **Enabled** drop-down listbox.

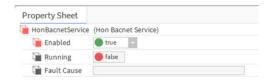

5. Click the **Save** button at the bottom.

**Result:** The service will be started indicated by 'true' setting in the **Running** drop-down listbox.

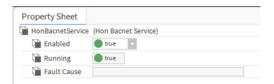

6. Continue by creating the BACnet network.

Schematics within Saia PCD® Supervisor are known as Operator Views (Presentation XML -- Px).

This section describes how to create the most commonly required features of Operator Views. For more in depth information please refer to the Tridium documentation.

It is recommended that you create a template page that contains features that are needed on each page, e.g. a logo, outside temperature, navigation buttons, etc. It is also recommended that you create a folder to store all the Operator Views, and another folder to store any images used on the pages.

The following steps are required to create Operator Views:

## 6.6.1 Prepare the folder structures

Preparing a good folder structure for the used Images and Operator views will help keeping the project clear and understable. The engineering work will be faster because used elements can be easily found.

### 6.6.1.1 Create a Folder for the Operator Views

Operator Views can be created at any point within Saia PCD® Supervisor e.g. added to a folder, device or a module. However, this can make engineering unnecessarily complicated so it is recommend that a folder is created to contain them.

- 1. In the Nav tree open localhost > Station.
- 2. Right click **Config** and select **New> Folder**. The **Name** dialogue box is displayed.

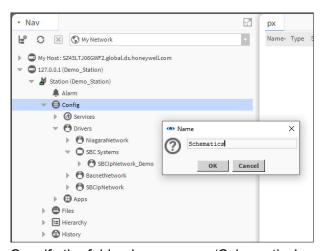

Specify the folders's name e.g. 'Schematics'.

3. Click to OK.

## 6.6.1.2 Create a Folder for the Images

- 1. In the Nav tree open 127.0.0.1(localhost)>Station(Demo\_Station).
- 2. Right click **Files** and select **New> Folder**. The **Name** dialogue box is displayed.

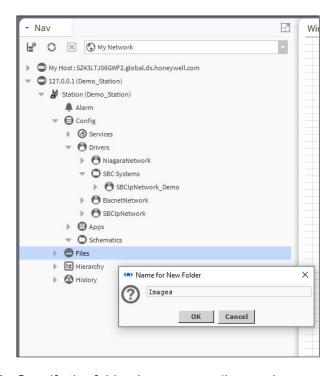

- 3. Specify the folders's name e.g. 'Images'.
- 4. Click to OK.

### 6.6.1.3 Prepare Images

Any external images that are to be used on Operator Views must be created using a 3rd party graphics package and sized to the size required on the Operator Views.

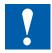

Once the images have been added to Saia PCD® Supervisor they cannot be changed. SVG (Scaled Vector Graphics) images can be used and scaled inside in the Saia PCD® Supervisor.

#### 6.6.1.4 Add Images to Saia PCD® Supervisor

To use images within Saia PCD® Supervisor they must exist within the file structure of Saia PCD® Supervisor.

- 1. In the **Nav** tree open **My Host > My File System** and navigate to the file that is to be added (this could be a folder containing multiple graphics).
- 2. Right click the file or folder and select **Copy**.
- In the Nav tree open My Host > Station(Saia PCD Supervisor) > Files and navigate to the location the image(s) are to be stored
- 4. Right click the location (e.g. images) and select **Paste**.

#### 6.6.1.5 Customize the basic PX Template Page

Operator Views are created using the template PX Page (located - My Host > Sys Home > defaults > workbench > newfiles > PxFile.px). By editing this page all future Operator Views created will have this format.

- 1. In the Nav tree open My Host > My File System > Sys Home > defaults > workbench > newfiles.
- 2. Double click the PxFile.px file.
- 3. On the menu bar click the ricon to switch to **PX Editor** view.

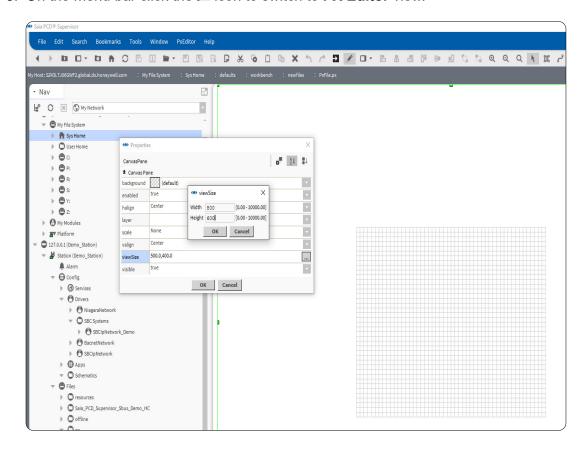

!

The grid in the middle of the screen is the viewable area of the page.

- 4. Design the page layout as required.
- 5. Save the file (select **File> Save**, or press CTRL+S).

## 6.6.2 Create a PX Page

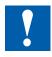

Operator Views are created by making a new view of an element in the Nav tree and once a PX view is added it is the new default view of the element.

Operator Views are stored in the Saia PCD® Supervisor file structure, but are linked to the element where the view has been attached.

To keep structure simple it is a good idea to create subfolders. These subfolders hold the various schematics you want to create.

- 1. In the **Nav** tree open **127.0.0.1(localhost)** > **Station** > **Config** and navigate to where the PX Page is to be located
- Right click the folder and select New > Folder. The Name dialogue box is displayed.
- 3. Specify the page's name e.g. 'HeatingCircuit1'.

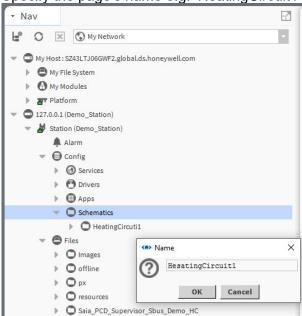

- Click **OK** A folder is created.
- 5. Right click the folder you have just created and select **Views > New View**. The **New Px View** dialogue box is displayed.

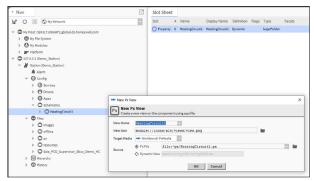

Enter the name of the page (same as the folder just created) in the **View Name** box.

6. Click **OK** The PX Page will be created based on the template page.

## 6.6.3 Edit a PX Page

The PX Editor is used to edit a PX Page.

- 1. In the Nav tree locate the PX file and double click on it.
- 2. On the menu bar click the icon to switch to **PX Editor** view.
- 3. Change the page layout as required
- 4. Save the file (select **File> Save**, or press CTRL+S).

### 6.6.3.1 Create or Change PX Page Elements

After creating a new PX Page or opening an existing page for editing use the following procedures to design the page layout and content.

6

### 6.6.3.2 Setting the Page Size and Background

#### To set the viewable area size:

- 1. Double click the layout grid to open the **Properties** dialogue box.
- 2. Click viewSize to set the visible screen size in pixels (maximum 10000 × 10000).
- 3. Click OK.

## To set the background colour:

- 1. Double click the layout grid to open the **Properties** dialogue box.
- 2. Click the **background** as required and select either **Solid** or **Gradient** and use the colour picker to set the required colour(s).
- 3. Click OK.

#### To set the background image:

- 1. Double click the layout grid to open the **Properties** dialogue box.
- 2. Click the **background** as required and select **Image**.
- 3. Select the required image file and alignment settings.
- 4. Click OK.

#### 6.6.3.3 Add Text

- 1. Right click the page and select **New > Label**. A label is added to the page.
- 2. Double click the label. The **Properties** dialogue box is displayed.

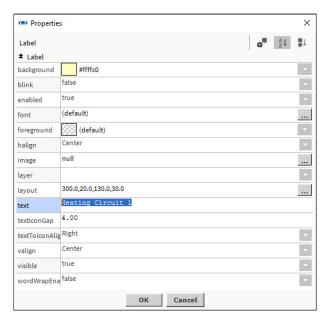

- 3. Enter the required text in the **text** box.
- 4. Click OK.

### 6.6.3.4 Add an Image

## Add your own image

Images are sized on the screen based on their native dimensions (pixel size) - you cannot scale the image. Therefore, you may need to resize the image using your preferred graphics editor before adding to the page.

- 1. Navigate to the required image using the Nav tree.
- 2. Click and drag the file to the layout grid and position as required.

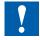

It is recommended that any images you intend using in Saia PCD<sup>®</sup> Supervisor are first copied into a folder within the Station.

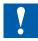

As you drag the item on the page two green lines indicate the top left corner where the item will be positioned.

## Add an Saia PCD® Supervisor Image

Saia PCD® Supervisor has some built in images that can be added to a PX Page. Open the palette containing the required graphics. The following palettes contains useful images, but there are others available

**kitPx** Covers elements like – logoff, buttons, PxInclude, line, rectangle

etc

**kitPxHvac** is a library of various hardware graphics – pumps, boilers etc

kitPxN4svg is similar to kitPx but all the graphics are SVG

(scalable vector graphics)

1. Navigate to the required image using the palette.

2. Click and drag the image to the layout grid and position as required.

6

## 6.6.3.5 Add a Dynamic Object (Value)

- 1. Navigate to the required value using the **Nav** tree.
- 2. Click and drag the value to the layout grid and position as required.
- 3. When you release the mouse button the **Make Widget** dialogue box is displayed.
- 4. Select Bound Label.

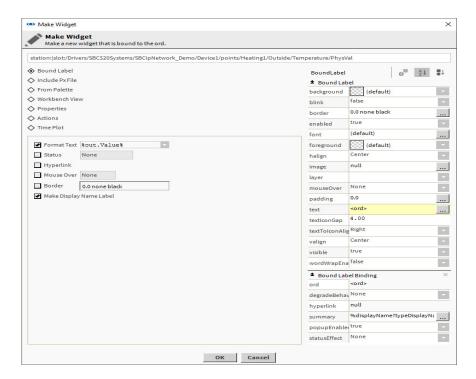

- 5. Select **Format Text** and choose **%out.value%** to display the value.
- 6. Select Make Display Name Label to display the label.
- 7. Click OK.

## 6.6.3.6 Add an Animated Image

Saia PCD® Supervisor has some built in images that can be animated depending on value from the system.

- 1. Navigate to the value that is to be linked to the image using the **Nav** tree.
- 2. Click and drag the value to the layout grid and position as required.
- 3. When you release the mouse button the **Make Widget** dialogue box is displayed.
- 4. Select From Palette.

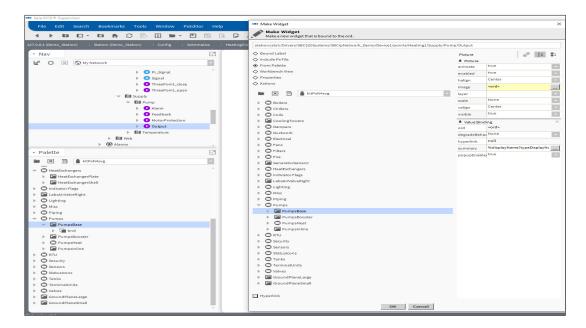

- 5. Open the palette containing the required graphics
- 6. Navigate to the required image using the palette.
- 7. Select the required image.
- 8. Click OK.

## 6.6.3.7 Add a Setpoint Slider

A slider can be added to enable an analogue value to be adjusted.

- 1. Navigate to the value that is to be linked to the slider using the Nav tree.
- 2. Click and drag the value to the layout grid and position as required.
- 3. When you release the mouse button the Make Widget dialogue box is displayed.
- 4. Select From Palette.

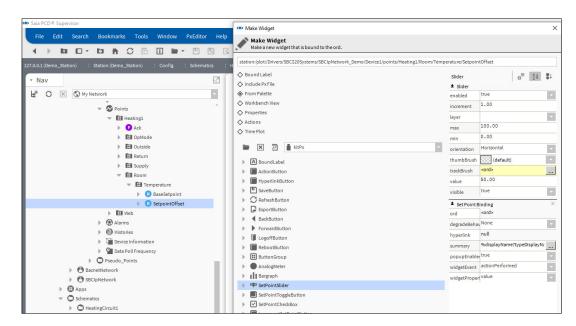

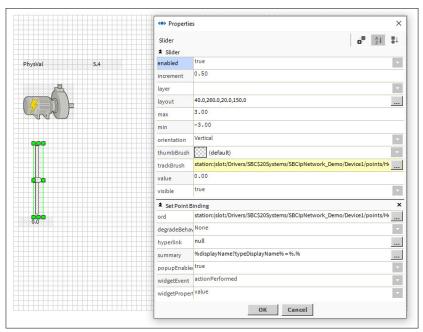

- 5. Open the KitPx palette
- 6. Select SetPointSlider.
- 7. Click OK.

## 6.6.3.8 Add a Button to Adjust a Value

- 1. Navigate to the value that is to be adjusted using the **Nav** tree.
- 2. Click and drag the value to the layout grid and position as required.
- 3. When you release the mouse button the **Make Widget** dialogue box is displayed.
- 4. Select Actions.

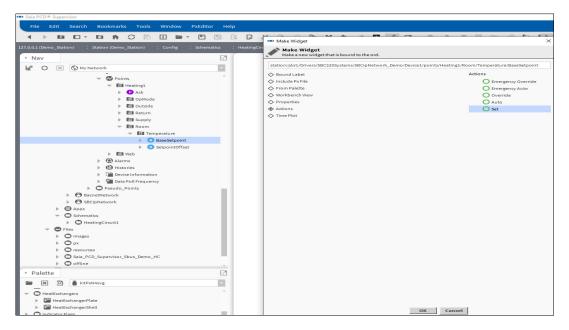

- 5. Select Set.
- 6. Click OK.

## 6.6.3.9 Add a Link to Another Page

- 1. Navigate to the PX Page that is to be linked to using the **Nav** tree.
- 2. Click and drag the PX Page to the layout grid and position as required.
- 3. When you release the mouse button the **Make Widget** dialogue box is displayed.
- 4. Select From Palette.

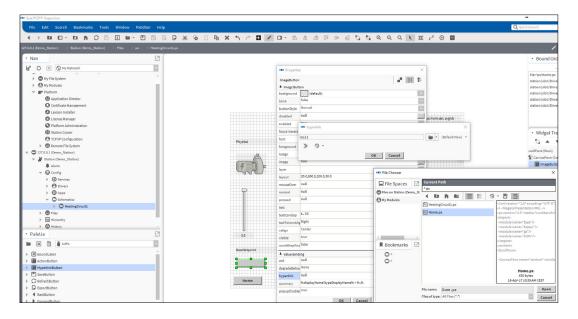

- 5. Open the KitPx palette.
- 6. Select **HyperlinkButton**.
- 7. Select the **Hyperlink** check box.
- 8. Enter the required text in the **text** box.
- 9. Click OK.

## 6.6.3.10 Add a Graph

- 1. Navigate to the required history using the Nav tree.
- 2. Click and drag the history to the layout grid and position as required.
- 3. When you release the mouse button the **Make Widget** dialogue box is displayed.
- 4. Select From Palette.

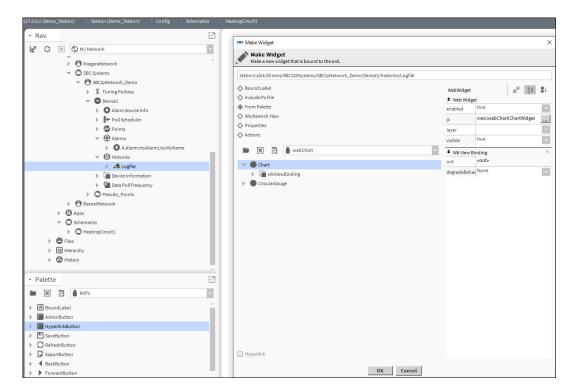

- 5. Open the webChart palette
- 6. Select Chart.
- 7. Click **OK**.

## 6.6.4 Reuse Operator Views

Operator Views can be reused, saving significant engineering time.

Normally Operator Views are created by using a new view attached to a folder in a centralised structure. However, as each PX Page is created in the file system in the 'px' folder, it is possible for a page to be reused by copying the file in the px folder and attaching it to the required folder.

- 1. Create a PX Page as required see chapter 6.6.2 Create a PX Page
- 2. In the Nav tree open 127.0.0.1 (localhost) > Station(Demo\_Station) > Files > px.
- 3. Right click the PX Page that is to be reused and select **Copy**.
- 4. Right click **px** and select **Paste**. The **Name** dialogue box is displayed.

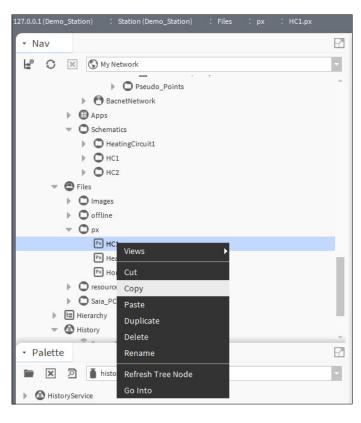

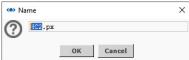

- 5. Enter a name for the pasted PX Page.
- 6. Click to **OK.** The PX Page will be added.
- 7. In the **Nav** tree open **127.0.0.1** (**localhost**) > **Station(Demo\_Station)** > **Config** and navigate to where the new PX Page is to be located.

8. Right click the folder and select **New> Folder**. The **Name** dialogue box is displayed.

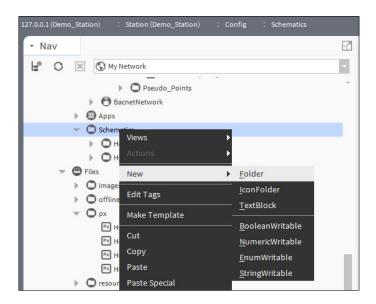

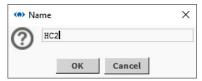

- 9. Specify the folder's name e.g. 'HC2'.
- 10. Click **OK** A folder is created.
- 11. Right click the folder you have just created and select **Views > New View**. The **New Px View** dialogue box is displayed.

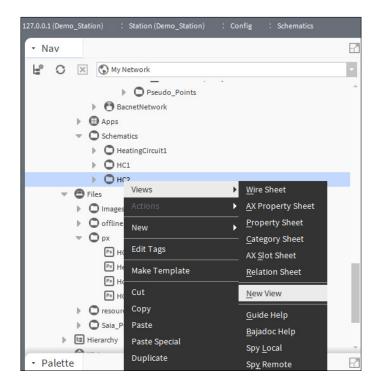

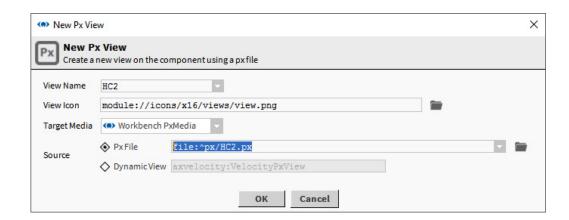

- 12. Enter the name of the page created above in the **View Name** box.
- 13. Click **OK** The **File already exists** dialogue box is displayed.

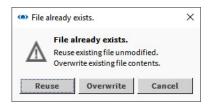

- 14. Click Reuse.
- 15. Edit the page as required.

## 6.6.5 Easy Templating Simple Objects

### 6.6.5.1 Create simple objects

1. Using the standard PxEditor, design a PxPage using graphics, labels or any component you would usually use to design the page. Manually bind any points so the graphics are a live representation of the object.

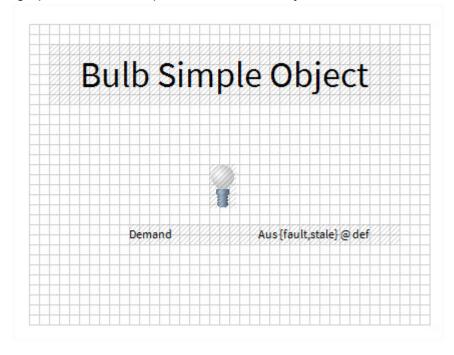

2. Using the Tools > Easy Templating Simple Object Creator, select the PxPage created in step 1, and generate the Simple Object. The new object will appear in the Easy Templating Sidebar when created – any errors will be shown in a toast popup.

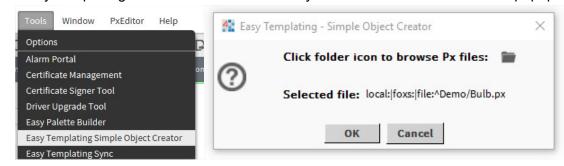

## 6.6.5.2 Using generated Simple Objects

1. On a new PxPage, drag one of the Simple Objects from the Easy Templating Sidebar onto the page.

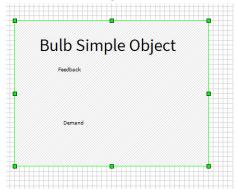

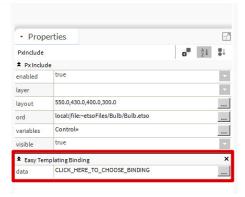

2. Using either the Properties Sidebar, or the Properties Popup (double click), there will be a Easy Templating Binding on the Simple Object with a property reading "CLICK\_HERE\_TO\_CHOOSE\_BINDING". Clicking this will bring up matching location which meet all the points used in the Simple Object.

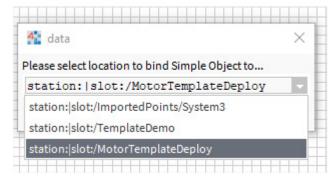

3. Once a selection has been made, the resources needed for the Simple Object will be copied over the from the Simple Object directory, into the running station. The variable will then be set, linking the graphic to the chosen location.

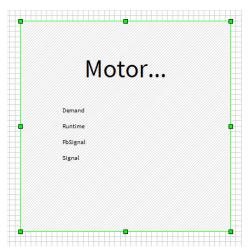

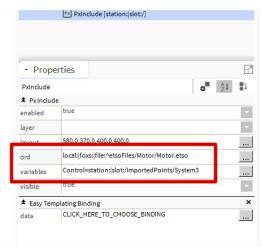

4. If at any time you want to change where the Simple Object is bound to, repeat step 2 above and the variables location will be updated.

## 6.6.6 Reuse a Generic PX Page

Saia PCD controllers often have the same control program and the associated Operator Views are identical, but reference data from different controllers. Or it is also possible that one controller has the same control program multiple times for multiple equipment.

To reduce engineering time a PX Page with generic references to data in the controller can be re-used for multiple controllers by attaching it to the required controllers (points) in the **Nav** tree. In order to do this every reference from the PX page to the controller (points) must be made generic, and the PX Page must be associated with the controller or points folder.

#### Create generic PX page and make the ORDs relative:

- 1. Create a PX Page as required see chapter 6.6.2 Create a PX Page.
- 2. Open the Bound Ords pane.
- 3. Double click on the first ord that references a value in the controller. The **Edit ord** dialogue box is displayed.

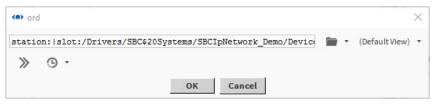

Original **ORD** in the Editfield:

"station:|slot:/Drivers/SBC\$20Systems/SBCIpNetwork\_Demo/Device1/points/Heating1/Outside/Temperature/PhysVal"

Edit the ORD to make it generic by removing references to the site, LAN, and controller. For example

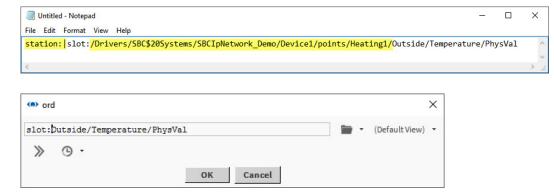

- 5. Click OK.
- 6. Press CTRL+S to save the page.

## Using Text Editor to make the ORDs relative

Text Editor can be used if more ORD has to be modified or the **Relativize** command can be used.

- 1. Right mouse click to the page in the px folder to relativize
- 2. Select Views → Text Editor
- 3. The content of the px file is shown in XML format.

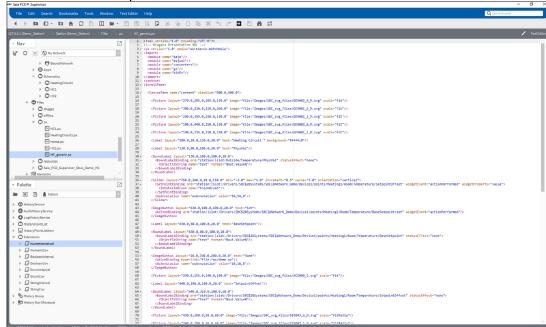

Go to Menu bar Text editor and chose Replace.

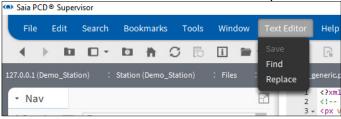

5. fill up the Find edit filed and the Replace with edit field.

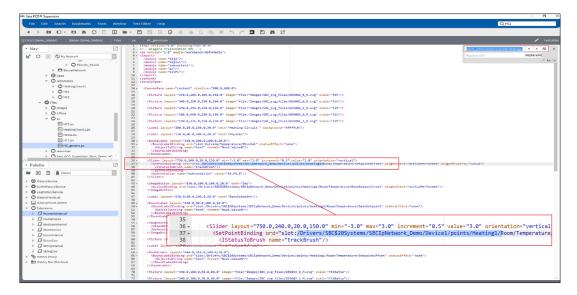

6. Then click to Replace or All to replace one or all entries.

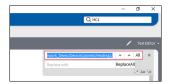

### Associate a PX Page with a controller:

- 1. Right click the PX Page that is to be reused and select **Copy**.
- 2. Right click the **px** folder in the **Nav** tree and select **Paste**. The **Name** dialogue box is displayed.
- 3. Enter a name for the PX Page (e.g. HC\_generic).
- 4. Click OK.
- 5. In the **Nav** tree navigate to the controller that the page is to be associated.
- Right click the controller and select Views > New View. The New Px View dialogue box is displayed.

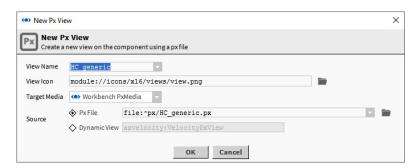

- 7. Enter the name of the page created above in the **View Name** box.
- 8. Click **OK** The **File already exists** dialogue box is displayed.

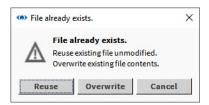

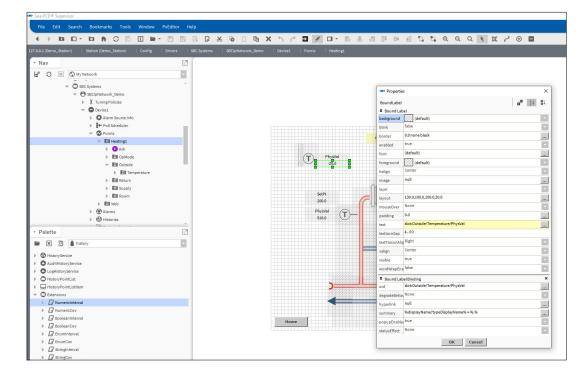

9. Click Reuse

## 6.6.7 New Px / responsiv elements

Menu bar automatically jumps to another position ■ "Station" and "Hierachy" folders are no longer included in the -Stationbrowser nav tree ▶ **†** Home A Histories ♠ Home tierarchy A Histories Managers Managers ■ Properties Properties FOH **□** FOH ▶ 🖶 ВОН ▶ 🖶 вон ■ New "Flow Pane" offers the possibility to define the number of columns and the pagination by yourself

#### 6.6.8 Dashboards

A Dashboard is an element on a PX Page which each user can customise to their requirements.

To use dashboards the Dashboard palette needs to be opened and the Dashboard Service needs to be added to the Services section of Saia PCD® Supervisor.

Dashboard panes are added to the PX view like any other Graphic, but it requires some extra configuration.

### 6.6.8.1 Add the Dashboard Service

- In the Nav tree open 127.0.0.1(localhost)>Stataion(Demo\_Station) > Config > Services.
- 2. Open the Dashboard palette and drag *DashboardService* onto **Services**. The **Name** dialogue box is displayed.

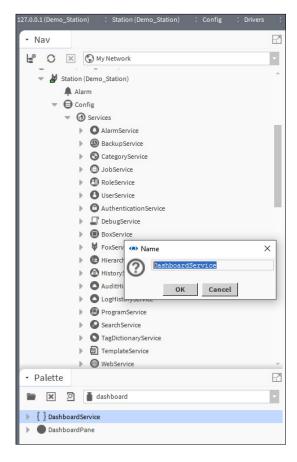

3. Click OK.

Set Up Saia PCD® Supervisor Users

# 6.6.8.2 Add a Dashboard to a PX Page

- 1. Create the PX Page as required.
- 2. Open the **Dashboard** palette and drag **DashboardPane** onto the page.
- 3. Open the webChart palette.
- 4. Drag either *Chart* or *Circular Gauge* onto the content of the Dashboard pane in the widget tree.

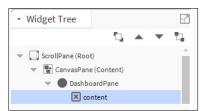

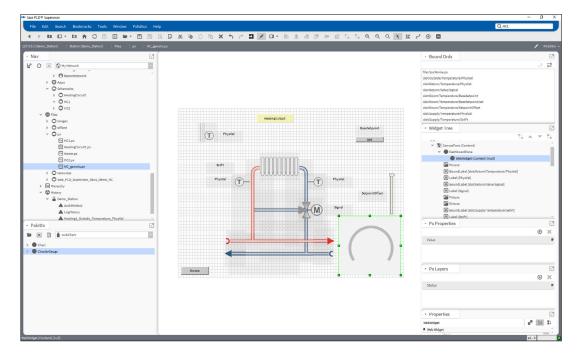

5. Go online

e

6. Drag & Drop an analog value to the gouge

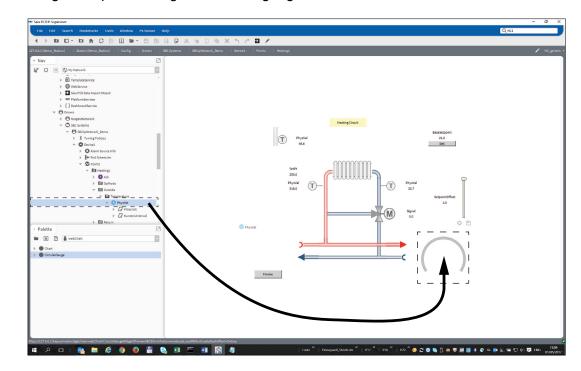

Set Up Saia PCD® Supervisor Users

## 6.7 Set Up Saia PCD® Supervisor Users

Security of Saia PCD® Supervisor is controlled by users. The access rights of each user determines what information the user can access and what things they are able to change/configure.

To achieve this the security within Saia PCD® Supervisor is managed using three services:

### 1. Categories

Categories define what areas of the system a user can access.

#### 2. Roles

Roles are used to group the categories together that are required for a particular job and to define the level of access to those categories.

E.g. a boiler engineer would only need access to the boilers but would require a high level of access. Therefore a role would be required for the engineers that gave high level access to the category that gave access to the boilers.

An energy manager would need information from all the plant but with a lower level of access. Therefore a role would be required for the energy manager that gave low level access to a number of categories covering all the plant.

Categories are assigned to roles using the Category Browser which is just another way of looking at the **Nav** tree.

#### 3. Users

Users define which roles the user has, their password, expiry, web access view.

The 'admin' user is a superuser level access which has access to the whole system. Because of this details of the admin user's password should carefully controlled.

To configure users the required steps should be followed:

## 6.7.1 Configure Categories

Before creating the necessary categories it is necessary to plan what is required, you should consider the users and the distinct areas, then work out 'Where' needs to be granted access and create a category for each of these.

To configure categories the required steps should be followed:

## 6.7.1.1 Add a Category

User and Admin categories are created by default and additional categories are added using the Category Manager.

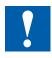

The Admin category does not relate to the Admin user used to engineer Saia PCD<sup>®</sup> Supervisor.

- In the Nav tree open 127.0.0.1(localhost) > Station(Demo\_Station) > Config > Services.
- Double click CategoryService The CategoryBrowser is displayed in the view pane.
- 3. Click the view changer box and select **Category Manager**. The **Category Manager** is displayed in the **view** pane.

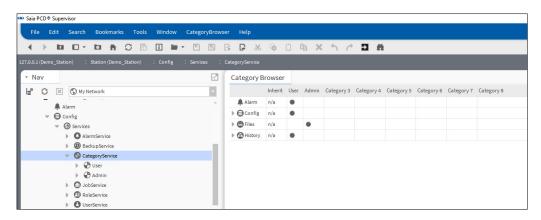

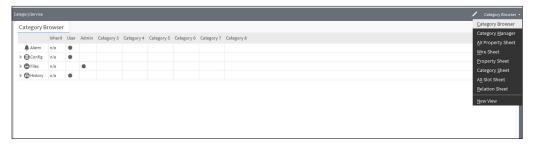

Set Up Saia PCD® Supervisor Users

4. Click New The **New** dialogue box is displayed.

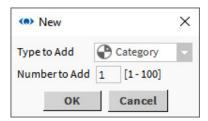

5. Click OK The dialogue box changes.

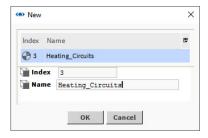

- 6. Enter the name of the category in the **Name** box.
- 7. Click OK.

#### 6.7.1.2 Set up the Categories

- In the Nav tree open 127.0.0.1(localhost) > Station(Demo\_Station) > Config > Services.
- 2. Double click CategoryService The CategoryBrowser is displayed in the view pane.

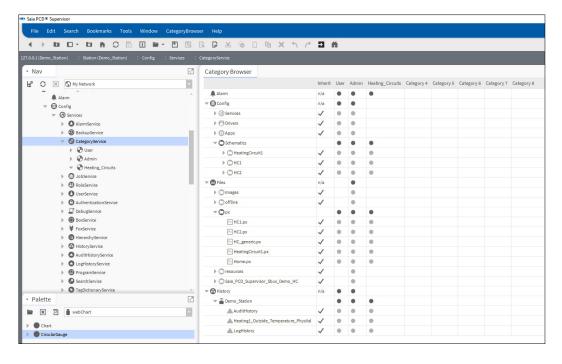

3. Grant each category access to the required areas of the system by clicking the required rows in the column for each category. To grant access to elements lower in the hierarchy expand the appropriate row and click.

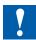

Categories are a parent child system so selecting the top level will grant access to every child element under that level.

The inherit feature enables the access of the User category to be copied to another category. If there is a tick on the **Inherit** column for a row when that row is selected for another category the access from the User category is copied to the other category and **removed** from the User category. To reinstate access to the User category click the row in the **User** column.

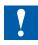

Due to this it is potentially easy to accidentally remove rights.

A dot in a cell indicates access to that specific area. If the dot is black the access will not be affected by the **Inherit** tick, if it is grey it will be affected.

It is recommended that the Admin category is given the same access in the **Config** row as the User category i.e. leave the **Inherit** rows in the **Config** row are they are. For the other rows (Alarm, Files, and History) the **Inherit** rows can be unticked to enable you to specify the access more easily.

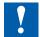

By default the 'Admin' and 'New' categories will have no access.

It is recommended that the 'Admin' category has access to some of the more complex areas of Saia PCD® Supervisor but not the whole of Saia PCD® Supervisor.

4. Click .

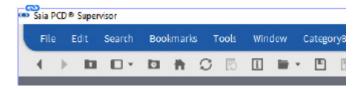

Set Up Saia PCD® Supervisor Users

## 6.7.2 Configure Roles

Roles use the categories to define what areas of the system can be accessed. They can have multiple categories assigned. It is best to configure Roles with job roles in mind rather than specific areas like categories.

- In the Nav tree open 127.0.0.1(localhost) > Station(Demo\_Station) > Config > Services.
- 2. Double click **RoleService** The **Role Manager** is displayed in the **view** pane.

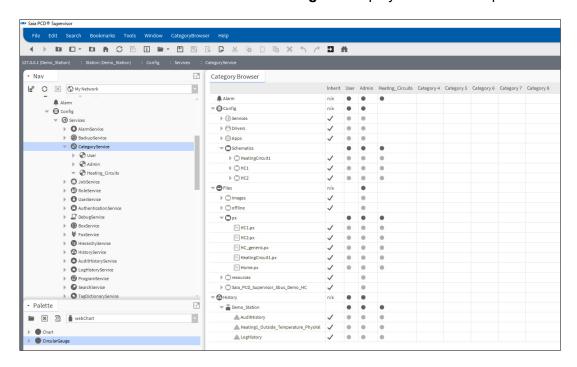

3. Click **New** The **New** dialogue box is displayed.

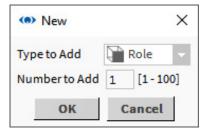

4. Click **OK** The dialogue box changes.

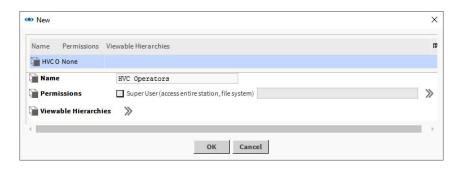

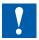

It is recommended that the SuperUser (access entire station, file system) check box is NOT selected.

5. Click >> next to **Permissions**. The **Permissions** dialogue box is displayed.

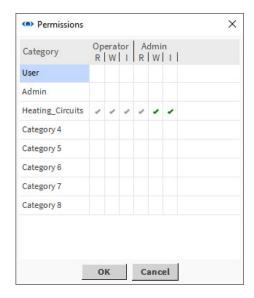

6. Specify the permissions for each category by clicking the appropriate column for each category.

When you assign permissions, higher-level permissions (green check marks) automatically include the lower level ones (grey check marks). For example, if you enable admin level write (W), the system automatically enables admin level read (R), as well as operator level read and write (RW).

The first column, **Category**, lists the groups to which you may grant permission. The **Operator** and **Admin** columns relate to the permissions level configured on each component. Below these headings are the cells to use for assigning one of three permissions to each category:

- R Read allows the user to view the object.
- W Write allows the user to change the object.
- I Invoke allows the user to initiate an action related to the object.

Depending on how the permission level is set on the role, six permissions are derived:

| Permission                                                                    | Description                                                                                               |
|-------------------------------------------------------------------------------|----------------------------------------------------------------------------------------------------|
| To allow a user to view operator level information                            | Check the Operator config flag on the slot and select the Operator R column on the permission map.        |
| To allow a user to modify operator level information (if it is not read only) | Check the Operator config flag on the slot and select the Operator W column on the permission map.        |
| To allow the user to view and invoke operator-level operations (actions)      | Check the Operator config flag on the slot and select the Operator I column on the permission map         |
| To allow the user to view admin level information                             | Leave the Operator config flag unchecked on the slot and select the Admin R column on the permission map. |
| To allow the user to modify admin level information (if it is not read only)  | Leave the Operator config flag unchecked on the slot and select the Admin W column on the permission map. |
| To allow the user to view and invoke admin-level operations (actions)         | Leave the Operator config flag unchecked on the slot and select the Admin I column on the permission map. |

## Set Up Saia PCD® Supervisor Users

- 7. Click OK.
- 8. Click **OK** A confirmation dialogue box is displayed.
- 9. Click Yes.

## 6.7.3 Configure Users

To configure users the required steps should be followed:

see chapter 6.7.4 Add Users 6.7.4

6

## 6.7.3.1 Configure NAV Files

NAV files are used to define the PX Page that is displayed when a user logs in. Each user must have a NAV file assigned. It is recommend that a folder is created to store all the NAV files.

### 6.7.3.2 Create a Folder for the NAV Files

1. Right click **Files** and select **New> Folder**. The **Name** dialogue box is displayed.

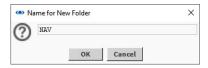

- 2. Specify the folders's name e.g. 'NAV'.
- 3. Click OK.

#### 6.7.3.3 Create NAV Files

- 1. In the Nav tree open 127.0.0.1(localhost) > Station(Demo\_Station) > Config and navigate to where the NAV file is to be located
- Right click the folder and select New> NavFile.nav. The Name dialogue box is displayed.

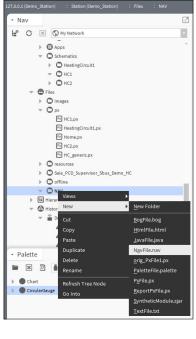

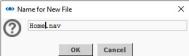

- 3. Specify the file's name e.g. 'Home'.
- 4. Click **OK** The file is created.
- 5. Open the folder containing the NAV file.
- 6. Double click the NAV file. The **Nav File Editor** is displayed in the view pane.

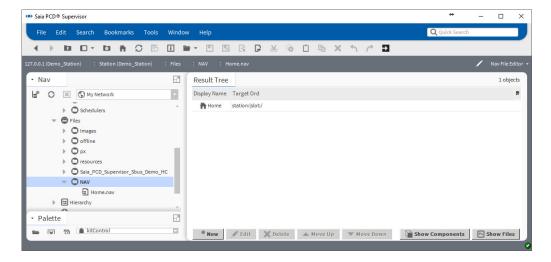

Set Up Saia PCD® Supervisor Users

- 7. Click **Show Components**.
- 8. In the **Result Tree** double click to the NAV file. The **Edit** dialogue box is displayed.

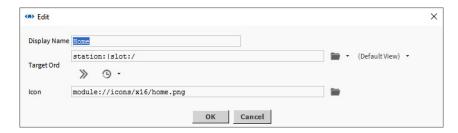

9. Click me represented in the next to **DefaultView**. The **Select Ord** dialogue box is displayed.

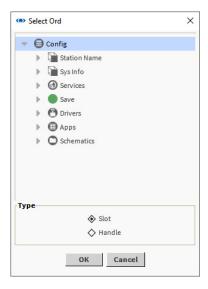

- 10. Navigate to the PX Page that is to be referenced by the NAV page and select it.
- 11. Click **OK**.
- 12. Click **OK**.

#### 6.7.4 Add Users

- In the Nav tree open 127.0.0.1(localhost) > Station(Demo\_Station) > Config > Services.
- 2. Right click **UserService** and select **Views > AX User Manager**. The **Ax User Manager** is displayed in the **view** pane.

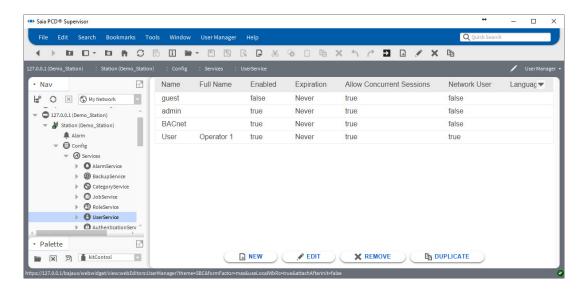

3. Click **New**. The **New** dialogue box is displayed.

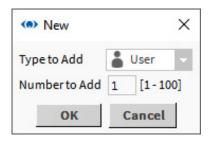

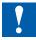

Several users can be added at the same time. However, it is recommended to add users individually to prevent confusion when specifying passwords.

4. Click **OK** The dialogue box changes.

#### Backup & Restore

5. Double click of the new user

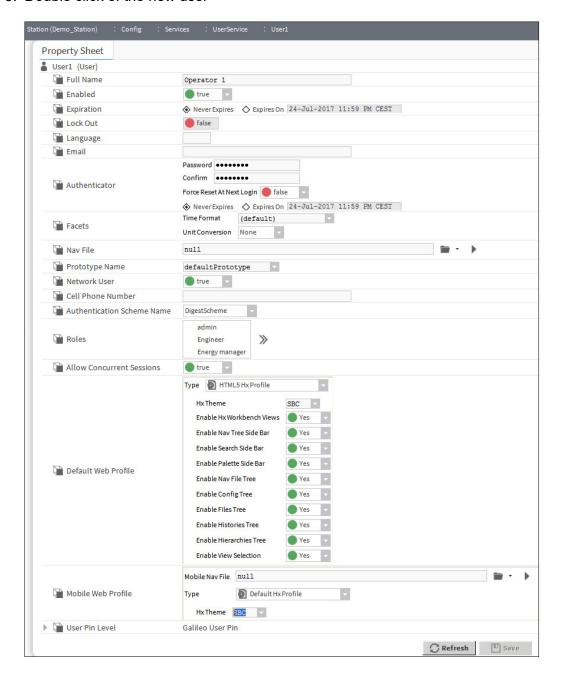

- 6. Enter the user's username in the **Name** box.
- 7. Enter the users full name in the **Full Name** box.
- 8. If the user is to expire on a specific date select the **Expires On** option and specify the required date.
- 9. Select the roles for the user in the Roles box.
- 10. Enter the user's password in the **Password** box.

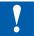

Passwords must be 10 digits alpha numeric with one or more capital letter.

11. Re-enter the user's password in the **Confirm** box.

- 12. To force the user to change the password when they next login set **Force Reset At Next Login** to *true*.
- 13. To force the user to change the password on a specific date, select the **Expires On** option and specify the required date.
- 14. If the password is to expire on a specific date select the **Expires On** option and specify the required date.
- 15. Specify the NAV file that is linked to the PX Page that is to be displayed when the user logs in in the **Nav** file box.
- 16. Specify what happens when a user logs in from a web browser in the **Default Web Profile** box.
- 17. In the **Typ**e box select the required option.
- 18. It is recommend that you select *HTML5 Hx Profile* as it will render the graphics in a HTML5 format avoiding Java issues.
- 19. In the Hx Theme box select "SBC".
- 20. Select **Yes** or **No** to specify whether the user has access to the following features:
  - Hx workbench views
  - Nav tree side bar
  - search side bar
  - palette side bar
  - Nav file tree
  - Config tree
  - Files tree
  - Histories tree
  - Hierarchies tree
- 21. Click **OK**.

# 6.8 Backup & Restore

To ensure that the Saia PCD® Supervisor configuration can be restored in the event of hardware or software failure it is recommended that the Saia PCD® Supervisor station is backed up. To reduce the risk it is recommended that the backup is performed in two ways:

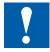

It is also important to ensure that the passphrase entered during the Saia PCD® Supervisor installation, platform password (normally PC login credentials) and the password for the 'admin' user (specified when creating the Saia PCD® Supervisor station) are available for use during any restore procedure.

# 6.8.1 Backup the Configuration

#### **Using the Station Copier**

The Saia PCD® Supervisor configuration can be copied from the localhost back to the local computer. This is not a true back up but it is useful as it makes the configuration available offline and thus reusable in future Saia PCD® Supervisor installations.

1. In the **Nav** tree right-click on **Platform** and select **Views > Station Copier**. The **Station Copier** is displayed in the view pane.

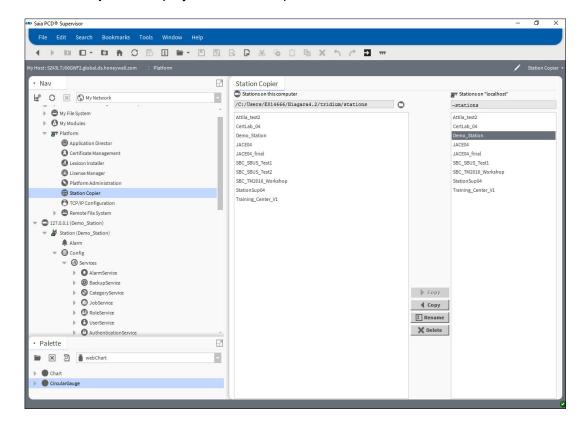

2. In the right-hand column (Stations on "localhost") click the station to be copied (e.g. Saia PCD® Supervisor).

The Localhost is the live version of Saia PCD® Supervisor. Copying from left to right will overwrite the live version with an older PC version. **To copy the live version to the PC it is RIGHT to LEFT** 

3. Click < Copy. The Station Transfer Wizard is displayed.

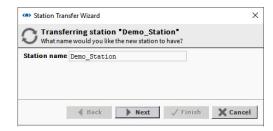

#### Backup & Restore

- 4. Enter the name of the backup copy (e.g. Saia PCD® Supervisor Backup).
- 5. Click Next.

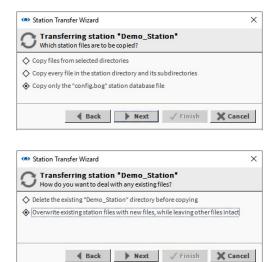

- 6. Select Copy every file in the station directory and its subdirectories.
- 7. Click Next.
- If the station already exists in the destination you will be prompted to delete the entire station, or just overwrite duplicate files. Select the required option and click Next.

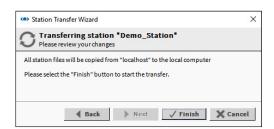

•

9. Click **Finish** to start copying the files. Once the copy is complete the following dialogue box is displayed.

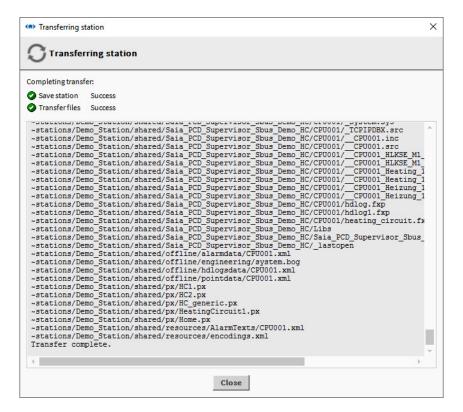

- 10. Click Close.
- In the Nav tree open My File System and navigate to C:/Users/MyUserName/Niagara4.7/Saia Burgess Controls/stations
- 12. Right-click the required station folder and select **Copy**.
- 13. Navigate to the required storage location (e.g. a plug-in memory device).
- 14. Right-click and select Paste.

Backup & Restore

# 6.8.2 Using the Backup Service

Using the Backup Service the backup file has not only the content of the station but also the default settings of the Workbench where the station was created and backed up.

The user can as well specify, if the alarm or histories database should be a part of the backup .dist file.

Doing a station backup, will prevent data-lose of the running station in case of hardware or system failure.

Station backups are stored as '.dist' files in C:/Users/MyUserName/Niagara4.7/Saia Burgess Controls/backups

- 1. In the Nav tree open Station > Config > Services.
- 2. Right click **BackupServices** and choose **Views** > **Ax Property Sheet**.

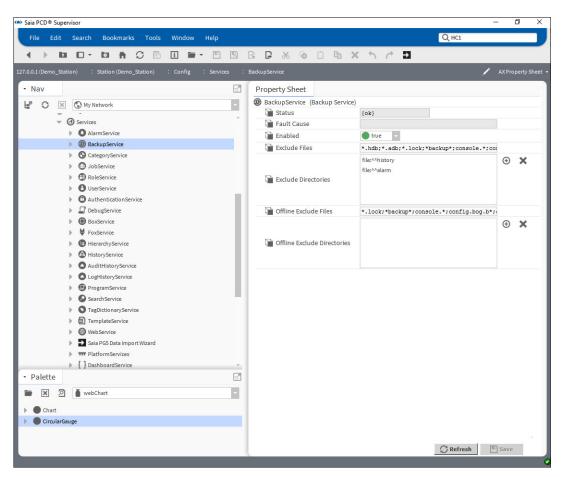

- 3. In the Exclude Directories box click file:^^history and click X.
- 4. In the Exclude Directories box click file:^^alarm and click X.
- 5. Click Save.

6. In the **Nav** tree double click **BackupService**. The **Backup Manager** is displayed in the view pane.

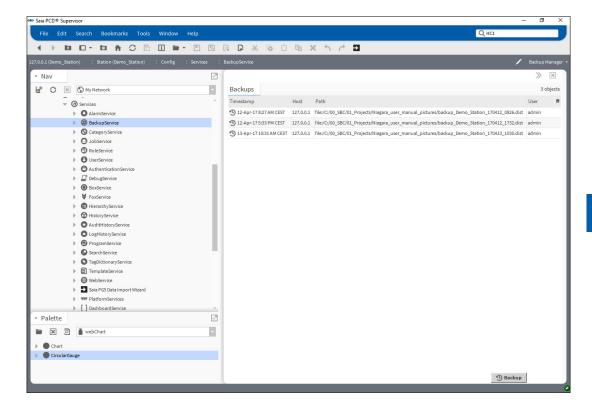

7. Click **Backup**. The **File Chooser** dialogue is displayed.

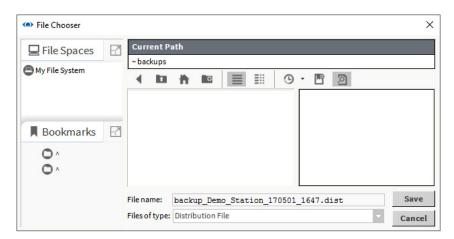

- 8. If required rename the backup in the **File name** box.
- 9. Click Save.
- 10. Ensure the backup file is stored securely.

Backup & Restore

# 6.8.3 Restore the Configuration

#### 6.8.3.1 Restore Using the Station Copier

To restore a station copy follow the procedure described in chapter 6.8.1 Backup the Configuration but copy the station from left to right.

#### 6.8.3.2 Restore the Station Using the dist file

- 1. Rename the backup.dist file to a zip by renaming the extension and unzip it.
- 2. Copy the unziped station to the User home station folder.

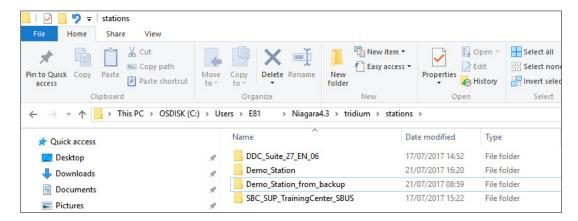

3. Use the station copier to copy it to the daemon home and start.

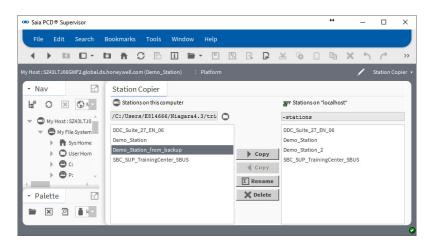

This section covers the general procedures for day-to-day use of Saia PCD® Supervisor.

Once configured Saia PCD® Supervisor needs to be running all the time to enable to collect logged data, control occupation times, process alarms and allow users to access information.

If **AUTO-START** was selected when the Saia PCD® Supervisor station was created, the Station will be running whenever the PC is started and running.

If this is not the case the Saia PCD® Supervisor station must be started manually see chapter 7.3 Manual start the Saia PCD® Supervisor Station

#### Go to ..

- 7.1 Access Saia PCD® Supervisor
- 7.2 Use Saia PCD® Supervisor
- 7.3 Manual start the Saia PCD® Supervisor Station
- 7.4 HTML5 Enhancements
- 7.5 Cloud Connector
- 7.6 Bulk deploy
- 7.7 VykonPro modules (on request)
- 7.8 Setting customized login and background logo
- 7.9 Headstation and Substation Ping Read Timeout
- 7.10 Setting up the S-Bus clock
- 7.11 Use of UDP config slot from the Property sheet in every headstation

#### 7.1 Access Saia PCD® Supervisor

Saia PCD® Supervisor can be accessed from a PC using the Saia PCD® Supervisor application or from a web browser.

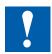

When accessing Saia PCD® Supervisor from a web browser not all features are avail-

#### Launch the Saia PCD® Supervisor Application 7.1.1

- 1. Click Start and choose All Programs.
- 2. Navigate to the **Saia PCD Supervisor** folder
- 3. Click Saia PCD Supervisor v1.0R

4. The Saia PCD® Supervisor application window will open:

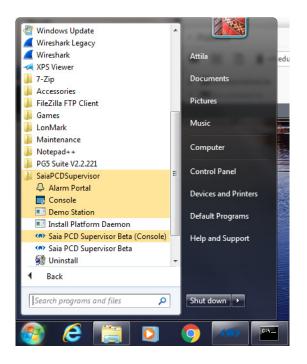

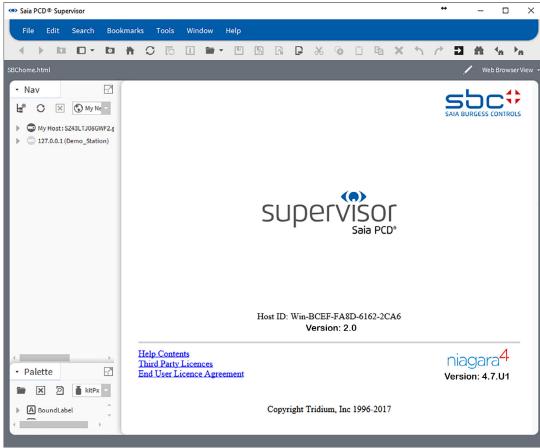

Access Saia PCD® Supervisor

### 7.1.1.1 Log on

(of course the Platform must be running always).

1. In the **Nav** tree double click on **Station**. The **Authentication** dialogue box is displayed with a default user selected:

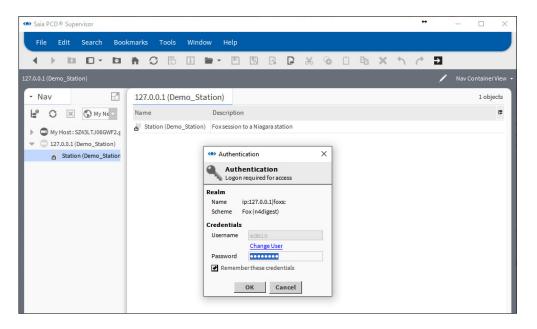

2. To select a different user click **Change User**, otherwise go to step 5.

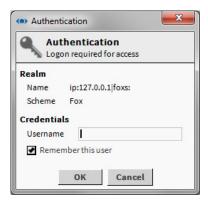

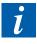

Select the Remember this user tickbox to make this the default username.

- 3. Enter a new Username.
- 4. Click OK.
- 5. Type the appropriate password in the **Password** box.
- 6. Click **OK** The user associated navigation (and start page) will be invoked

#### 7.1.1.2 Log off

1. When you have finished using Saia PCD® Supervisor it is important to log off from Saia PCD® Supervisor to ensure that the system cannot be accessed by unauthorised users. Logging off requires you to disconnect from both the Platform and

Station.

2. In the **Nav** tree right-click on **My Host** and select **Disconnect**. The **Disconnect** dialogue box is displayed.

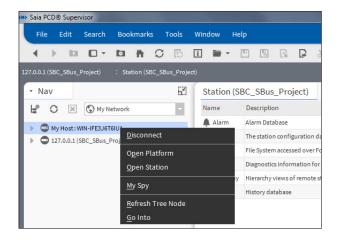

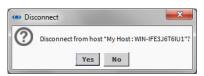

3. Click Yes to disconnect.

# 7.1.2 Access Saia PCD® Supervisor from a Web Browser

1. Go to the IP address of the PC running Saia PCD® Supervisor. The Saia PCD® Supervisor log on page is displayed.

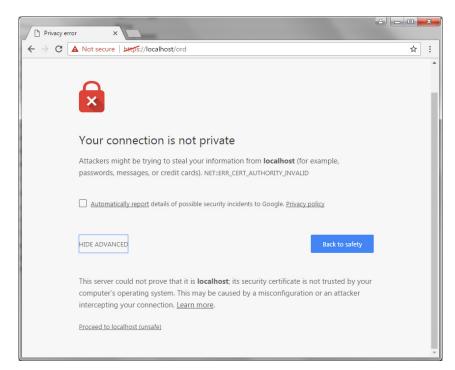

!

Please contact your local IT-department to get certificate!

#### Access Saia PCD® Supervisor

#### 2. Proceed to localhost

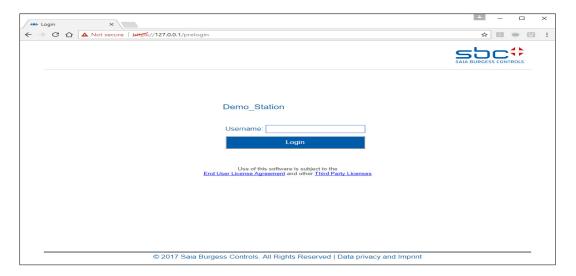

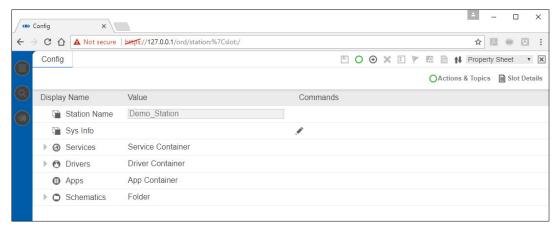

- 3. Enter your user name.
- 4. Click Login.
- 5. Enter your password.
- 6. Click Login.

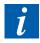

If the correct certificates, are installed then the security warning is not coming up. The connection is immediately built from the browser to the server.

# 7.1.2.1 Log off

1. Click "X"

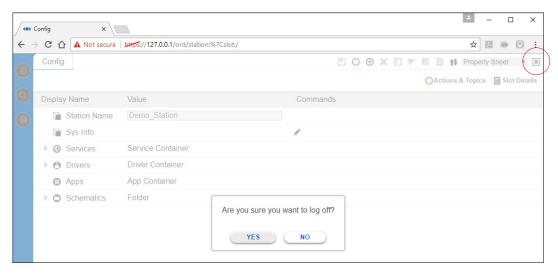

2. Click Yes.

Once you have accessed Saia PCD® Supervisor it can be used in two different ways:

- → 7.2.1 Using Saia PCD® Supervisor via Operator Views
- → 7.2.2.2 Nav Tree

The method you use will depend on how Saia PCD® Supervisor has been configured, your level of access and the tasks you want to do.

#### Using Saia PCD® Supervisor via Operator Views 7.2.1

Use of Saia PCD® Supervisor via Operator Views (PX Pages) requires more initial configuration, but enables users to access the system using graphical pages tailored to their requirements in a controlled way.

The Operator Views will have been designed to provide clickable links to either move between pages or select particular controls (e.g. to change a set point, change occupancy times, etc). When you log in you will be taken to a landing page from which you can navigate to the required information and, if allowed, make adjustments. Simply click on the links provided; the user interface should make it obvious what the link does.

#### 7.2.1.1 **Access the Operator Views**

When you log on a PX Page will normally be displayed allowing you to navigate to parts of the system that you have access to.

If a PX Page is not displayed and you want to navigate the system using Operator Views you will need to display the required page from the **Nav** tree.

- 1. In the **Nav** tree open 127.0.0.1(localhost) > Station(Demo Station) > Files > PX > and navigate to the required PX Page (start page).
- 2. Double click the page.

#### 7.2.1.2 **Use the Operator Views**

#### **Navigation**

Once a PX Page is displayed you will be able to navigate to other parts of the system by clicking on the links provided. These links may be in the form of text hyperlinks buttons, or graphics with hyperlinks depending on how the page has been configured. The display should make it clear the function of each item on the page.

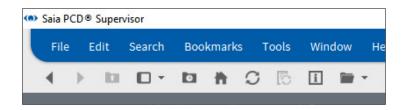

The next and previous buttons ( ) can be used to move between the pages you have already viewed.

# **Adjustments**

If you have the authority and the page has been configured appropriately you may be able to make adjustments by clicking on various graphical elements, e.g. sliders and buttons.

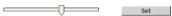

The meaning and use of such items should be intuitive.

#### 7.2.1.3 Use Dashboards

A Dashboard is an item on a PX Page that enables you to choose the information that is displayed. Once you have set up the item it can be saved so that next time you visit the page your selections are visible. Selections made by other users do not affect yours. A PX Page may contain one or more dashboard items.

There are two types of dashboard item; Gauges and Charts.

#### Gauge

A gauge type dashboard appears as shown below and enables an analogue value to be represented in a graphical way.

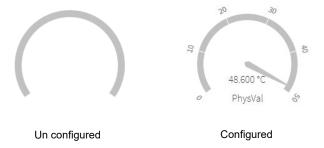

#### Chart

A chart type dashboard appears as shown below and enables values to be represented as a graph, e.g. histories. Time schedules can also be added enabling you to view the occupancy state and when a parameter is at a certain value.

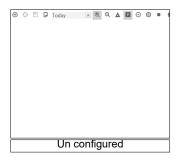

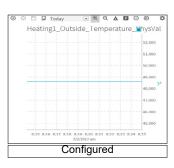

7

# 7.2.1.4 Configuring a Dashboard

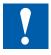

Configuring a dashboard requires access to the Nav tree.

### Adding an item to a Dashboard

- Use the **Nav** tree to locate the point required.
- Drag the point onto the dashboard. For charts you can add more than one value.

•

#### Save a Dashboard

Click on the dashboard.

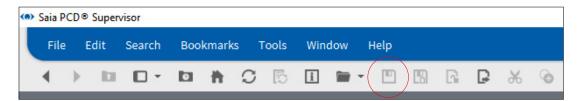

# 7.2.2 Using Saia PCD® Supervisor via the Nav Tree

# 7.2.2.1 Basic Controls and Navigation

To see the location of the following Saia PCD® Supervisor controls and features, refer to the diagram on chapter "2.2 User Interface Application (Host PC)"

#### 7.2.2.2 Nav Tree

# To show the side bar:

 On the menu bar select Window > Side Bars and ensure Show Side Bars is checked.

#### To add a Nav tree to the side bar:

- On the menu bar select Window > Side Bars > Nav.

#### To remove a Nav tree from the side bar:

Click the arrow to the left of the Nav tree title and select Close.

#### **7.2.2.3** Palettes

### To show the side bar:

 On the menu bar select Window > Side Bars and ensure Show Side Bars is checked.

#### To add a Palette to the side bar:

- On the menu bar select **Window** > **Side Bars** > **Palette**.
- Click the file icon and select the Palette type from the displayed options.

#### To remove a Palette from the side bar:

- Click the arrow to the left of the **Palette** title and select **Close**.

#### 7.2.2.4 Locator Bar

### To navigate down the hierarchy:

- Holding the mouse over an item: a small arrow will appear.
- Click the arrow to reveal a drop down box and select the required option.

#### To navigate up the hierarchy:

- Click on an item in the bar to navigate back to that level.

#### To navigate to specific location:

- Click in a blank area of the locator bar and type the path directly into the box.

#### 7.2.2.5 View Pane & View Changer

To change the view of a selected item:

Click the view changer box and choose the required view.

Right-click the item (e.g. in the Nav tree), then select Views > and the required view.

#### 7.2.2.6 Viewing and Changing values of a Point

#### To view a point value:

- Use the **Nav** tree to locate the point required.
- Double click the point (or right-click and select Views > AX Property Sheet) to view its **Property Sheet**. The **Out** item will indicate the current point value.

### To change a point value (writable points only):

1. Use the **Nav** tree to locate the point required, right-click the point and select Actions > Set Value.

Or

Click the button that allows the value to be adjusted.

The **Set** dialogue box is displayed.

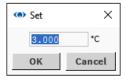

2. Type the required value.

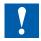

As default Saia PCD® Supervisor does not check that the value entered is valid. The limits can be set for Numeric Writable. When the operator types value outside of the limits the value will not be accepted.

Click OK.

# 7.2.2.7 Viewing Alarms

#### **Viewing Alarms Using the Alarm History**

- 1. In the **Nav** tree open the **Services** folder (under Station > Config).
- 2. Right-click **AlarmService** and select **Views > Alarm Db View**. The **Alarm History** is displayed in the view pane.

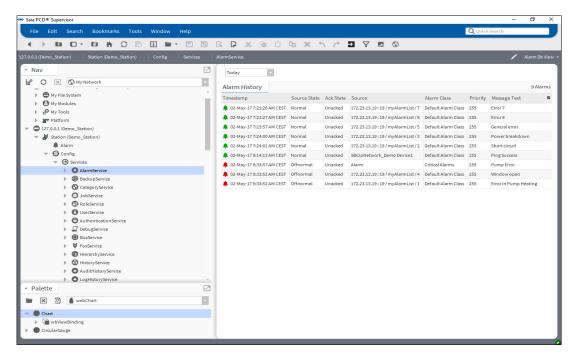

3. Use the selector box (top left) to choose the required period.

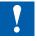

It is recommended that the Saia PCD® Supervisor user need to use the updated station in order to load the SBC Alarm Console page correctly.

### 7.2.2.8 Using the Alarm Console

The Alarm Console allows you to view details of each alarm, acknowledge an alarm or add notes to alarms. Notes are useful to record actions (particularly for critical alarms) such as who has been notified, contact numbers and agreed timescales for fixing the problem.

#### To view specific alarm details:

- 1. In the Nav tree open the Station > Config > Services folder.
- Double click AlarmService. The view pane will display the Alarm Service wire sheet.
- 3. Double click on the required **ConsoleRecipient** to open the **Alarm Console**:

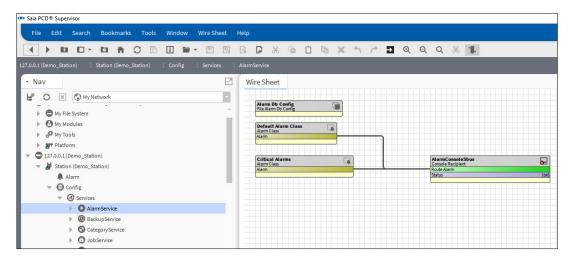

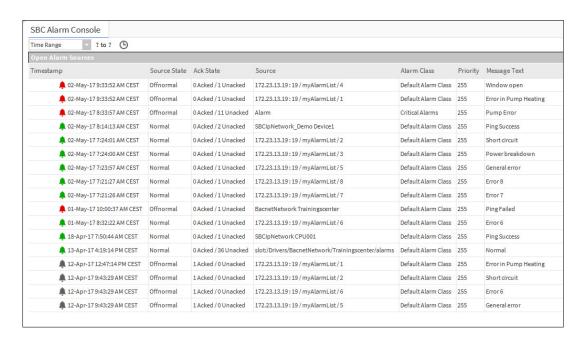

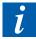

Current alarms are indicated by a red icon, retuned to Normal alarms are indicated by a green icon.

4. Double click an alarm line to open the **Alarm Viewer**. This will list all current and cleared alarms related to the same alarm condition:

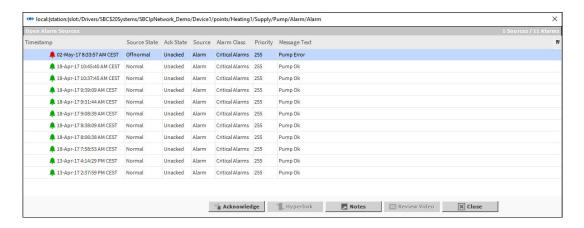

5. Double click an alarm to open the Alarm Record, giving full details of the alarm.

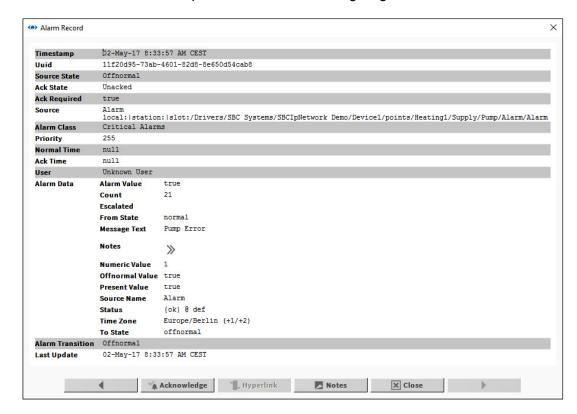

#### To acknowledge an alarm:

- 1. Click the alarm in the **Alarm Console** or **Alarm Viewer** or open the **Alarm Record** for a specific alarm.
- 2. Click the **Acknowledge** button.

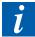

Multiple alarms can be selected and acknowledged at the same time in the Alarm Console or Alarm Viewer by clicking in conjunction with CTRL and/or Shift keys.

#### To view or add notes for an alarm:

- 1. Click the alarm in the **Alarm Console** or **Alarm Viewer** or open the **Alarm Record** for a specific alarm.
- 2. Click the **Notes** button. The **Notes** window is displayed and any previously added notes will be shown with a timestamp in the top section:

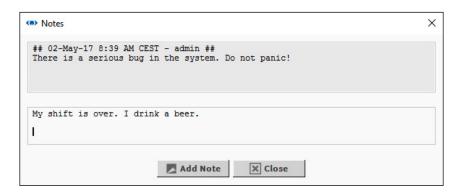

3. Type any new details in the lower section and click the **Add Note** button to save, or click **Close** to close the window without adding a new note.

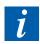

You cannot add notes to multiple alarms.

# 7.2.2.9 Viewing and changing Occupation Times (Scheduler and Calendar) in Saia PCD® Supervisor

#### **Changing the Weekly Schedule**

The weekly schedule determines the occupation times for a normal week, i.e. no Special Events apply.

- In the Nav tree open Localhost > Station(Demo\_station), navigate to the required WeeklySchedule.
- 2. Double click the WeeklySchedule. The **Scheduler** is displayed in the view pane.

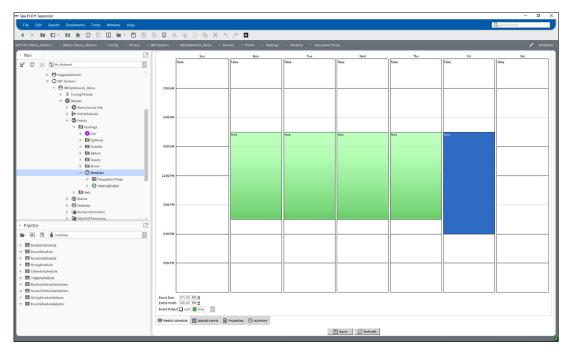

- 3. Select the Weekly Schedule tab.
- 4. Specify the required occupation times:

#### To add a new time period:

Drag the mouse in the required white area of the grid.

### To make adjustments to existing time periods:

Drag the top or bottom edge of the green rectangles to the required time.

### To set all day occupation:

Right click the day and select All Day Event.

# To a apply a period a day's times Monday to Friday:

Right click the day and select Apply M-F.

#### To remove a time period:

Right-click the rectangle and select **Delete Event**.

#### To remove all time periods for a day:

Right click the day and select Clear Day.

#### To copy a day:

Right click the day and select Copy Day then right click the day the times are to be copied to and select **Paste Day**.

5. Click Save.

#### **Editing Special Events**

Special events enable different occupation times to be used on specific days.

- 1. In the **Nav** tree open **Localhost > Station(Demo\_station)**, navigate to the required BooleanSchedule.
- 2. Double click the WeeklySchedule. The **Scheduler** is displayed in the view pane.
- 3. Select the Special Events tab.

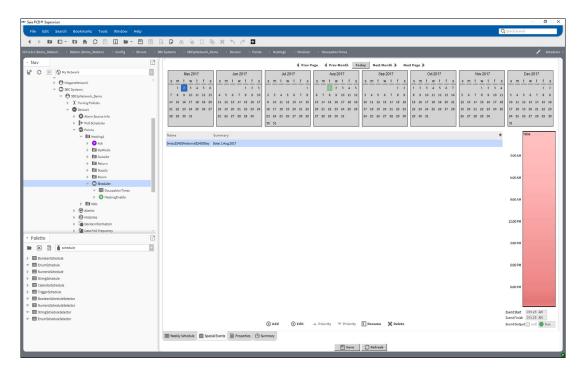

4. Specify the required Special Events:

# Add a special event

1. Click Add. The Add dialogue box is displayed.

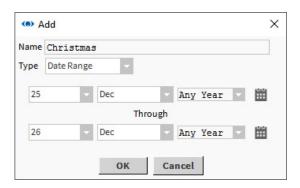

- 2. Specify a name for the special event in the **Name** box.
- 3. Select Date or Date Range in the Type box.

Specify the date(s) the special event applies to:

**Date:** Specify the day month and year in the appropriate box.

**Date Range:** Specify the day month and year for the beginning of the range in the appropriate box in the top row and specify the day month and year for the end of the range in the appropriate box in the bottom row

4. Click OK.

#### **Edit the times**

Click the special event for which the times are to be edited.

#### To add a new time period:

Drag the mouse in the required white area of the grid.

#### To make adjustments to existing time periods:

Drag the top or bottom edge of the green rectangles to the required time.

# To set all day occupation:

Right click the day and select All Day Event.

# To remove a time period:

Right-click the rectangle and select **Delete Event**.

#### To remove all time periods:

Right click the rectangle and select **Clear Day**.

### To ensure non-occupancy outside the specified periods

Right click the day and select Schedule Defaults.

### Rename a special event

- 1. Right click the special event that is to be renamed.
- 2. Click **Rename**. The **Rename** dialogue box is displayed.

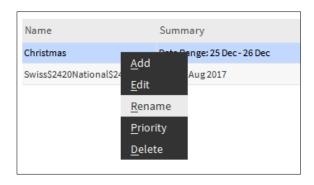

3. Enter the new name.

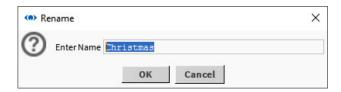

- 4. Click OK.
- 5. Delete a special event
- 6. Right click the special event that is to be deleted.

7. Click **Delete**. The **Confirm** dialogue box is displayed.

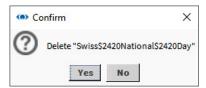

- 8. Click Yes.
- 9. Click Save.

# **Editing the CalendarSchedule**

If a CalendarSchedule has been added to specify days different occupation times are used, these days can be edited by add or removing events from the CalendarSchedule.

- 1. In the Nav tree open Localhost > Station(Demo\_station), navigate to the required CalendarSchedule.
- 2. Double click the CalendarSchedule. The Scheduler is displayed in the view pane..

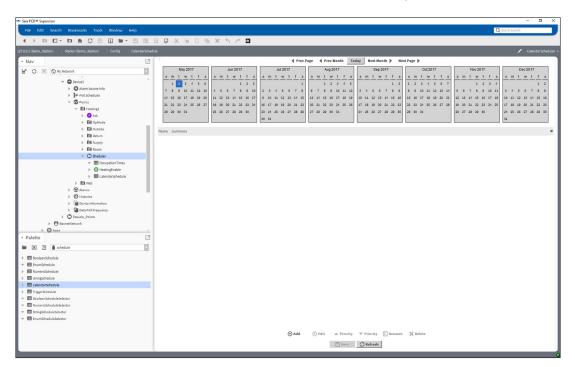

#### Add a date

1. Click **Add**. The **Add** dialogue box is displayed.

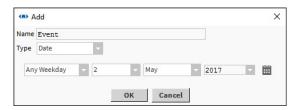

- 2. Specify a name for the special event in the **Name** box.
- 3. Select Date or Date Range in the Type box.

Specify the date(s) the special event applies to:

**Date:** Specify the day month and year in the appropriate box.

**Date Range:** Specify the day month and year for the beginning of the range in the appropriate box in the top row and specify the day month and year for the end of the range in the appropriate box in the bottom row.

4. Click OK.

#### Edit a date

- 1. Double click the date that is to be edited.
- 2. Edit the date as required.

#### Rename a date

- 1. Right click the date that is to be renamed.
- 2. Click Rename. The Rename dialogue box is displayed.

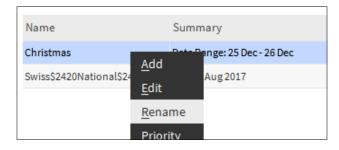

3. Enter the new name.

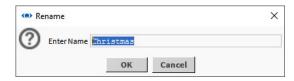

4. Click OK

#### Delete a date

- 1. Right click the date that is to be deleted.
- 2. Click **Delete**. The **Confirm** dialogue box is displayed.
- 3. Click Yes.
- 4. Click Save.

# 7.2.2.10 Viewing a History (Graph)

- 1. In the **Nav** tree open the **History** folder (Station > History).
- 2. Open the folder for the required controller.
- 3. Double click on the history that you wish to view. The **Chart** view is displayed.

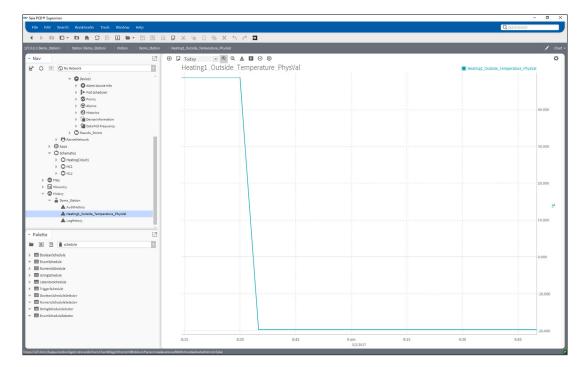

# **Viewing Multiple Plot Graphs**

### To add another plot to the same chart:

Drag the required history from the **Nav** tree onto the **Chart** view.

#### Adjusting the Displayed Information

#### To change the displayed time period:

Use the selector (at the top left of the Chart view) to choose the required time period.

### To change the horizontal scale:

Mouse over the appropriate scale until the cursor changes to a double arrow.

Drag the mouse left or right to change the scale.

### To change the vertical scale:

Mouse over the appropriate scale until the cursor changes to a double arrow.

Drag the mouse up or down to change the scale.

# Viewing the Source Data

#### To view the source data in table form:

Click the View Changer and select History Table.

#### **Exporting a Graph or Data Table**

- 1. In the **Nav** tree, right-click on the required history and select **Export**. The **Export** dialogue box is displayed.
- 2. In the **Select Exporter** box select the required export type and file format.
- 3. Choose the export method (e.g. Save to File).
- 4. Click OK.

#### Viewing Live Updates

- 1. View the desired plot (as described above) and change the view to **History Chart**.
- 2. Click the Play button to start getting history updates. At the bottom right corner of the window the message 'Waiting on first Live Update...' will appear.
- 3. When the time period has elapsed the message will change to show 'Last Live Update' with the date and time of the update.

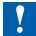

If you zoom in on the chart, live updates will not be visible anymore. If you need to see values that are not visible on the chart you need to switch to History Table view

Manual start the Saia PCD® Supervisor Station

# 7.3 Manual start the Saia PCD® Supervisor Station

- In the Nav tree open
   My Host > Station(Saia PCD® Supervisor) > Platform > Services.
- 2. Double click **Application Director**. The **Application Director** is displayed in the view pane.

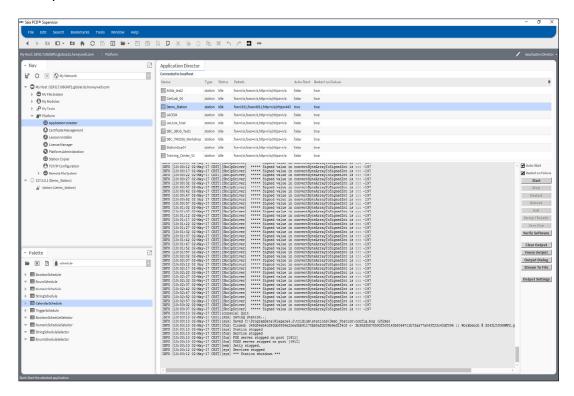

3. Click Start.

The station will be started, check that a 'Station Started' message is shown.

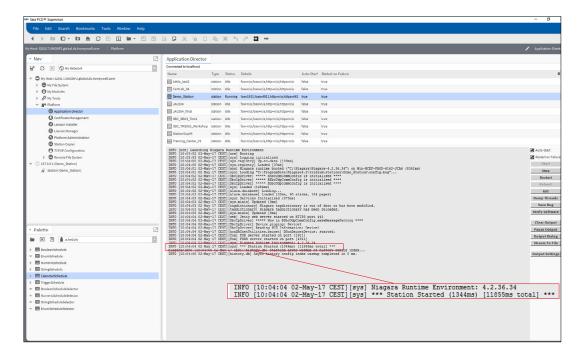

# 7.4 HTML5 Enhancements

Improved and newly created base templates for improved usability, also for mobile devices.

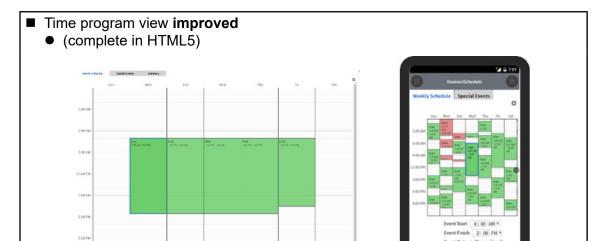

- Alarm console new
  - (complete in HTML5)
  - Improved use of available space
  - Responsive: details fold-out, automatic scaling

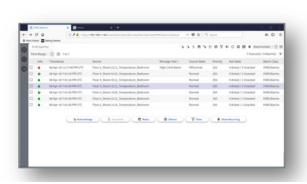

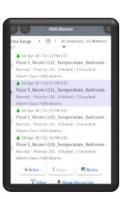

- Role manager new
  - (complete in HTML5)
  - Improved use of available space

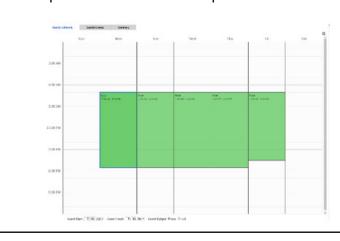

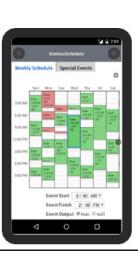

**Cloud Connector** 

# 7.4.1 New reporting functions

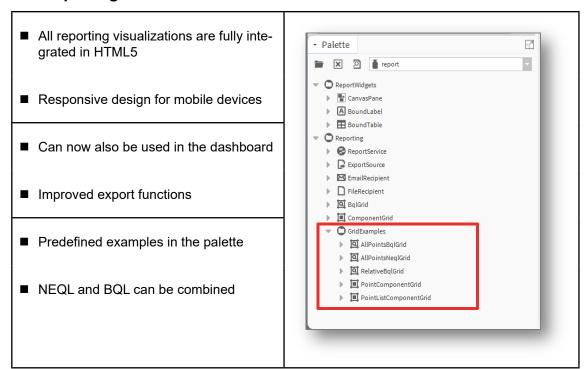

### 7.5 Cloud Connector

Enables station to establish secured connection to the cloud

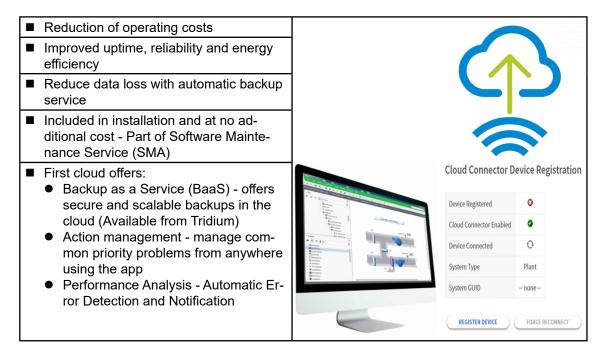

Bulk deploy

# 7.6 Bulk deploy

A single action can create multiple instances of one or more templates on a station

# 7.7 VykonPro modules (on request)

The VykonPro module is a collection of station components and px widgets that are provided as a value add to the Vykon channel partners. The station components and px widgets only function in a station whose license is branded Vykon (brandId="vykon" or brandId="vykon.security"). There are no extra features required in the license file for the components to function.

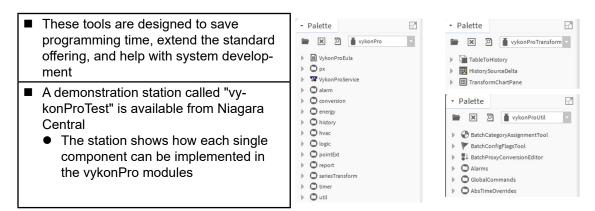

Setting customized login and background logo

# 7.8 Setting customized login and background logo

This chapter describes how an user can add and save the customized station login design with customized background logo.

### Adding slots for customized login and background logo

- 1. In the Nav tree, open 127.0.0.1(localhost) > Station > Config > Services.
- 2. Click on WebService

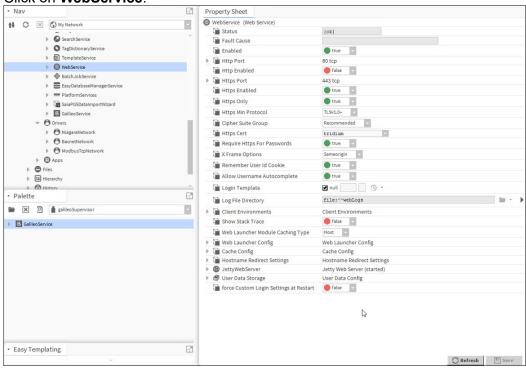

- 3. Go to the AX Slot Sheet view from the View Selector.
- 4. Right click on the page and select **Add Slot**.
- 5. The **Add Slot** dialogue box is displayed. Type the correct and same name in the Name area. Select the required **Type**. User can select **baja Ord** or **baja String**. Click **OK**.

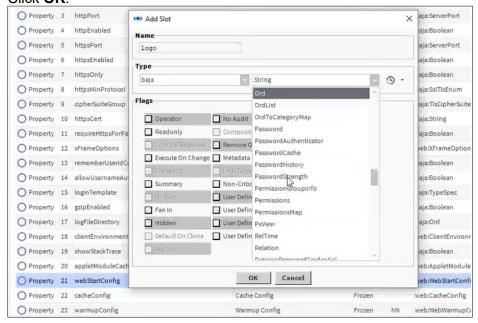

6. Similarly, create one more slot for the css login. Click OK.

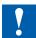

For more details on how to add or edit a Slot, refer to Tridium Niagara documentation docuser file which is available in the Niagara workbench.

7. Go to the **AX Property Sheet** view from the View Selector.

#### To set the customized logo background colour:

- 1. Go to the newly added logo property.
- 2. Click Folder icon. The File Chooser dialogue box is displayed.
- 3. Select the required logo image file.

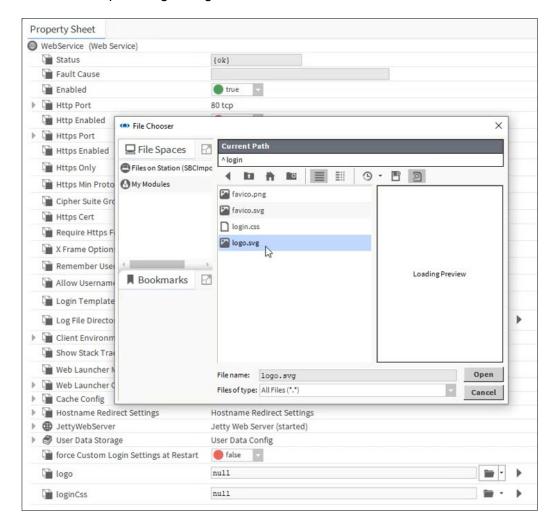

4. Click **Save** to apply your changes.

## To set the customized css login:

- 1. Go to the newly added css login property.
- 2. Click Folder icon. The File Chooser dialogue box is displayed.
- 3. Select the required css file with login details.
- 4. Click **Save** to apply your changes.

Setting customized login and background logo

#### To retain customized css login and logo after the station restart:

Go to the Force Custom Login Settings at Restart property.

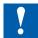

In order to access Force Custom Login Settings at Restart property, user must add the GalileoService in the Nav tree under the Services portal from Palette. For more details, refer to Tridium Niagara documentation docuser file which is available in the Niagara workbench.

2. To retain customized css login and logo even after the station restart, select the **Force Custom Login Settings at Restart** property to *true*.

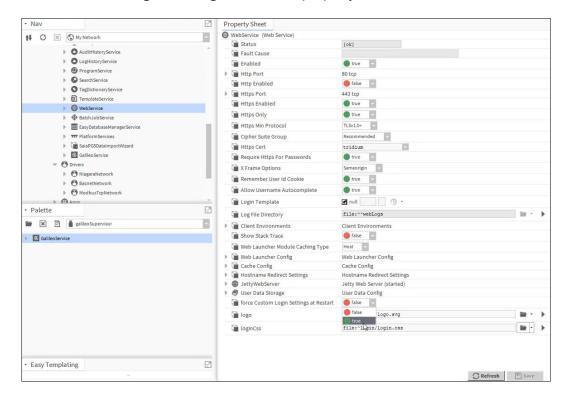

3. To override customized css login and logo on station restart, select the **Force Custom Login Settings at Restart** property to *false*.

# 7.9 Headstation and Substation Ping Read Timeout

The communication between the headstation devices and substation devices is critical and need to ne consistently synchronous. Particularly for the substations, it takes more time to get the response for the request sent compared to the headstation.

To overcome this difference, a new "Headstation Ping Read Timeout" property slot is introduced in Headstation devices. Similarly, a new "Substation Ping Read Timeout" property slot is introduced in Substation devices and the read timeout is increased from 250 millisecond (ms) to 4000 millisecond (ms) by default.

This conversion is only valid for SBC specific media types.

#### **Using a Headstation Ping Read Timeout property slot:**

- 1. In the Nav tree, open 127.0.0.1(localhost) > Station > Config > Drivers.
- 2. Go to **SBClpNetwork** and select the Headstation.

- 3. Go to the AX Slot Sheet view from the View Selector.
- 4. Select the **Headstation Ping Read Timeout** property from the Slot list. Right click on it and select **Config Flangs**.
- 5. The **Config Flags** dialogue box is displayed. Remove the selection of *Hidden* flag.

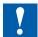

For more details about Config Flags, refer to Tridium Niagara documentation docuser file which is available in the Niagara workbench.

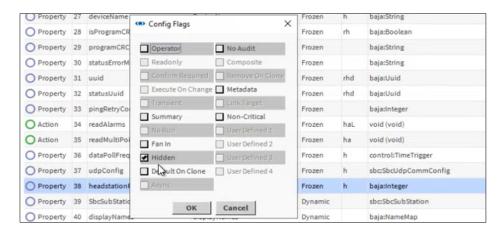

- Click **OK**.
- 7. Go to the **AX Property Sheet** view from the View Selector.

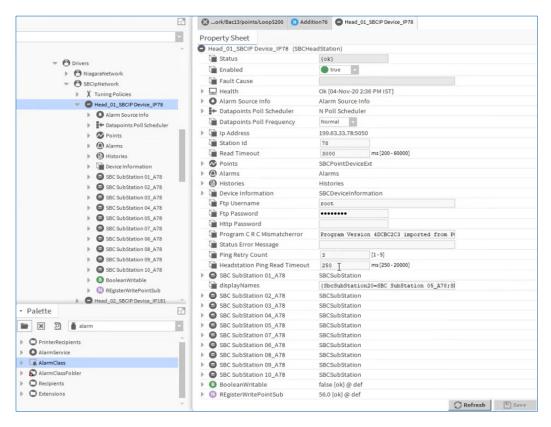

8. The **Headstation Ping Read Timeout** property slot is now listed in the Property sheet with default value of 250 ms. This value is user configurable ranging from 250 ms to 20000 ms.

Headstation and Substation Ping Read Timeout

#### **Using a Substation Ping Read Timeout property slot:**

- 1. In the Nav tree, open 127.0.0.1(localhost) > Station > Config > Drivers.
- 2. Go to **SBClpNetwork** > Headstation > Substation.
- 3. Go to the **AX Slot Sheet** view from the View Selector.
- 4. Select the **Substation Ping Read Timeout** property from the Slot list. Right click on it and select **Config Flangs**.
- 5. The **Config Flags** dialogue box is displayed. Remove the selection of *Hidden* flag.

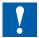

For more details about Config Flags, refer to Tridium Niagara documentation docuser file which is available in the Niagara workbench.

- 6. Click OK.
- 7. Go to the **AX Property Sheet** view from the View Selector.

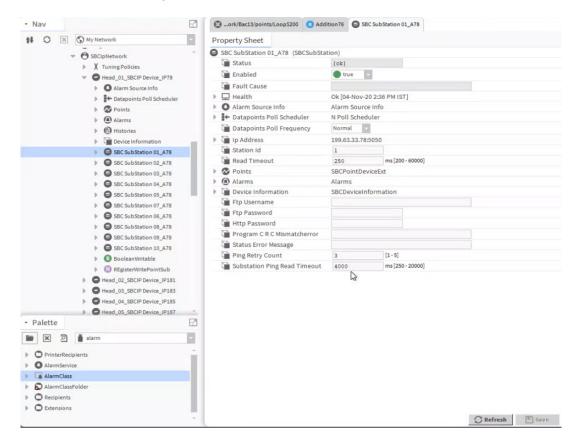

8. The **Substation Ping Read Timeout** property slot is now listed in the Property sheet with default value of 4000 ms (4 seconds). This value is user configurable ranging from 250 ms to 20000 ms.

Setting up the S-Bus clock

## 7.10 Setting up the S-Bus clock

A new SBC Clock feature enables you to set the seven day clock which captures 14 times. Each day can be assigned with two values, On or Off. Also the same set SBC Clock points can be read and write to the Saia PCD devices.

#### To add a S-Bus clock

- 1. Click on the folder icon under Palette. Open Palette dialogue box is displayed.
- 2. Select SBC IP Driver from drop down list. "Points" palette will be displayed under Palette window area.
- 3. Go to **Points**. Select **SBCClock** and then drag and drop it to the Points folder of required station or device under Nav. tree.

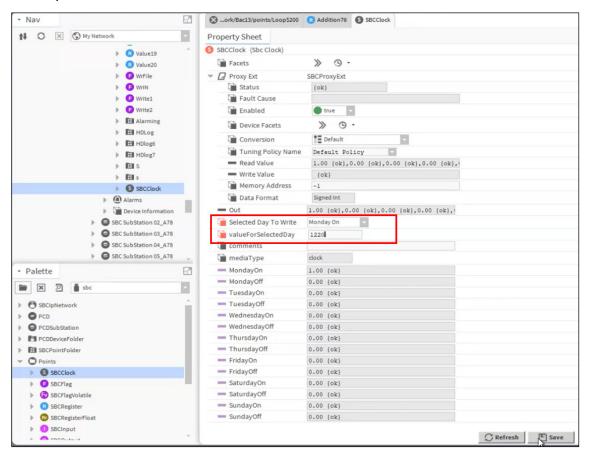

- 4. Now, the SBCClock Point is added under tree. Click SBCClock.
- 5. Set On or Off status for selected day (Monday to Sunday). Then, add the time in the form of integer number type.

For example: Selected Day to Write - Monday On Value for Selected Day - 1220.

- 6. Click **Save** to save data to supervisor.
- 7. To write the saved values into the controller/device, right-click on the AX Property Sheet. Go to **Actions** > **Set**.

Use of UDP config slot from the Property sheet in every headstation

# 7.11 Use of UDP config slot from the Property sheet in every headstation

To overcome the issue of exception from the overfilled stack, every workstation is added with one UDP channel from version 3.0. Now, each headstation can process 32 transaction threads which can help to process received and sent requets. This will enhance the communication speed and performance.

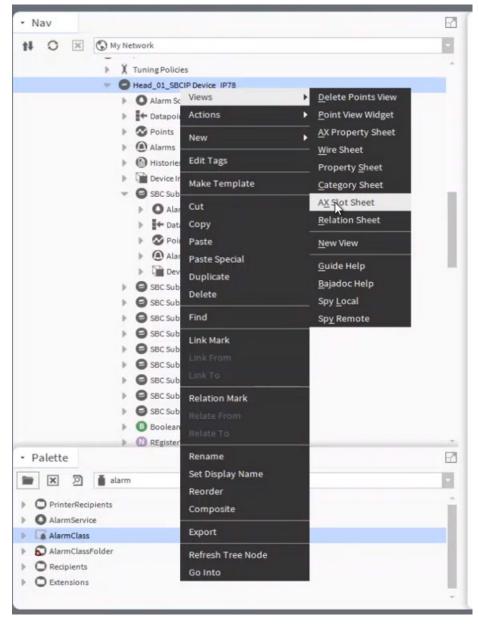

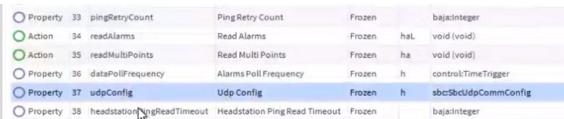

Introduction

# 8

# 8 Saia PCD® Supervisor - Point View Widget

### 8.1 Introduction

### 8.1.1 Purpose and Deliverables of the Point View Widget

The Point View Widget is a browser-based interface designed for BEMS (Building Energy Management System) users in order to perform the most common operations requested to maintain and run any BEMS system efficiently.

The point view widget is interconnected with the standard Niagara user administration. This provides a customized solution considering individual user requirements (restrictions) when working with point lists. The Niagara user administration allows any kind of deep-structured definition for users. As an example, 3 typical BEMS user types (profiles), each having specific prerequisites and operational needs, are described in the following:

#### Operator

- Familiar and comfortable with software based on standard browser technology
- No knowledge of BEMS internals
- · Individual user access possible by user privilege management
- · Viewing core information of points: value, status, alarms, and logs
- Search for names using wildcards
- Operations applicable to multiple points in one step
- · Quick filtering for points in alarm, in overridden state, and with logs
- Saving point lists as favourites

#### Service Manager

- The service manager can apply all functions of the operator. In addition, the servic manager can:
  - Apply multi-string search with no need to know SQL
  - Present and extract data as Excel report
  - Easily access historical data and display point logs
  - Convert complex schematics into an easy understandable tabular format for a comprehensive overview of system health status

### Partner

- Has super-user (admin) rights and can apply all functions of the operator and service manager
- As a superuser having excellent expertise, he is able to design individual user profiles (e.g. operator, service manager, etc.) which allow these users to take out the required information from the BEMS effectively based on the usage of the point view widget
- Needs less pre-engineering and post-customization to support the users

For detailed instructions on how to create user profiles using the Niagara user administration, we recommend a training that can be provided by the corresponding Honeywell TAC department.

**Prerequisites** 

# 8.2 Prerequisites

In order to run the Niagara Supervisor and make use of the point view widget, make sure, that the following prerequisites are fulfilled:

- · Niagara 4.7 is installed on the PC
- The Modules folder contains the following Galileo modules:
  - galileoPointListWrapper-rt
  - galileoPointViewer-rt
  - galileoPointViewer-ux
  - galileoSignalR-rt
- The Niagara Workbench is started
- The platform is connected
- · The station is running and connected
- The Galileo services "PointListViewService" and "SignalService" are available in the "Services" folder. If the station is originally created based on a Tridium template, please refer to the "Selecting the Right Station Template", page. 6 section for adding the missing services to the station.

## 8.2.1 What's new with Niagara 4.7?

#### Point-List-View

- · Standard view is now selectable
- PLV at global system level (no more missing data points)
- Tooltip for description
- · Points are updated after station restart
- History extensions are also displayed via the log icon
- Set / Override are configurable
- The PLV correctly displays the decimal places defined in the lexicon file

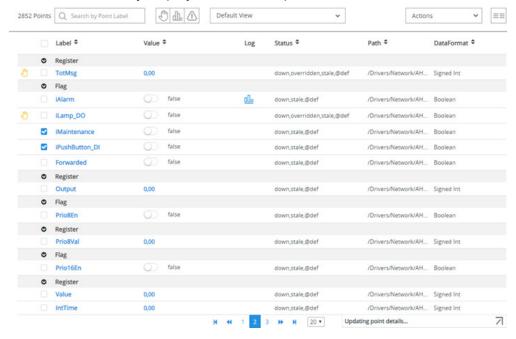

**Prerequisites** 

### 8

## 8.2.2 Selecting the Right Station Template

In order to apply the point view widget, select the brand-specific template when creating the station, e.g. the Saia PCD Supervisor System template for the Saia Burgess Controls AG brand. This adds the required services to the Services folder automatically.

If the station is created using a Tridium template, you must manually add the required services from the "galileoPointViewer" and "galileoSignalR" palettes to the Services folder as described in the following:

#### **Procedure**

1. In the Palette pane, open a new palette by clicking the Open icon.

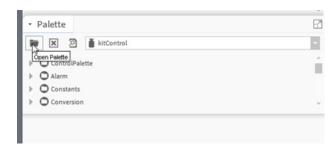

RESULT: The Open Palette dialog box displays.

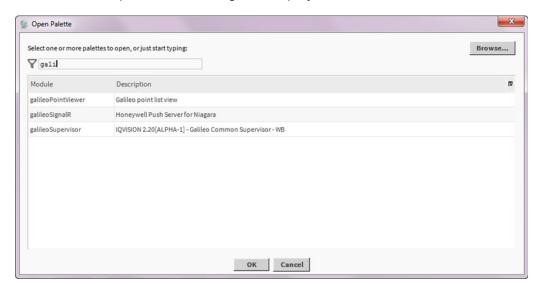

2. Enter 'galileo' or the first part of the string in the search field.

RESULT: The galileo items are displayed.

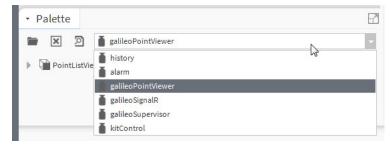

3. Select e.g. 'galileoPointViewer' at first.

Prerequisites

RESULT: The 'PointListViewService' is displayed.

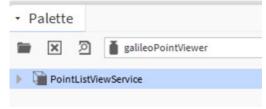

4. Select the 'PointListViewService' in the Palette, and then drag&drop it to the Services folder in the Nav tree.

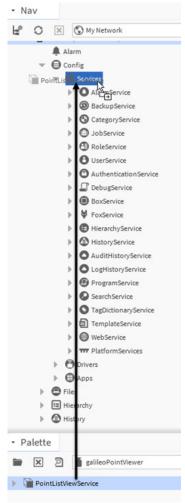

RESULT: The Name dialog box displays.

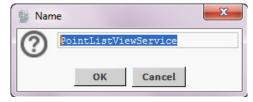

5. If desired, change the name, and then click the OK button.

RESULT: The 'PointListViewService' is added to the Services folder in the Nav tree.

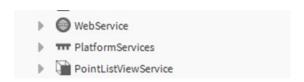

6. Add the 'SignalService' in the same way to the Services folder (see the following screenshots).

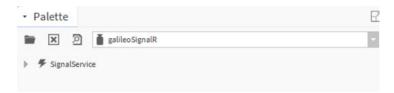

Starting Niagara Supervisor

# 8.3 Starting Niagara Supervisor

#### **Procedure**

- 1. Open your browser and enter the IP address, URL, or hostname into the address field.
- 2. If your browser does not allow a secure https connection, continue by applying the unsecure mode provided by the browser.

RESULT. The Login dialog box displays showing the name of the station, in this case "Demo", in the title line.

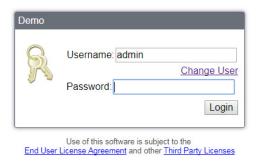

To connect using Java Web Start click here

- 3. If not already displayed in the Username field, enter your user name, and in the Password field, enter your password.
- 4. Click the Login button.

RESULT: The Station window displays. The Nav tree is shown on the left and the Config folder is pre-selected.

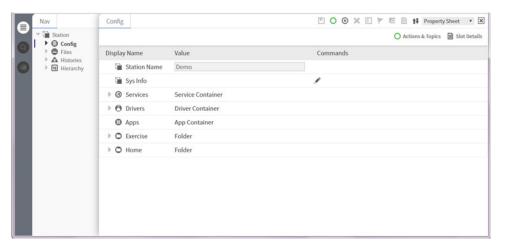

Starting Niagara Supervisor

# 8.3.1 Enabling Point View Widget

The points of the station to be displayed via point view widget can be located in any driver and/or Niagara folder.

#### **Procedure**

- 1. After login (see "Starting Niagara Supervisor" section), expand the Config folder and browse to the Home folder which typically displays the building graphically.
- 2. Double-click the Home folder.
  - RESULT: On the right pane, the building graphic displays.

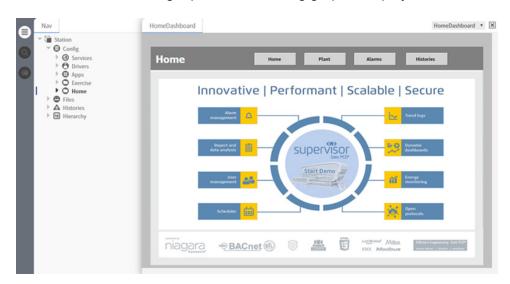

3. Navigate to the plant by clicking the Plant button in the graphic.

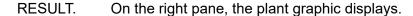

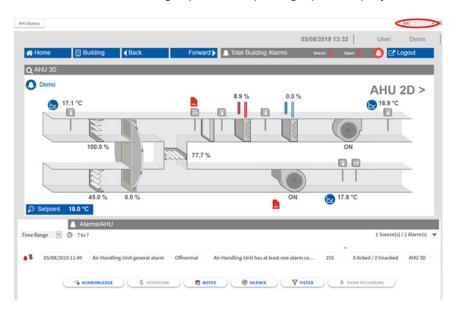

# Starting Niagara Supervisor

Or in 2D:

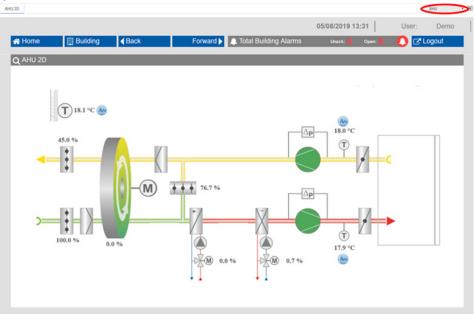

4. On the upper right corner, click the drop-down listbox and then click on Point View Widget in the menu.

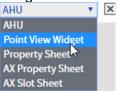

RESULT. On the right pane, the point list displays. By default, the list is displayed in the Default View.

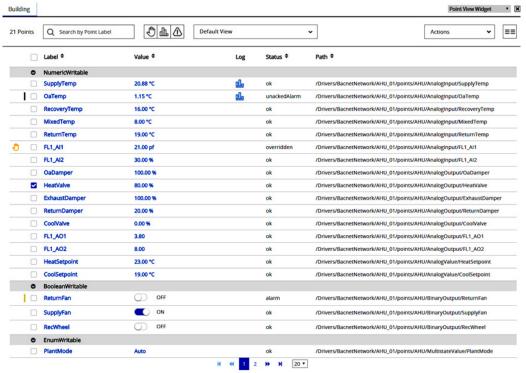

For a detailed description of the point view widget screen, please refer to the subsequent "Point View Widget Description" section, page 146.

### 8

## 8.3.2 Engineering Mode

When PointListViewService is activated the detail pane on the right side uses as default the PointView Widget.

Niagara default views assigned to the hierarchy elements listed in the tree on the left side are inactive. During engineering activities this is not always an advantage. To activate the Niagara default views assigned to the hierarchy elements the engineering mode has to be activated.

#### **Procedure**

At the PointListViewService hierarchy element use right click Actions menu and select Change Mode.

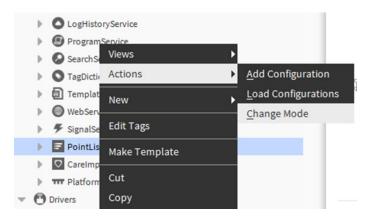

### Select Engineering Mode

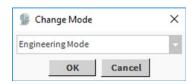

RESULT: Standard Niagara default views assigned to the hierarchy elements listed in the tree on the left side are active.

Engineering mode can be deactivated using the same menu selecting Live Mode.

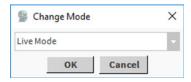

Engineering Mode will automatically be deactivated when user logs off or station is restarted.

# 8.4 Point View Widget Description

This section briefly describes the components and functions of the Point Widget View. For descriptions of the numbers assignment, please refer to the corresponding table below and on the next page.

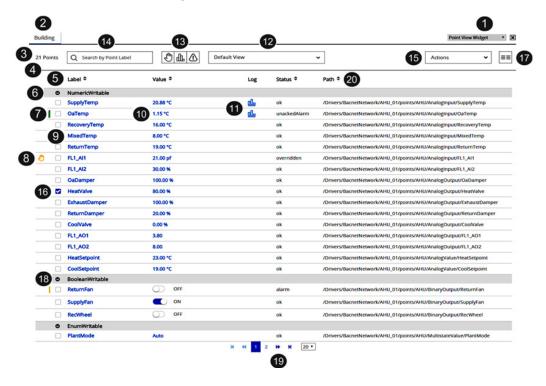

Fig. 1. Point View Widget Overview

Table 1. Functions of the Point View Widget

| No. | Name                        | Functional Description                                                                                                    |  |
|-----|-----------------------------|----------------------------------------------------------------------------------------------------|--|
| 1   | Point View Widget<br>Enable | Here you select the Point View Widget from the drop-down listbox for displaying the point list.                                                                                                    |  |
| 2   | Plant / Folder Name         | Shows the name of the plant/folder selected in the Nav tree or accessed via plant graphic                                                                                                    |  |
| 3   | No. of Points               | Shows the number of points included in the point list                                                                                                    |  |
| 4   | Point List                  | In the area below, the point list is displayed                                                                                                    |  |
| 5   | Point Properties            | Shows the point properties as configured via column toggler (17).  Point properties can be:  Label Point name  Value Point value  Logs Graphic history icon in case point has a history (11)  Status Auto, manual, or alarm  Path Location of the point  PointType (disabled by default) Point type such as NumericWritable, BooleanWritable, etc. |  |
| 6   | Point Group                 | Shows the point category to which the points belong                                                                                                    |  |

| 7  | Alarm Status Indicator       | If displayed, the point is in alarm                                                                                                    |  |
|----|------------------------------|----------------------------------------------------------------------------------------------------|--|
| 8  | Override Status<br>Indicator | If displayed, the point in in manual state and its point value is overridden                                                                                                    |  |
| 9  | Label Name / Propertysheet   | Shows the point name. By clicking the blue name, the propertysheet displays for editing                                                                                                    |  |
| 10 | Point Value                  | Allows the direct change of a writable point's value                                                                                                    |  |
| 11 | History Indicator            | If displayed in the Logs column, the point has a history (history extension assigned). By clicking the blue History icon, the chart displays.                                                                                          |  |
| 12 | Point View Mode              | Allows selecting the source of the points to be displayed. Points can originate in the Points folder or its subfolders, or any other folder underneath the driver/network (default view), in a graphic (PX page), or in a favourite    |  |
| 13 | Filtering by Status          | Allows quick display of points which are overridden, or in alarm, or which have histories.                                                                                                    |  |
| 14 | Filtering by Label           | Allows searching points by name (label) by entering concatenated strings using wildcards.                                                                                                    |  |
| 15 | Actions Menu                 | Provides the following actions:     Setting points into manual mode     Setting points into auto mode     Setting points to fallback value / relinquish default value     Export points to a CSV file     Saving points to a favourite |  |
| 16 | Point Selection              | Here you select the point(s) by clicking the checkboxes                                                                                                    |  |
| 17 | Column Toggler               | Allows configuring the point properties to be displayed columnwise.                                                                                                    |  |
| 18 | Group Toggler                | Allows toggling the point group (showing/hide)                                                                                                    |  |
| 19 | Page Browser                 | Allows setting the number of displayed points per page and browsing through the list pages                                                                                                    |  |
| 20 | Column Sorter                | Allows ascending and descending sorting of the corresponding column                                                                                                    |  |

For detailed descriptions on each component and function, please refer to corresponding subsequent sections.

## 8.4.1 Basic Working Techniques

This section describes general functions of configuration, display and navigation of list.

### **Setting Columns Display**

The Column Toggler (17) allows the configuration of the point properties to be displayed per column.

- 1. On top right corner, click the ColumnToggler icon =.
- 2. In the drop-down menu, check the point property you want to display in a column. To hide a point property, uncheck the property.

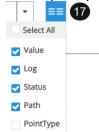

## **Expanding and Collapsing Point Groups**

Points are arranged in point type groups (6) such as NumericWritable, BooleanWritable etc. If a high number of points are arranged in a group and you want to optimize the list display for viewing other point type groups on one page, you can use the Group Toggler (18) to collapse a group. As required you can expand the group again by using the Group Toggler.

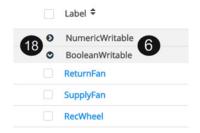

- 1. To collapse a point group, click the down arrow ♥ in front of the group name.
- 2. To expand a collapsed point group, click the horizontal arrow **②** in front of the group name.

### **Setting Point Count Display and Page Browsing**

At the bottom of the list, the Page Browser (19) allows setting the number of displayed points per page and browsing through the list pages.

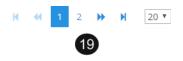

1. For adjusting the number of displayed points per page, click the right-handed Page drop-downlist 20 T and select the number from 20, 40, or 60.

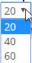

2. For browsing through the list pages, click the forward >>> >> and backward >
4 buttons or click on the page number.

#### **Sorting Point Properties in Column**

Point properties can be sorted ascending and descending in their columns by using the upward/downward arrows (20) right to the column title (property name).

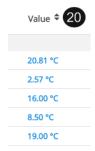

- 1. To sort the properties in ascending order, click the upward arrow 🗻 .
- 2. To sort the properties in descending order, click the downward arrow ...

## 8.4.2 Selecting Point View Mode

Points can be located or included in any of the following places in your station:

- Points folder and subfolders underneath the device and/or network
- · Individual folders underneath the device and/or network
- Any Niagara folder
- · Graphic (PX) file
- Favourites (must first have been created in the Point View Widget)

Referring to this, the following point view modes are selectable:

- Default View shows all points of the station
- Graphic Views shows all points used in the selected graphic
- Favourites shows all points saved in the favourite

When selecting the point view mode, only the points included in the selected Point View are listed in the point list.

By default, the Default View mode is preselected after the points are loaded in the Point View Widget.

#### **Procedure**

1. In the control bar, click the "Point View Mode" drop-down listbox (12), and then click the view.

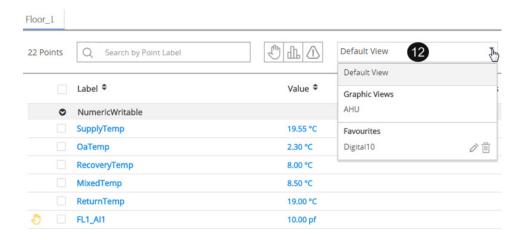

RESULT. The point list is updated according to the selected view.

# 8.4.3 Filtering Points

Points can be filtered by their label (name) and status. The filtering functions apply in all point view modes: Default view, Graphic views and Favourites.

Please refer to the subsequent sections for detailed descriptions for the two methods.

### 8.4.3.1 Filtering Points by Status

By applying predefined filters (13), points of the current point list can be filtered by the following status:

- · Overridden points
- · Points with histories (trend points)
- · Points in alarm

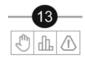

Multiple predefined point filters can be used simultaneously.

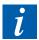

When using more than one filter, the filters will be logically linked with AND. That is, for example, when searching for overridden points and points in alarm, only those points which fulfil both filter criteria, will be listed. Filters can also be applied additionally to the search function as described in the "Filtering Points by Label". In this case, that filtering logic will be considered additionally.

#### Applying a Predefined Filter

1. To apply a predefined filter, click the icon, e.g. the Alarm icon ...

RESULT: The filter is enabled and the icon toggles to active state indicated by the blue color ...

2. To release a predefined filter, toggle the filter by clicking the Alarm icon △ again. Example: Filtering for overridden points

#### **Procedure**

1. To filter for overridden points, click the Overridden icon ⑤ in the control bar. RESULT: The icon toggles to active state ⑤. In the list, only points that are in "overridden" status are displayed. The overridden status of a point is indicated by the hand symbol ⑤ in front of the point label and by the message "overridden" in the Status column

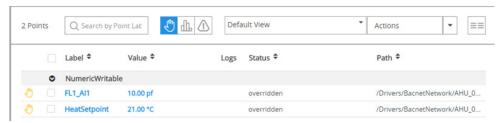

For filtering for points in alarm or with histories, apply the corresponding filter functions in the same way.

#### 8.4.3.2 Point Status Indications

The status of a point is indicated graphically (override hand symbol, alarm rectangle) in front of the point label and descriptive in the Status column. As an exception, for a point with a history, the graphic indication is displayed in the Logs column by a chart symbol.

## **Graphic Point Status Indications**

#### → Overridden point

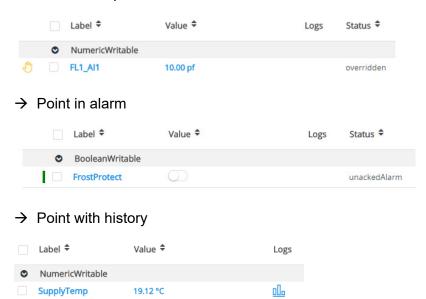

The different colors and status descriptions for alarm points are described in the following table (see below):

Table 2. Alarm Status and its Color Indications

| Color  | Status Text           | Cause                                                                                                    |
|--------|-----------------------|----------------------------------------------------------------------------------------------------|
| Red    | UnackedAlarm<br>Alarm | The current state of the alarm source is OffNormal and the alarm is not acknowledged The current state of the alarm source is Fault and the alarm is not acknowledged |
| Green  | UnackedAlarm          | The current state of the alarm source is Normal and the alarm is not acknowledged                                                                                     |
| Orange | Alarm                 | The current state of the alarm source is Normal and the alarm is acknowledged                                                                                         |
| Yellow | Alarm                 | The current state of the alarm source is OffNormal and the alarm is acknowledged The current state of the alarm source is Fault and the alarm is acknowledged         |
| White  | Ok                    | The current state of the alarm source is Normal and the alarm is acknowledged                                                                                         |

#### 8.4.3.3 Filtering Points by Label

In the current point list, points can be filtered (searched) by point label (14). This can be done by entering simple or concatenated text strings using wildcards.

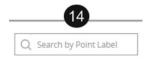

#### 8.4.3.4 Procedure

In the Search by Point Label field, enter the string.
 RESULT: The point list is updated with the found points instantly as you type the string.

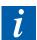

When using a concatenated text string, the text string parts will be logically linked with OR. That is, for example, when entering "temp+set", any points having either "temp" or "set", or both in their label will be listed. The search function can be applied additionally to the status filtering function as described in the "Filtering Points by Status" section. In this case, that filtering logic will be considered additionally.

Examples: Filtering for points that contain "temp" in its label. In a second step, filtering for points that contain "set" in its label.

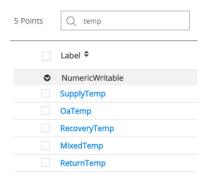

Fig. 2. Searching in point labels using single text string

RESULT. All points containing "temp" in its label are listed.

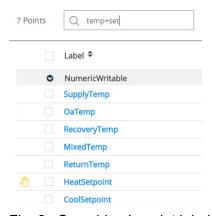

Fig. 3. Searching in point label using concatenated text string

RESULT: All points containing "temp" and all points containing "set" in their labels are listed.

### 8.4.4 Setting Point Values

The value of a point is set by one of the following causes:

- Automatic update executed by the running application, see "Relinquishing Points" section
- Manual override
   Explicitly done by the user, see "Manual Override (Direct Point Editing)" section and
   "Manual Override (Enhanced Point Editing)".

### 8.4.4.1 Manual Override (Direct Point Editing)

You can manually override the value of a single writable point by changing its value directly in its Value field (Direct Point Editing). The overridden status is indicated descriptive in the Status column (overridden) and graphically by the hand symbol on front of the point label. In the priority array, the changed value is written to the slots 'In8' and 'Out'.

Direct point editing allows changing the value of a single writable point in one step. For changing values of multiple writable points simultaneously, please refer to the "Manual Override (Enhanced Point Editing)" section.

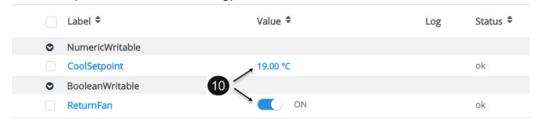

#### **Procedure**

In the following steps, NumericWwritable and BooleanWritable points are described as examples for direct point editing.

1. Overriding Value of NumericWritable Point
For overriding the value of a single NumericWritable point, click the value in the
Value column (for overriding the value of a BooleanWritable point, see step 3).

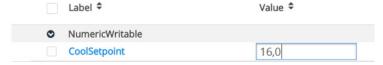

Fig. 4. Example "Manual Override of NumericWritable Point"

2. Enter the value, and then press ENTER key.

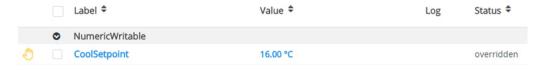

RESULT: The value is overridden. The overridden status is indicated descriptive in the Status column (overridden) and graphically by the hand symbol  $\bigcirc$  in front of the point label. At the bottom, the history of point editing is shown in the Updating point details... window (see step 4).

3. Overriding Value of BooleanWritable Point

For overriding the value of a single BooleanWritable point, click the left and right edge respectively (depending on the current status) of the binary switch icon in the Value column.

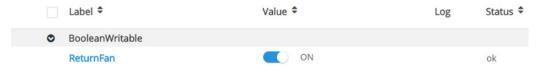

Fig. 5. Example "Manual Override of BooleanWritable Point"

RESULT: The value is overridden. The overridden status is indicated descriptive in the Status column (overridden) and graphically by the hand symbol  $\bigcirc$  in front of the point label. At the bottom, the history of point editing is shown in the Updating point details... window (see step 4).

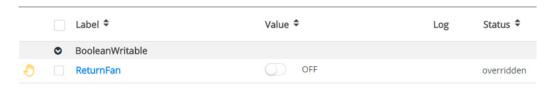

4. Viewing Point Editing History The Updating point details... window at the bottom shows the actions performed to the points and their point labels.

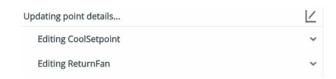

5. To view details of an edited point, click the down arrow . The point path is displayed and a green arrow indicates that the point value has been successfully changed.

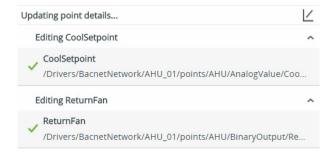

- 6. To hide the Updating edit point details... window, click the Hide icon ∠.
- 7. To re-display the Updating edit point details... window, click the View icon ...

## 8.4.4.2 Manual Override (Enhanced Point Editing)

You can manually override a single writable point or multiple writable points of the same group with the same value simultaneously by using the Set to Manual action (Enhanced Point Editing) in the Actions menu. In addition, enhanced point editing allows applying a certain duration the points should stay in manual override.

The following options are available:

- Permanent
- 1, 15, or 3 minutes
- 1, 2 or 3 hours
- · Override expiration: discards current duration

The overridden status is indicated descriptive in the Status column (overridden) and graphically by the hand symbol  $\bigcirc$  in front of the point label. In the priority array, the changed value is written to the slots 'In8' and 'Out'.

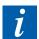

Multiple writable points can have the same or different facets. Multiple writable Enum points must have the same Enum range.

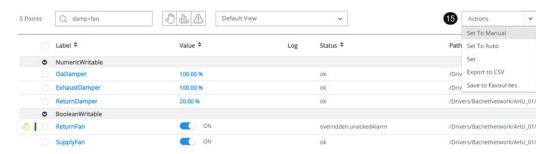

#### **Procedure**

In the following steps, NumericWritable and BooleanWritable points are described as examples for enhanced point editing.

Overriding Value of NumericWritable Points
 Select the points you want to override manually by checking the checkbox at the point label (for overriding the value of BooleanWritable points, see step 5).

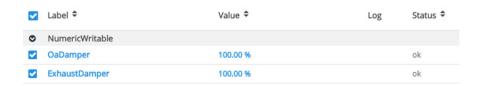

Fig. 6. Example "Manual Override of NumericWritable Points"

2. Click the Actions menu (15) on the top, and then click Set to Manual.

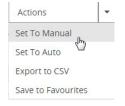

RESULT: The Override dialog box displays and shows the number of selected points.

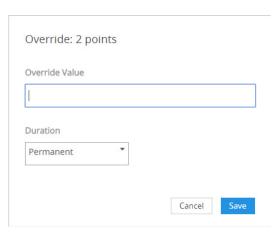

3. In the Override Value field, enter the value, and from the Duration drop-down list, select the duration.

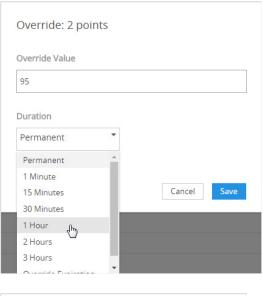

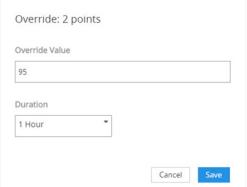

4. Click the Save button.

RESULT: Any selectable points are overridden with the new value as indicated in the Value column. The overridden status is indicated descriptive in the Status column (overridden) and graphically by the hand symbol  $\bigcirc$  in front of the point label.

8

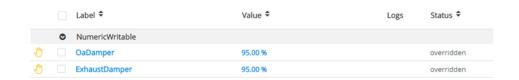

At the bottom, the history of point editing is shown in the Updating point details... window.

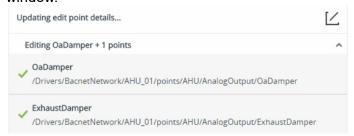

For detailed description of the Updating point details... window, please refer to step "Viewing Point Editing History".

Overriding Value of BooleanWritable Points
 For overriding BooleanWritable points, please apply the previous steps 1 and 2 in
 the same way as described for the NumericWritable points above.

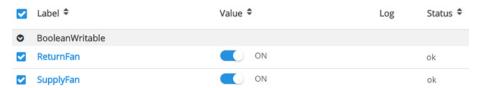

Fig. 7. Example "Manual Override of BooleanWritable Points"

6. In the Override Value field, select the "false" state, and from the Duration drop-down list, select the duration.

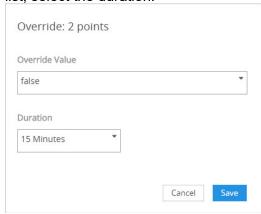

7. Click the Save button.

RESULT: The points are overridden with the new value as indicated by the toggled switch icon in the Value column. The overridden status is indicated descriptive in the Status column (overridden) and graphically by the hand symbol in front of the point label.

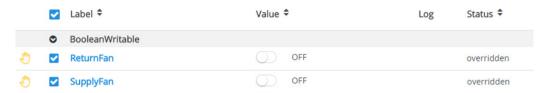

At the bottom, the history of point editing is shown in the Updating point details... window.

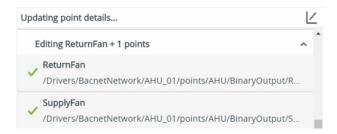

For detailed description of the Updating point details... window, please refer to step "Viewing Point Editing History".

## 8.4.4.3 Inline Command Editing

The Inline Command option allows to edit point values in the Point View Widget. Click on the point value opens edit field where new value can be entered.

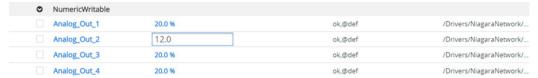

By pressing the enter key value will be set and point state changes to overridden.

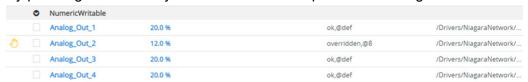

## 8.4.4.4 Inline Command Configuration

#### 8.4.4.4.1 Disable Default Override state by Network point type configuration

Point state changes by default to override after point value editing. Automatically default setting can be disabled via configuration of Point Types.

#### **Procedure**

1. At the PointListViewService hierarchy element use right click Actions menu and select Add Configuration.

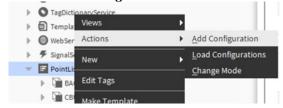

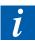

In case if new Drivers or Point Type definitions were added to the configurations.xml file before starting the configuration press Load Configurations at the PointListViewService right click Actions menu.

### 2. Configuration of Point Types

- Enter a configuration name,
- Select the Network Type
- Select Point Types where the default override state should be disabled (multi selection via 'ctrl' key)
- Press "Save".

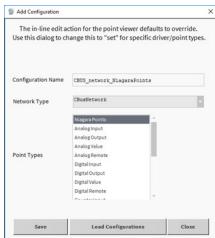

RESULT: For the selected Point Types the default override state after editing the point value will not be set. The point state will stay unchanged. I.e. This is the same operation as in Action Set menu of single point

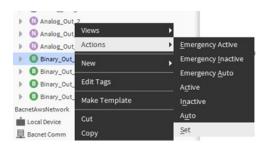

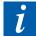

Points can be configured only grouped per point types not per single point. Only one configuration per network is possible. i.e. all applying point types within the same network have to be in one configuration.

### 8.4.4.5 Edit existing Configurations

Added Configurations are displayed under the PointListViewService.

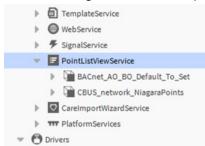

For changes double click on the entry and use dialog on the right pane

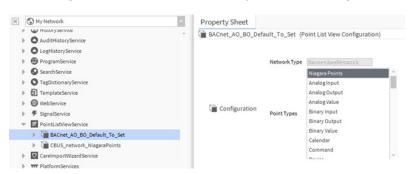

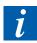

In case if new Drivers or Point Type definitions were added to the configurations.xml file before starting the configuration press Load Configurations at the PointListViewService right click Actions menu.

### 8.4.4.6 Relinquishing Points

When setting the point value of a point that is in manual override to Auto, the point value will be relinquished. In the priority array, the slots 'In 8' and 'Out' will be cleared. You can relinquish a single writable point or multiple writable points of the same group simultaneously.

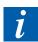

Relinquishing multiple points belonging to different groups (e.g. NumericWritable and BooleanWritable) simultaneously is not possible.

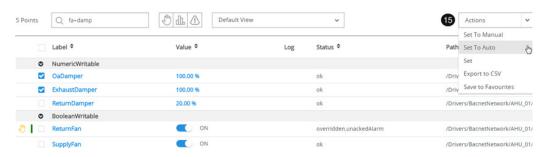

#### **Procedure**

In the following steps, NumericWwritable and BooleanWritable points are described as examples for relinquishing points.

Relinquishing NumericWritable Points
 Select the points, you want to relinquish by checking the checkbox at the point label

(for relinquishing the value of BooleanWritable points, see step 4).

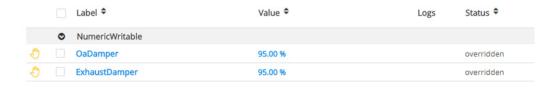

2. Click the Actions menu on the top, and then click Set to Auto.

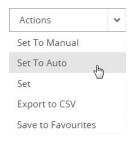

RESULT: The Relinquish dialog box displays and shows the number of selected points.

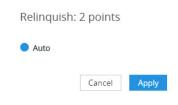

3. Click the Apply button.

RESULT: The points are relinquished to Auto as indicated in the Value column. The auto status is indicated descriptive in the Status column (ok). At the front of the point label, the overridden hand symbol  $\bigcirc$  is removed.

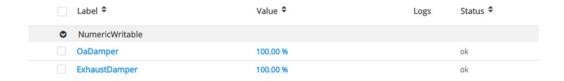

4. Relinquishing BooleanWritable Points

For BooleanWritable points, apply the previous steps 1 through 3 in the same way as described for the NumericWritable points above.

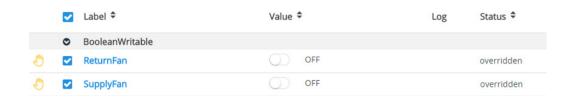

RESULT: The points are relinquished to Auto as indicated by the toggled switch icon

in the Value column. The auto status is indicated descriptive in the Status column (ok). At the front of the point label, the overridden hand symbol  $\bigcirc$  is removed.

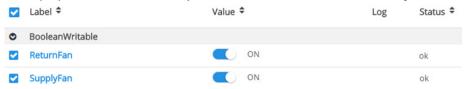

### 8.4.4.7 Setting Point to Fallback / Relinquish Default Value

By using the Set action of the Actions menu (15), you can write a value to the Fallback value (Niagara points) or Relinquish Default (BACnet points) in the priority array. This function can be applied to a single writable point or multiple writable points of the same group simultaneously. Multiple writable points of the same group can have different initial values (true or false).

Points which are already in the desired state, remain in this state, the others are updated accordingly.

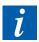

Applying the Set action simultaneously to multiple writable points of different groups (e.g. NumericWritable and BooleanWritable) is not possible.

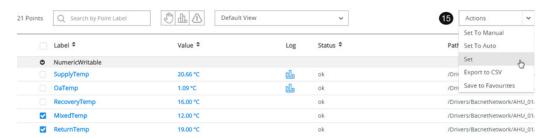

#### **Procedure**

In the following steps, NumericWwritable and BooleanWritable points are described as examples for the Set action application.

1. Setting NumericWritable Points to Fallback / Relinquish Default Value Select the points, of which you want to set the fallback value and relinquish default respectively (for setting the value of BooleanWritable points, see step 5).

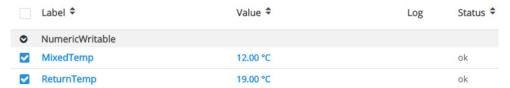

2. Click the Actions menu (15) on the top, and then click Set.

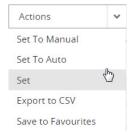

RESULT: The Set dialog box displays and shows the number of selected points.

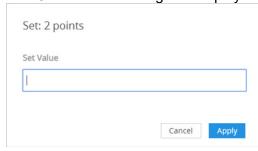

3. Enter the value.

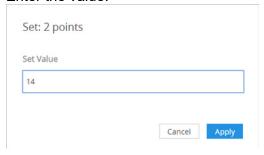

4. Click the Apply button.

RESULT: The value is set as indicated in the Value column.

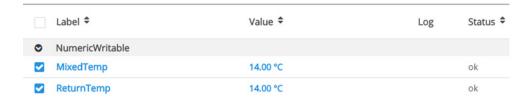

At the bottom, the history of point editing is shown in the Updating point details... window.

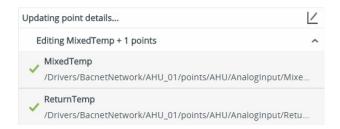

For detailed description of the Updating point details... window, please refer to step "Viewing Point Editing History" above.

5. Setting BooleanWritable Writable Points to Fallback / Relinquish Default Value Please apply the previous steps 1 and 2 in the same way as described for the NumericWritable points.

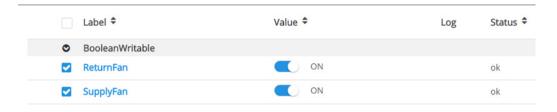

RESULT: The Set dialog box displays and shows the number of selected points.

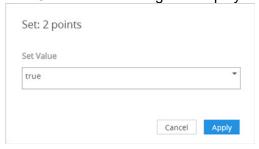

6. Select the other value.

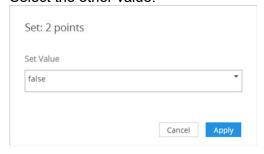

7. Click the Apply button.

RESULT: The value is set as indicated in the Value column.

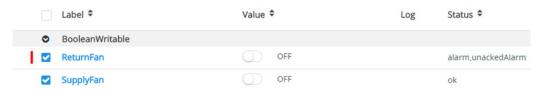

At the bottom, the Updating edit point details... window displays and shows the actions performed to the points and their point labels.

At the bottom, the history of point editing is shown in the Updating point details... window.

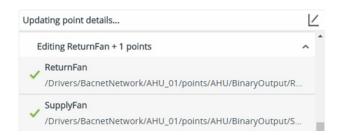

For detailed description of the Updating point details... window, please refer to step "Viewing Point Editing History".

### 8.4.5 Saving Points to Favourites

Points of particular interest which should be viewed more often, can be saved into a favourite for quick display (fast access list).

The points to be saved to a favourite can be assorted from any accessible source (see "Selecting Point View Mode" section) and by using any available point filtering method (see "Filtering Points" section).

#### Procedure

1. Select the points (16), you want to save to a favourite, then click the Actions menu (15), and then click Save to Favourites.

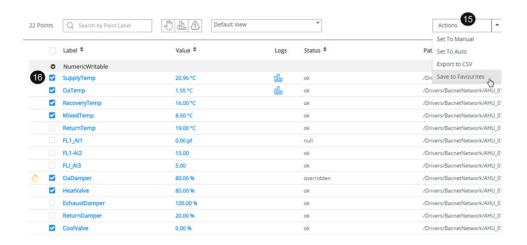

RESULT: The Save to Favourites dialog box displays.

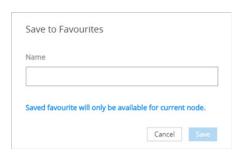

In the Name field, enter the name.

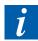

For the name, any alphanumeric characters and the following characters are allowed: - , \_. The following characters are not allowed: @ , ! , # , % , \$ ,.

3. Click the Save button.

RESULT: The favourite is saved under Favourites in the View Point Mode menu. To view a favourite, please refer to the "Viewing Favourites" section.

## 8.4.5.1 Viewing Favourites

#### **Procedure**

1. To view a favourite points list, click the Point View Mode menu, and then click the favourite under Favourites.

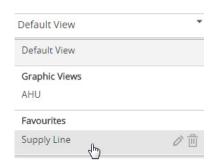

RESULT: The favourite point list is displayed.

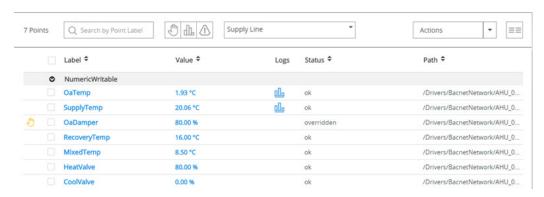

## 8.4.5.2 Renaming Favourites

#### **Procedure**

1. To rename a favourite points list, click the Point View Mode menu, and then click the Rename icon ight to the favourite.

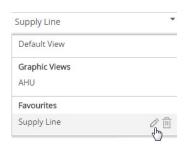

RESULT: The Rename Favourite dialog box displays.

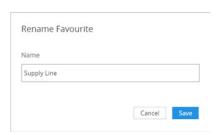

8

2. In the Name field, change the name, and then click the Save button.

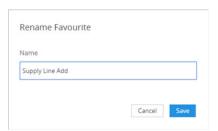

RESULT: The favourite is saved with the new name and available in the Point View Mode menu.

## 8.4.5.3 Deleting Favourites

#### **Procedure**

1. To delete a favourite points list, click the Point View Mode menu, and then click the Delete icon  $\widehat{\mathbb{H}}$  right to the favourite.

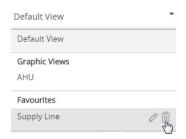

RESULT: The Delete Favourite dialog box displays.

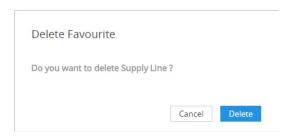

2. Click the Delete button.

RESULT: The favourite is deleted in the Favourites menu.

## 8.4.6 Exporting Points to CSV

A point list can be exported to an Excel CSV file.

#### **Procedure**

1. To export a points list to a CSV file, click the Actions menu (15), and then click Export to CSV.

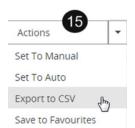

RESULT: The complete point list is exported to the CSV file.

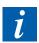

Particular individual points cannot be exported to a CSV file.

## 8.4.7 Viewing Point Histories

If a single point has a history assigned by the Niagara history extension, its history can be shown graphically.

#### **Procedure**

1. To view the history of a point, click the History icon lin the Logs column (11).

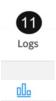

RESULT: The chart of the point is displayed in standard Niagara format.  $^{\mbox{\tiny Chart}}$ 

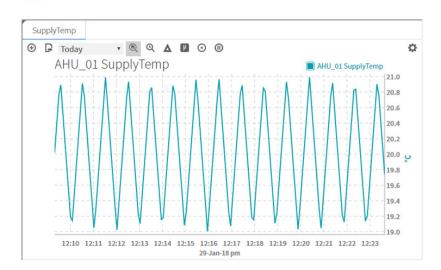

2. For detailed information on working with charts in Niagara, please refer to the Niagara online documentation.

## 8.4.8 Editing Point Properties

The detailed point properties of each individual point can be shown on the property sheet. The point properties are shown in the corresponding default view of the property sheet. The default views of property sheets are different depending on the origin (controller, driver) of the points. That is, the property sheet of a generic Niagara point is shown in another default view as a point based on a specific driver. In the following procedure, a Niagara point is used as an example.

#### **Procedure**

1. To display the properties of a point, click the name of the point in the Label column.

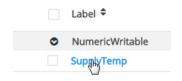

RESULT: The property sheet of the point is displayed in its default view.

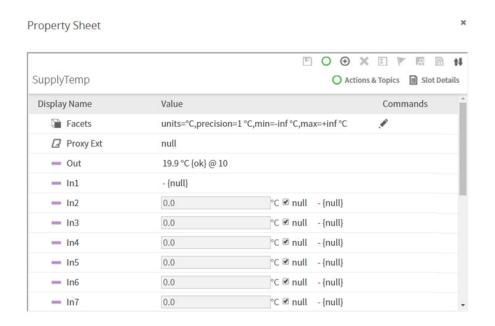

Fig. 12. Example "Default View of Niagara Point Property Sheet"

2. For detailed information on working with the various property sheets, please refer to the corresponding Niagara documentation and the proprietary driver and controller documentation.

#### 8.4.9 Delete Points View

- The Delete Point View shows an overview of all data points that are not used in the project
  - Not on a PX page
  - No alarm/trend extension
  - Not on the wire sheet
  - From another application
- Applicable for any communication driver
- Under Files an xml file is stored, which shows all unused data points including a mark if it has already been deleted

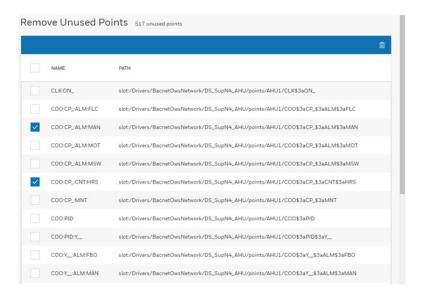

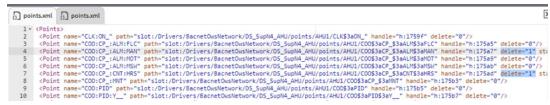

### 8.5 Advanced Documentation/Information Section

### 8.5.1 Inline Command Configuration adding new Drivers and Point Types

In case if further drivers or data point types are needed for Inline Command Configuration, definitions of further Point Types can be added via editing the configurations file.

#### **Procedure**

Under Station – Files – config double click on configurations.xml.

See right pane to edit the configuration text.

To apply the changes the file has to be saved and explicit be loaded to the station.

To load the configuration file, go to the PointListViewService hierarchy element use right click Actions menu and select Load Configuration.

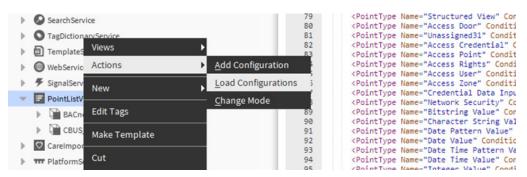

8-35

Icons | Related documents | Software-Versions

## A Annex

## A.1 Icons

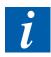

In manuals, this symbol refers the reader to further information in this manual or other manuals or technical information documents. As a rule there is no direct link to such documents.

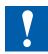

This sign accompanies instructions that must always be followed.

## A.2 Related documents

| Document number | Document type | Document name                                             |
|-----------------|---------------|-----------------------------------------------------------|
|                 |               |                                                           |
| 26-062 ENGxx    | Leaflet       | Release Notes                                             |
| 26-658 GERxx    | Quick Start   | FindSymbolsAndMacros                                      |
| 27-668 ENGxx    | User Guide    | Point List Widget                                         |
| 27-669 ENGxx    | Manual        | Easy Templating for Saia PCD® Supervisor                  |
| 31-061 ENGxx    | Flyer         | Saia PCD <sup>®</sup> Supervisor                          |
| 31-703 ENGxx    | Brochure      | Saia PCD <sup>®</sup> Supervisor                          |
| 34-001 ENGxx    | Data Sheet    | Saia PCD <sup>®</sup> Supervisor                          |
|                 |               |                                                           |
| 31-702 ENGxx    | Brochure      | Saia PCD <sup>®</sup> Supervisor EM                       |
| 34-002 ENGxx    | Data Sheet    | Saia PCD <sup>®</sup> Supervisor EM                       |
|                 |               |                                                           |
| 41-0001         | User Guide    | Easy Templating - Installation and Operations Guide       |
| 41-0002         | User Guide    | Easy Binding - Installation and Operations Guide          |
| 41-0003         | User Guide    | Easy Database Manager - Installation and Operations Guide |
| 41-0004         | User Guide    | Point List View - Installation and Operations Guide       |
| 41-0005         | User Guide    | Easy Alarm Management - Installation and Operations Guide |

## A.3 Software-Versions

| Book-Version | Saia PCD® Supervisor       | Niagara                 |
|--------------|----------------------------|-------------------------|
| 27-651 ENG01 | Version V1.1               | Based on Niagara V4.3   |
| 27-651 ENG02 | Version V1.2               | Based on Niagara V4.7   |
| 27-651 ENG03 | Version V2.0               | Based on Niagara V4.7U1 |
| 27-651 ENG04 | Version V2.0               | Based on Niagara V4.7U1 |
| 27-651 ENG05 | Version V2.0               | Based on Niagara V4.7U1 |
| 27-651 ENG06 | Version V2.1               | Based on Niagara V4.8   |
| 27-651 ENG07 | Version V2.1 Patch release | Based on Niagara V4.9   |
| 27-651 ENG08 | Version V3.0               | Based on Niagara V4.9   |

Α

What's new?

# A.4 What is new in V1.2

| Name                       | Description                                                               | See section            |
|----------------------------|---------------------------------------------------------------------------|------------------------|
| Enhanced PG5 Import Wizard | Including filtering based on tags from PG5                                | 6.3.8                  |
| Point-List-View            | For straightforward display and management of filtered data points        | see document<br>27-668 |
| Delete Points View         | Enables simple deletion of all unused data points                         | see document<br>27-668 |
| Bulk deploy                | Mass provisioning of data points in Excel (export/import)                 | 7.6                    |
| Cloud Connector            | Action management, performance analytics                                  | 7.5                    |
| Cyber Security             | In-depth cyber security measures (especially for connecting to the cloud) | see document<br>26-624 |
| Energy Monitoring          | Add-on (including 1-hour demo runtime)                                    |                        |
| Alarm Consolen Improvments | Trend charts and role manager are fully integrated in HTML5               |                        |
| HTML5 extensions           | Including new Px elements                                                 | 7.4                    |
| Px Editor tools            | For example for ensuring a responsive design                              |                        |
| Improved BACnet Alarming   |                                                                           |                        |
| SMA Reminder               | Software maintenance reminder                                             |                        |
| New reporting functions    |                                                                           | 7.4.1                  |
| Multilanguage              | EN/GE/FR at Niagara level                                                 |                        |
| Profinet driver            | 3rd-party module – licence can be acquired from Tridium                   |                        |

## A.5 What is new in V2.0

| Name                               | Description                                                                                                    | See section                 |
|------------------------------------|----------------------------------------------------------------------------------------------------|-----------------------------|
| Point List View                    | Allows to build a basic Supervisor in few minutes                                                                  | See manual:<br>27-668 ENGxx |
| Easy Templating for Simple Objects | To automate recurrent tasks and maximise reuse SBC Application templates for HVAC to match PG5 symbols (DDC Suite) | Ch. 6.6.5                   |
| Easy Binding                       | Allows the creation basic schematics with lower engineering effort                                                 | Ch. 6.6.5.2                 |
| YvkonPro modules                   | The vykonPro modules are an comprehensive collection of components and px widgets                                  | Ch 7.7                      |

What's new?

# A.6 What is new in V2.1

| Name                                         | Description                                                                                                  | See section                                             |  |
|----------------------------------------------|----------------------------------------------------------------------------------------------------|---------------------------------------------------------|--|
| Latest Niagara release                       | Niagara 4.8                                                                                                  |                                                         |  |
| Easy templating                              | Tool for complex objects                                                                                     | See new manual 27-669_ENGxx                             |  |
| Template Library                             | Single Objects                                                                                               |                                                         |  |
| Mapping table                                | for S-Bus import                                                                                             |                                                         |  |
| Aliasing table                               | for BACNet import                                                                                            |                                                         |  |
| 3rd Party Module Signing                     | Requiring all third party modules to be signed increases security posture of a Niagara installation          |                                                         |  |
| Analytics                                    | 7 existing standard reports for meaningful output                                                            |                                                         |  |
| E-Signature                                  | Supports site procedures typically when controlling the manufacturing of food or pharmaceuticals             |                                                         |  |
| JSON Toolkit                                 | Enables the connection to IoT<br>Software and 3rd Party applica-<br>tions, cloud services and data-<br>bases |                                                         |  |
| Milestone Camera Driver                      | Milestone Systems is a leading provider of open platform video management software                           |                                                         |  |
| Point Database Manager (PDM)                 | Saves overall license costs                                                                                  |                                                         |  |
| Easy Binding                                 | Own graphics (design agency) can be quickly integrated                                                       |                                                         |  |
| Predefined application and project templates | Decreases the engineering time                                                                               |                                                         |  |
| Multilanguage                                | EN/GE/FR                                                                                                    | At Niagara level.                                       |  |
| Guest access / Kiosk mode                    |                                                                                                    | Available from Core Niagara but is                      |  |
| IEEE 802.1x                                  | Registration in computer networks                                                                            | not usable by SBC<br>(Usable for Niagara based control- |  |
| Security Dashboard                           |                                                                                                    | lers).                                                  |  |

# A.7 What is new in V3.0

| Name                    | Description                                                                            | See section             |
|-------------------------|----------------------------------------------------------------------------------------|-------------------------|
| Next Niagara release    | Niagara 4.9                                                                            |                         |
| Easy Templating tool    | Tool for complex objects                                                               | See new manual 41-00001 |
| Easy Binding tool       | Own graphics (design agency) can be quickly integrated                                 | See new manual 41-00002 |
| Easy Database Manager   | Remove unused data points to reduce license costs. Saves overall license cost.         | See new manual 41-00003 |
|                         | Enables optimal station performance for critical infrastructure projects (data centre) |                         |
| Point List View         | Tool for complex objects                                                               | See new manual 41-00004 |
| Easy Alarm Management   | Tool for complex objects                                                               | See new manual 41-00005 |
| User login preferences  | Option to define & save customized login parameters as per user reference              | See section 7.8         |
| Enhanced BACnet support | Added BACnet driver with server and client support.                                    |                         |

Α

List of known issues with the version V3.0

| Name                                          | Description                                                                                                    | See section |
|-----------------------------------------------|----------------------------------------------------------------------------------------------------|-------------|
| Assigned memory to the Workbench and station. | Memory space assigned to the Workbench and station can be increased to enhance the performance                                    | 6.1.5       |
| Improved read timeout                         | Introduced new Headstation & Substation Ping Read Timeout property slots with increased read timeout                              | 7.9         |
| New UDP config slot for every headstation     | Use of UDP config slot in every headstation help to enhance the communication speed and performance.                              | 7.10        |
| DDC-Suite 2.7 Templates                       | Comprehensive application library suitable for DDC-Suite 2.7 (S-Bus and BACnet)                                                   |             |
| Cyber Security Dashboard                      | Systemwide view of your current security layer  Built in recommendation for action to be taken to improve security for supervisor |             |
| Station Template                              | Predefined HTML5 web browser view Station Template for Supervisor to provide clear arranged menu.                                 |             |
| Video & Camera Integration                    | Open video framework solution designed to integrate diverse manufacturer devices and protocols into a unified video management    |             |
| Energy Monitoring                             | Easy understanding to handle the tool /<br>Customer friendly Energy monitoring chart<br>or views                                  |             |

# A.8 List of known issues with the Version V3.0

| Key         | Description of the issue                                                                                                    | Planned correction<br>Saia PCD <sup>®</sup> Supervisor |
|-------------|----------------------------------------------------------------------------------------------------|--------------------------------------------------------|
| GALEO-37152 | SBC: BACnet : Relinquish default for BO & BV objects are shown with four options "ON,OFF,On,Off "                                               | 4.10                                                   |
| GALEO-37149 | SBC : BACnet : When user enters some value to the writable BACnet object , for brief amount of time previous present value is shown             | 4.10                                                   |
| GALEO-37039 | SBC: Alarms : In one of the machine (with Production License) Substation point Alarms are not coming up in supervisor                           | 4.10                                                   |
| GALEO-36390 | SBC : Max and Min option done for Third column of the import wizard that is "Selected Point ", making the second column not to work properly    | 4.10                                                   |
| GALEO-36389 | SBC : While Doing Data point import using import wizard, some times station hangs or Data point loading takes times in second column            | 4.10                                                   |
| GALEO-19881 | SBC offline Engineering Wizard popup Implementation for head station - Did not work couple of times.                                            | 4.10                                                   |
| GALEO-19857 | SBC: "Device Name Conflict" pop up page will appear even the substation folder is empty                                                         | 4.10                                                   |
| GALEO-19421 | SBC: Normal Alarm are getting generated for Controller at regular interval on Alarm Console                                                     | 4.10                                                   |
| GALEO-19386 | SBC: In History Folder click on any of the history logs and click on Web collection tab - "Error is thrown"                                     | 4.10                                                   |
| GALEO-18925 | SBC: Inconsistency found in "Last Fail Cause" message , Program CRC shown in AX Property Sheet and Status value in AX property Sheet .          | 4.10                                                   |
| GALEO-18924 | SBC: Second Time import of Substation ,Substation names are not being shown correctly after cut/paste within the SBC driver                     | 4.10                                                   |
| GALEO-18922 | SBC: Headstation and Substation Display names are not being shown correctly after import of PG5 file                                            | 4.10                                                   |
| GALEO-18501 | SBC:Priority number changes update is required manual intervention between notification class and Niagara Alarm class                           | 4.10                                                   |
| GALEO-18500 | SBC-Alarm count functionality is not working in Niagara alarm class and corresponding alarm class count is updating in default alarm class      | 4.10                                                   |
| GALEO-18420 | SBC:Bacnet: Recipient List is not added while discovering the notification class from the Device .                                              | 4.10                                                   |
| GALEO-14925 | SBC - Threshold notification alarm of trend log object is not reporting as alert alarm instead of is reporting normal/unack alarm in supervisor | 4.10                                                   |
| GALEO-14465 | SBC 2.0-BACnet: The AI, BI & MSI point write operation (Out of service) is not working through set operation mode                               | 4.10                                                   |
| GALEO-12703 | SBC:Error "null::Property:Write Access Denied" is thrown when user modifies the existing schedule                                               | 4.10                                                   |
| GALEO-12702 | SBC:Bacnet:Schedule Deletion from database will not delete entry from Schedule Tree .                                                           | 4.10                                                   |
| GALEO-12173 | SBC - User specified name is not applying for special events (schedule)                                                                         | 4.10                                                   |
| GALEO-12157 | SBC - AV, BV & MSV objects has captured random value in priority- 16                                                                            | 4.10                                                   |

List of known issues with the version V3.0

| Key         | Description of the issue                                                                                                    | Planned correction Saia PCD® Supervisor |
|-------------|----------------------------------------------------------------------------------------------------|-----------------------------------------|
| GALEO-12155 | SBC - Non commendable objects are allowing to perform all the override function (Override & Emergency override) via action call   | 4.10                                    |
| GALEO-12146 | SBC - Override status and manual flag set is not working while doing override operation in commandable objects                    | 4.10                                    |
| GALEO-12137 | SBC: Point View Widget is not there as a default view in the browser at ""SBCIpNetwork" level ,SBC deveice level and POINTS level | 4.10                                    |
| GALEO-11943 | SBC:- Calendar and Schedule feature are not working in 4.7.109.20 .                                                               | 4.10                                    |
| GALEO-8650  | SBC supervisor N4.4_U1 not able to write any values for animated images in any browser                                            | 4.10                                    |
| GALEO-7648  | Bacnet Objects like Binary ,Analog,Multistate schedules are not working in SBC supervisor                                         | 4.10                                    |
| GALEO-5300  | Alarm Functions are not working in latest PG5_2.3 version                                                                         | 4.10                                    |
| GALEO-4546  | SBC Supervisor PSIRT Patch - Selected Datapoints are not importing while performing the import from Chrome                        | 4.10                                    |
| GALEO-3507  | SBC Station template does not have the heap max of 1 GB by default                                                                | 4.10                                    |
| GALEO-3488  | SBC Import Wizard - Alarm Lists were failed to import but detailed report displays wrong informations                             | 4.10                                    |
| GALEO-3093  | SBC Import Wizard - Print button is not enabled in All Detailed Report Page                                                       | 4.10                                    |
| GALEO-2886  | SBC Bacnet Alarms - Alarm time stamp is displayed wrong when PCD and PC are in different time zone                                | 4.10                                    |
| GALEO-2710  | SBC Import Wizard - Dynamic refreshing is not working as expected in Datapoints screen                                            | 4.10                                    |
| GALEO-39950 | SBC:EDM : Select Items to Delete Page in EDM (4of 6 page ) is taking 10 to 15 Seconds to load .                                   | 4.10                                    |
| GALEO-39946 | EB: Point chooser is not listing Niagara network                                                                                  | 4.10                                    |
| GALEO-39942 | ET: Display name relativization is not working at node level                                                                      | 4.10                                    |
| GALEO-39935 | ET: Unable to create template for history pop up with kit px pop up                                                               | 4.10                                    |
| GALEO-39571 | PointListViewService - Add Configuration Load - Configuration Button Issue                                                        | 4.10                                    |
| GALEO-39560 | E-Signature - Protected alarm database maintenance view does not display the old alarms                                           | 4.10                                    |
| GALEO-39558 | SBC : Image are not loading properly with easy binding view                                                                       | 4.10                                    |
| GALEO-39541 | PLV - When click Load Configuration button in Add configuration dialog box, the list is keep on repeating the same                | 4.10                                    |
| GALEO-39342 | EDM - licensed points and remaining points counts should be /can be limited to actual real license counts                         | 4.10                                    |
| GALEO-39289 | EB - EB widgets are randomly disappearing when user refresh the px page                                                           | 4.10                                    |
| GALEO-39288 | ET: Resolve binding button gets enabled even though we have last search remember criteria not found match                         | 4.10                                    |

| Key         | Description of the issue                                                                                                    | Planned correction<br>Saia PCD <sup>®</sup> Supervisor |
|-------------|----------------------------------------------------------------------------------------------------|--------------------------------------------------------|
| GALEO-39286 | ET: when we create template with px page comprise of multiple popup getting an error                                                                                                    | 4.10                                                   |
| GALEO-39285 | ET:Galileo pop are not removed when we create easy template with no pop option.                                                                                                    | 4.10                                                   |
| GALEO-39281 | EB- EB widgets stretched and used in px view does not display the modified size in eb view. Always shows the original size                                                                                         | 4.10                                                   |
| GALEO-39189 | EB - Remember last choice is not consistence                                                                                                    | 4.10                                                   |
| GALEO-39089 | EB - EB widgets stretched and used in px page are overlapped one image on another in EB view , difficult in viewing                                                                                                | 4.10                                                   |
| GALEO-39020 | Incorrect unlicensed error                                                                                                    | 4.10                                                   |
| GALEO-38922 | NCCB-48392 Disabling auto logoff for a user does not work.                                                                                                    | 4.10                                                   |
| GALEO-38613 | PROSVC-9084 E Signature in Spanish                                                                                                    | 4.10                                                   |
| GALEO-38480 | E-Signature does not support Hon BACnet Utilities data points                                                                                                    | 4.10                                                   |
| GALEO-38311 | NCCB-50438 Cannot set null value on composite slot of template                                                                                                    | 4.10                                                   |
| GALEO-37542 | ET: Creation of template for existing library with multiple folder at specific level not possible                                                                                                    | 4.10                                                   |
| GALEO-37541 | EB: Preview state fails to load the image for widget not enclosed in on folder                                                                                                    | 4.10                                                   |
| GALEO-37540 | EB: BMP image fails to load as we create module out of it                                                                                                    | 4.10                                                   |
| GALEO-37496 | EDM - Global Capacity available also should display the count when points are exceeded than the license.                                                                                                    | 4.10                                                   |
| GALEO-37480 | EDM - When user place a cursor on top of searched points, the tooltip is displayed on East Database Manager Text at the Top of the screen                                                                          | 4.10                                                   |
| GALEO-37479 | EDM Licensed Points text should be updated appropriately                                                                                                    | 4.10                                                   |
| GALEO-37469 | NCCB-50228 - Web chart history extra lines drawn when time is changed on a Jace                                                                                                    | 4.10                                                   |
| GALEO-37447 | SBC:EDM : Add Network more than 17 under the driver and try to open EDM view , Blank screen will be shown in WB as shown                                                                                           | 4.10                                                   |
| GALEO-37433 | HonAlarmConsole is not translated similar to other alarm console                                                                                                    | 4.10                                                   |
| GALEO-37389 | EB - Easy Binding widgets in a px page is failed to display under virtuals                                                                                                    | 4.10                                                   |
| GALEO-37280 | SBC : ActionManagement:Model Sync Service failed to get added up in the services during easy onboard .                                                                                                    | 4.10                                                   |
| GALEO-37187 | EDM - Current license status showing wrong as unlimited for global capacity lic model and cumulative lic count also wrong while entering target lic count for multiple network which are using global capacity lic | 4.10                                                   |
| GALEO-37178 | EB - Restart workstation in the last step of easy palette creation may be a confusing term for user, can be corrected as Workbench and Station                                                                     | 4.10                                                   |
| GALEO-37133 | ET - When user clicks Document link from New Easy<br>Template step 1 takes to About ET help doc, but from that<br>page user unable to navigate to any other link                                                   | 4.10                                                   |

List of known issues with the version V3.0

| Key         | Description of the issue                                                                                                    | Planned correction<br>Saia PCD® Supervisor |
|-------------|----------------------------------------------------------------------------------------------------|--------------------------------------------|
| GALEO-37097 | EDM: Delete Symbols Step 4 shows amount of selected items from previous scan                                                                                                    | 4.10                                       |
| GALEO-37093 | EDM: Station gets killed by scanning big amount of data points                                                                                                    | 4.10                                       |
| GALEO-37042 | SBC : EDM : Calculation shown on remaining and licensed points should not there.                                                                                                    | 4.10                                       |
| GALEO-36982 | SBC :PLV : Default view at different levels of NAV is not as expected .                                                                                                    | 4.10                                       |
| GALEO-36970 | Printout: NX4.9 color of module label for panel bus cannot be changed                                                                                                    | 4.10                                       |
| GALEO-36956 | SBC: PLV : Browser : "Easy Data Base Manager Service Unavailable " message is shown in the browser and view drop list also has entry of "Easy Database Manger Widget "                                                                | 4.10                                       |
| GALEO-36801 | honBACnetUtilities: honBACnetExportManagerView doesn't present reliable 3rd Party Devices                                                                                                    | 4.10                                       |
| GALEO-36421 | Unable to perform write operation from web client for the Secured point linked with EB widget                                                                                                    | 4.10                                       |
| GALEO-36301 | NCCB-13399 AX property sheet in px page has refresh issue                                                                                                    | 4.10                                       |
| GALEO-36099 | EB: Numeric supported image becomes oversized in easy binding view and overlaps with other image.                                                                                                    | 4.10                                       |
| GALEO-36096 | EB: Point chooser view for selecting point for binding is not proper                                                                                                    | 4.10                                       |
| GALEO-35033 | NCCB-44173 Ux Alarm Console gives erroneous access to Force Clear command                                                                                                    | 4.10                                       |
| GALEO-34733 | IQVISION - Duplicate PX page is created when creating PX page using template                                                                                                    | 4.10                                       |
| GALEO-33926 | Easy binding; Image gets disappeared when linking MSV with fault value to animated and static image                                                                                                    | 4.10                                       |
| GALEO-33781 | 17864185 - BACnet Subscribe COV and "cancellation request" doesn't always work                                                                                                    | 4.10                                       |
| GALEO-33667 | NCCB-47727, NCCB-38160 In IQVISION2.4 AX alarm console the 'show recurring' button does not function correctly and in the UX view historic alarms do not appear unless logged in as a super user                                      | 4.10                                       |
| GALEO-33434 | IQVISION - When loading alarms from 500+ sources in HonAlarmConsole/AlarmConsole, warning message displayed to user for displaying only first 500 source. However the console is still displaying as the alarms are from 500+ sources | 4.10                                       |
| GALEO-33431 | IQVISION - http error 500 while accessing honalarmconsole/alarm console appears randomly in workbench                                                                                                    | 4.10                                       |
| GALEO-33394 | IQVISION - HonAlarmConsole view does not ask user credentials when it is switched from protected alarm console view                                                                                                    | 4.10                                       |
| GALEO-26050 | IQVISION - Observations found during the testing of GALEO-19861 Alarms not appearing in Browser Alarm Console (NCCB-46699)                                                                                                    | 4.10                                       |
| GALEO-26049 | IQVISION - Observations found during the testing of GALEO-22926 NCCB-41222: Workbench Alarm Portal may close unexpectedly                                                                                                    | 4.10                                       |

| Key         | Description of the issue                                                                                                    | Planned correction Saia PCD® Supervisor |
|-------------|----------------------------------------------------------------------------------------------------|-----------------------------------------|
| GALEO-24613 | NCCB-21715::18331495 easy Templating, Import, Point-definition, History, name, length [ref:_00D00hZKZ5002 E1cDtC1:ref]                                                                                                    | 4.10                                    |
| GALEO-23761 | Tridium alarm console defect and improvement                                                                                                    | 4.10                                    |
| GALEO-23289 | EDE Import stops import at first point which does not have a delimiter and ignores every following points                                                                                                    | 4.10                                    |
| GALEO-22708 | E-Signature - Unable to perform run maintenance for clearing the alarm record in protected alarm database maintenance view                                                                                                    | 4.10                                    |
| GALEO-22707 | E-Signature - Protected alarm console view (i.e. HTML view) is not loading in workbench and web client                                                                                                    | 4.10                                    |
| GALEO-22411 | IQVISION - Points are not displayed in "Point View Widget" which are dragged to Easy Binding without mapping to Graphics image                                                                                                    | 4.10                                    |
| GALEO-22161 | E-Signature - Secured point is able to duplicate again using the same point reference number in another folder and user is allowed to write without authentication                                                                                                    | 4.10                                    |
| GALEO-22108 | E-Signature - If user deletes any folder/directory then underneath secured point also gets deleted without authentication                                                                                                    | 4.10                                    |
| GALEO-21149 | Global Setting Support in PLV                                                                                                    | 4.10                                    |
| GALEO-20769 | SBC v2.1 - "Complex Easy Template" - "no Points found" message is displayed when selecting Point View Widget option in right side view                                                                                                    | 4.10                                    |
| GALEO-20371 | PDM - Unable to delete the points in larger station                                                                                                    | 4.10                                    |
| GALEO-17727 | SBC: Not possible to have a relative text label , to show the name of the current component                                                                                                    | 4.10                                    |
| GALEO-17230 | IQVISION Analytics - In the Analytics alert, Point label does not display for trend points. It display only Trend item reference.                                                                                                    | 4.10                                    |
| GALEO-17042 | E-Signature - Alarm records are able to delete if secondary level user does not have operator level permission as rwi.                                                                                                    | 4.10                                    |
| GALEO-17041 | E-Signature - Protected alarm acknowledgement authorization window shows java logo instead of brand logo                                                                                                    | 4.10                                    |
| GALEO-17040 | E-Signature - Level-1 /Level-2 user has secured point read and write permission but while try to write secured points, we are getting error and it is not meaning full for end user.                                                                                   | 4.10                                    |
| GALEO-17039 | E-Signature - For a secured points, Write operation can<br>be performed with value above facet range from web<br>client but controller will not accept those value due to that<br>"out" value is not changing in the secured point though<br>audit log record the same | 4.10                                    |
| GALEO-17035 | E-Signature - Unable to delete history record from protected history database maintenance view.                                                                                                    | 4.10                                    |
| GALEO-16742 | PDM - Point Database Manager does not show the correct license count for Trend network in TONN with production license                                                                                                    | 4.10                                    |
| GALEO-16548 | E-Signature - Able to manipulate trend driver specific properties of secured points without authentication (Ex. Trend item reference & linked trend plots reference)                                                                                                   | 4.10                                    |
| GALEO-16174 | PLV - Unable to perform enum point R/W operation from PLV without range facet information                                                                                                    | 4.10                                    |

List of known issues with the version V3.0

| Key         | Description of the issue                                                                                                    | Planned correction<br>Saia PCD <sup>®</sup> Supervisor |
|-------------|----------------------------------------------------------------------------------------------------|--------------------------------------------------------|
| GALEO-15714 | PDM - Two scroll bar is appearing while minimizing workbench                                                                                                    | 4.10                                                   |
| GALEO-15697 | Easy Binding - Point label is overlapping in Tool Bar of Easy Binding View                                                                                                    | 4.10                                                   |
| GALEO-15672 | Easy Binding - Easy Palette Builder allows user to create jar with wrong folder structure                                                                                        | 4.10                                                   |
| GALEO-15667 | Easy Binding - Revert option is not working properly in Easy Binding view                                                                                                    | 4.10                                                   |
| GALEO-15579 | PDM - Linked histories does not get deleted for User defined points                                                                                                    | 4.10                                                   |
| GALEO-15170 | IQVISION v2.30- Point value able to write beyond facet min -max limit from PLV in -line edit and actions menu operations                                                         | 4.10                                                   |
| GALEO-15032 | IQVISION - Workbench not responds properly after sometime                                                                                                    | 4.10                                                   |
| GALEO-14923 | SBC - Web Field editor binding is not supported by easy templating                                                                                                    | 4.10                                                   |
| GALEO-14910 | IQVISION - Observations from Niagara Analytics Test                                                                                                    | 4.10                                                   |
| GALEO-13501 | SBC : PLV Filter list is not updating automatically based on the filter                                                                                                    | 4.10                                                   |
| GALEO-13500 | E-Signature - Level 2 remote requests are not displayed properly in workbench                                                                                                    | 4.10                                                   |
| GALEO-13468 | E-Signature - Audit history fails to log the records for alarm ack in protected alarm console                                                                                    | 4.10                                                   |
| GALEO-13450 | E-Signature Point write is not working in web client PX page                                                                                                    | 4.10                                                   |
| GALEO-13448 | E-Signature - Authentication window is not identical in PX page of workbench and web client                                                                                      | 4.10                                                   |
| GALEO-13308 | E-Signature - Enum range is not shown for override operation which is configured in IQVISION                                                                                     | 4.10                                                   |
| GALEO-13300 | E-Signature - Status and values are not updating properly in secured point history logs                                                                                          | 4.10                                                   |
| GALEO-13295 | E-Signature - IQVISION allow user to delete the secured points without authentication from database while deleting using delete key from keyboard                                | 4.10                                                   |
| GALEO-13278 | E-Signature - Unable to select multiple points from single/dual signature points                                                                                                 | 4.10                                                   |
| GALEO-13100 | E-Signature - Options displayed during point write is differs when e-sign is configured and e-sign is not configured                                                             | 4.10                                                   |
| GALEO-13097 | E-Signature - Points filtered from previous selection is still maintained in Points Selection Dialog                                                                             | 4.10                                                   |
| GALEO-4230  | Even with auto alarm refresh is disabled in web client, while performing any action like adding notes, show recurring all, show all alarms etc, the alarm console gets refreshed | 4.10                                                   |

Α

Using the Extended Support Options

## A.9 Using the Extended Support Options

Saia PCD® Supervisor is now provisioned with multiple extended support options that can be purchased:

Refer to the Saia-PCD-Supervisor Data Sheet (34-001) to know more about available extended support options.

In order to use these options it is necessary to license Saia PCD® Supervisor with the appropriate license.

See chapter 5 Licensing Saia PCD® Supervisor

For details of configuring and using these option refer to the Saia Burgess Controls documentation.

#### Contact

### A.10 Contact

### Saia-Burgess Controls AG

Bahnhofstrasse 18 3280 Murten Switzerland

Phone +41 26 580 30 00
Phone support +41 26 580 31 00
Fax +41 26 580 34 99

 Email support:
 support@saia-pcd.com

 Supportsite:
 www.sbc-support.com

 SBC site:
 www.saia-pcd.com

International Representatives &

SBC Sales Companies: ....... www.saia-pcd.com/contact

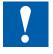

Saia Burgess Controls Technical Support are only able to provide support for Saia PCD® Supervisor and the Saia Burgess Controls driver features described in this manual. They are unable to provide support for 3rd party drivers and undocumented aspects of Saia PCD® Supervisor's operation.